Приложение к Распоряжению № 57/32 от 17.08.2023

# Федеральная служба по интеллектуальной собственности (Роспатент)

# ФЕДЕРАЛЬНОЕ ГОСУДАРСТВЕННОЕ БЮДЖЕТНОЕ УЧРЕЖДЕНИЕ «ФЕДЕРАЛЬНЫЙ ИНСТИТУТ ПРОМЫШЛЕННОЙ СОБСТВЕННОСТИ» (ФИПС)

# **РУКОВОДСТВО ПО ПРОВЕДЕНИЮ ПАТЕНТНОГО ПОИСКА В БАЗЕ ДАННЫХ ESPACENET**

**2023**

Составитель снс отдела 32 ФИПС В.В. Максимова

## ОГЛАВЛЕНИЕ

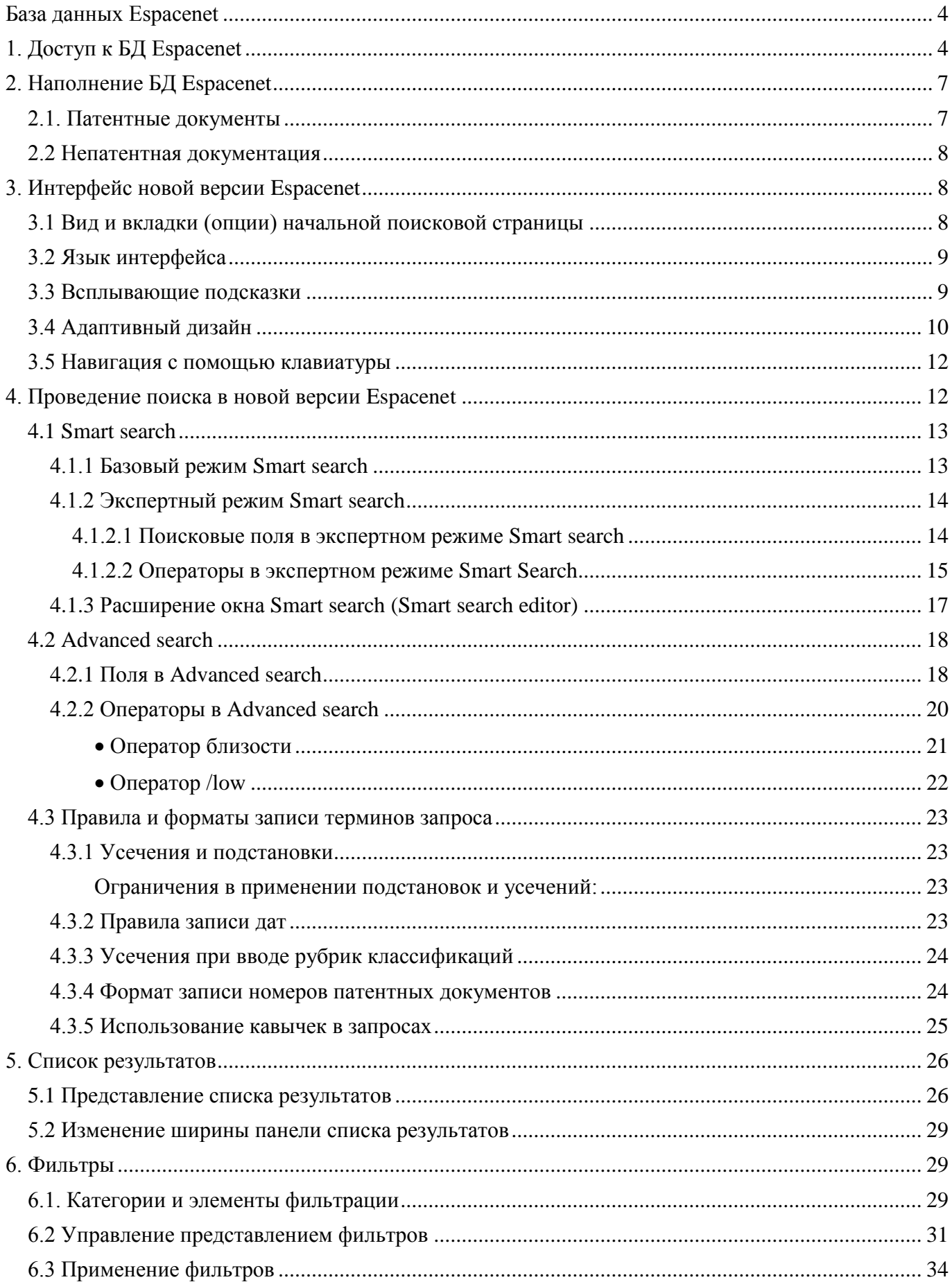

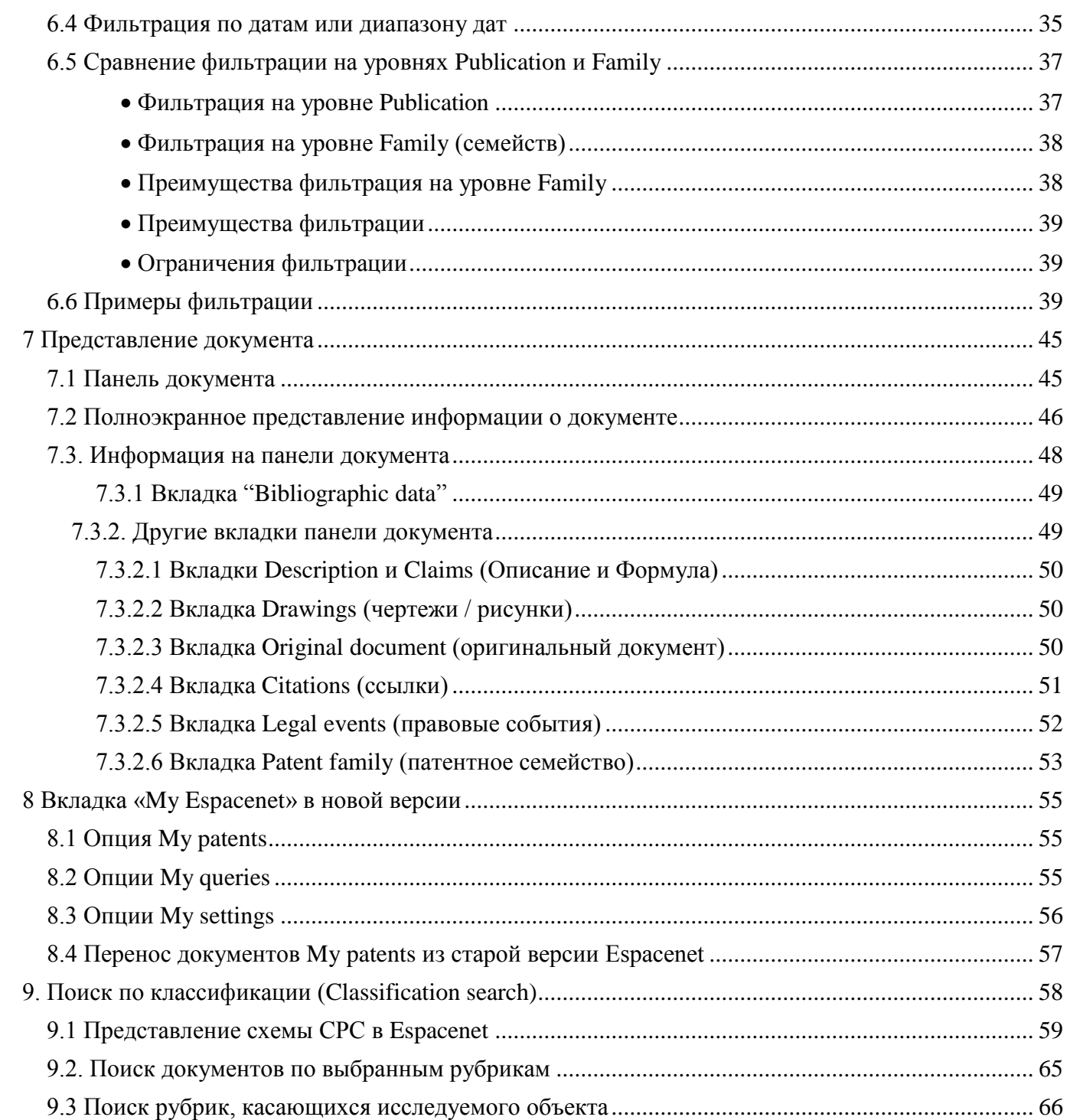

### БАЗА ДАННЫХ ESPACENET

<span id="page-3-0"></span>Патентная база данных (БД) Espacenet была создана Европейским патентным ведомством (ЕПВ) в 1998 году и бесплатно предоставлена любому пользователю. С тех пор она постоянно обновляется и совершенствуется.

В начале 2013г в связи с заменой в ЕПВ европейской патентной классификации ECLA на CPC (Cooperative Patent Classification) - Совместную Патентную Классификацию (далее - СПК) была выпущена актуализированная версия Espacenet. В 2016г БД Espacenet была снова усовершенствована: в неё был добавлен полнотекстовый поиск по документам, опубликованным на трех основных европейских языках (английском, немецком и французском), а в 2017 введена возможность поиска на русском языке в коллекции документов RU и SU. В 2019г поиск во всемирной коллекции библиографических данных был объединен с поиском в полнотекстовых коллекциях на трёх европейских языках.

Самое радикальное изменение в Espacenet произошло в ноябре 2019 года: параллельно с предыдущей версией была запущена новая, в которой был полностью изменён интерфейс БД и введено много усовершенствований. Прежняя версия Espacenet стала называться «классической» («classic»). Обе версии пока существуют параллельно.

Массивы патентных данных в двух версиях в целом совпадают. При этом в новой версии поиск ведётся сразу во всех массивах, а в «classic» документы разделены на 4 массива. Поскольку поисковые возможности новой версии сильно отличаются от таковых в версии «classic», рекомендации по поиску будут даны отдельно для каждой из версий. Сначала будут описаны поисковые возможности и приёмы поиска в новой версии Espacenet.

Для успешного использования Espacenet рекомендуются следующие версии браузеров: Google Chrome: 64+; Mozilla Firefox: 60+; Microsoft Edge: 80+; Apple Safari:  $15+$ .

## **1. ДОСТУП К БД ESPACENET**

<span id="page-3-1"></span>1.1. Вход в поисковую систему Espacenet проще всего выполнять по её официальному Интернет - адресу https://worldwide.espacenet.com. Таким путём вы сразу попадаете на новую версию Espacenet - new Espacenet. На рисунке 1 приведен вид начальной страницы в новой версии Espacenet.

 $\overline{4}$ 

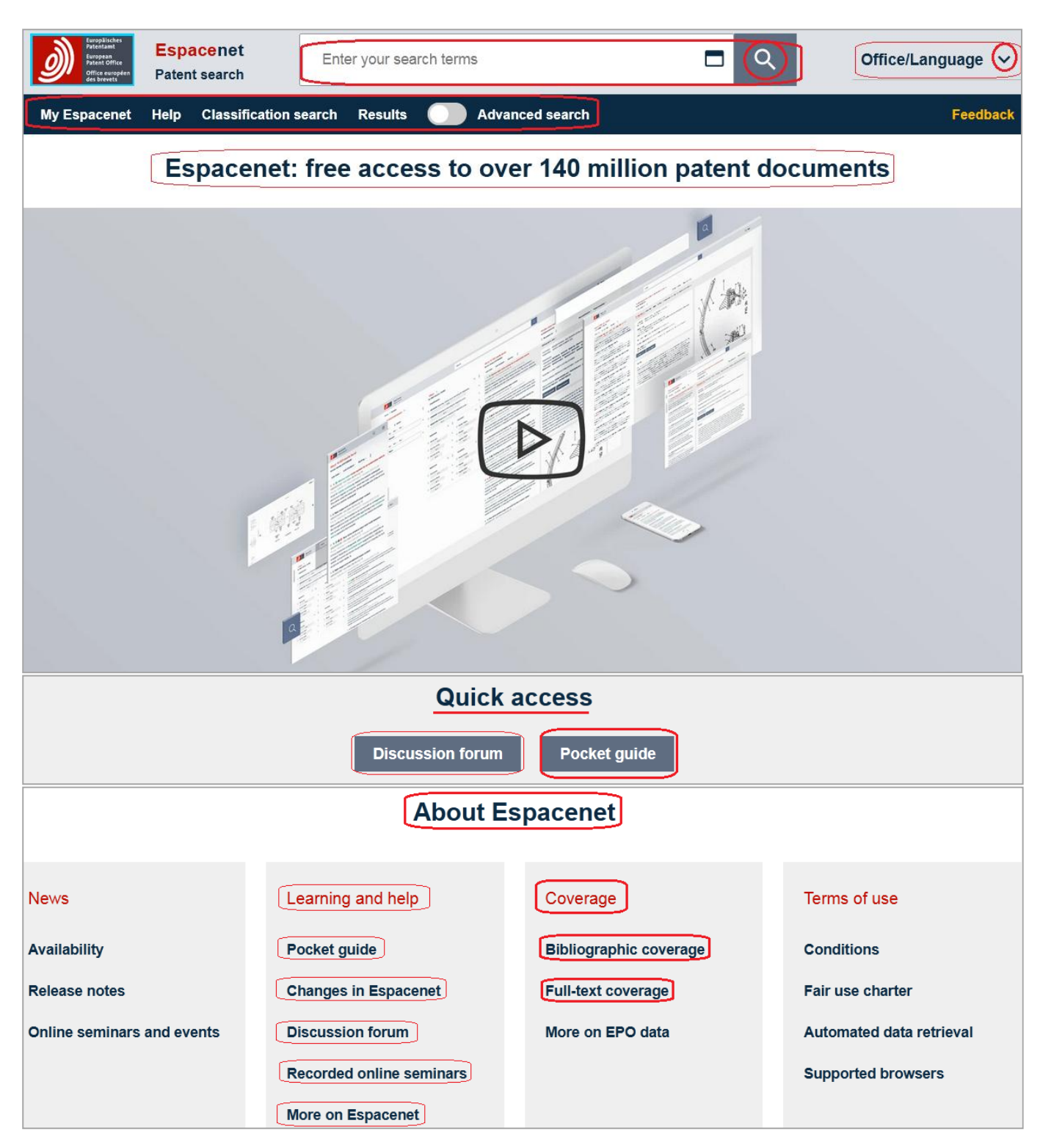

Рисунок **1.** Вид начальной страницы Espacenet (новая версия)

Помимо БД Espacenet, размещенной на сервере ЕПВ, многие патентные ведомства (в том числе и Роспатент) разместили Espacenet на своих собственных серверах с интерфейсами на национальных языках. Доступ к ним осуществляется с начальной страницы Espacenet с вкладки «Office/Language» справа вверху страницы (рисунок 2).

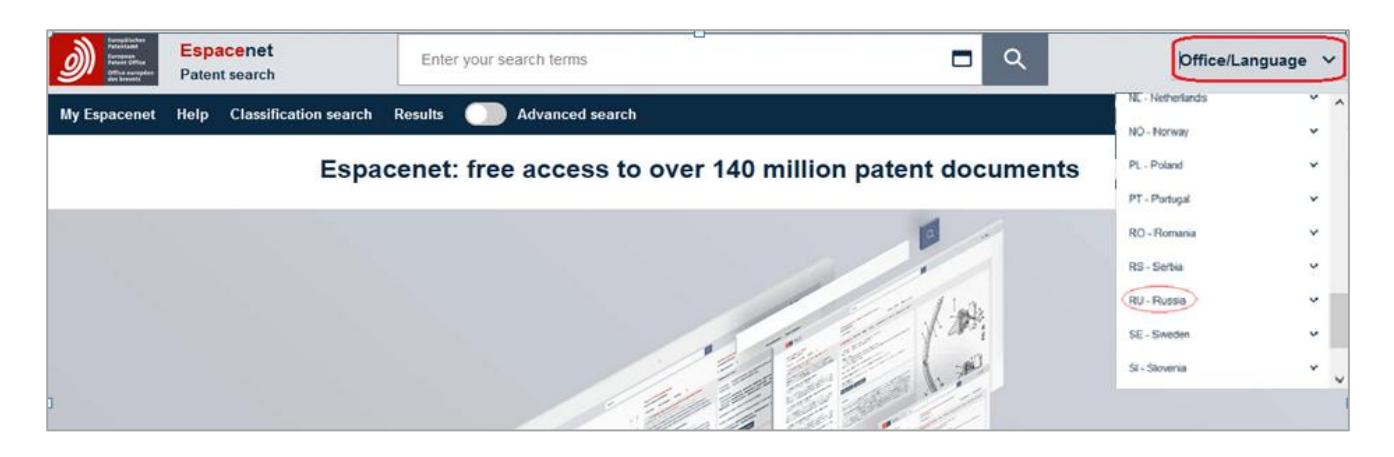

Рисунок **2.** Доступ к национальным серверам Espacenet

Роспатент разместил на своѐм сайте ссылку на Espacenet (**ru.espacenet.com)** ещѐ в 2006 году, поэтому по этой ссылке пользователь попадает на старую версию (classic Espacenet). С тех пор ни текст сообщения, ни вводная брошюра не обновлялись. Обучающий модуль Espacenet на русском языке отсутствует, ссылка на него ведет на страницу «Espacenet – patent search», на которой можно сделать выбор между двумя действующими сейчас версиями Espacenet (рисунок 3).

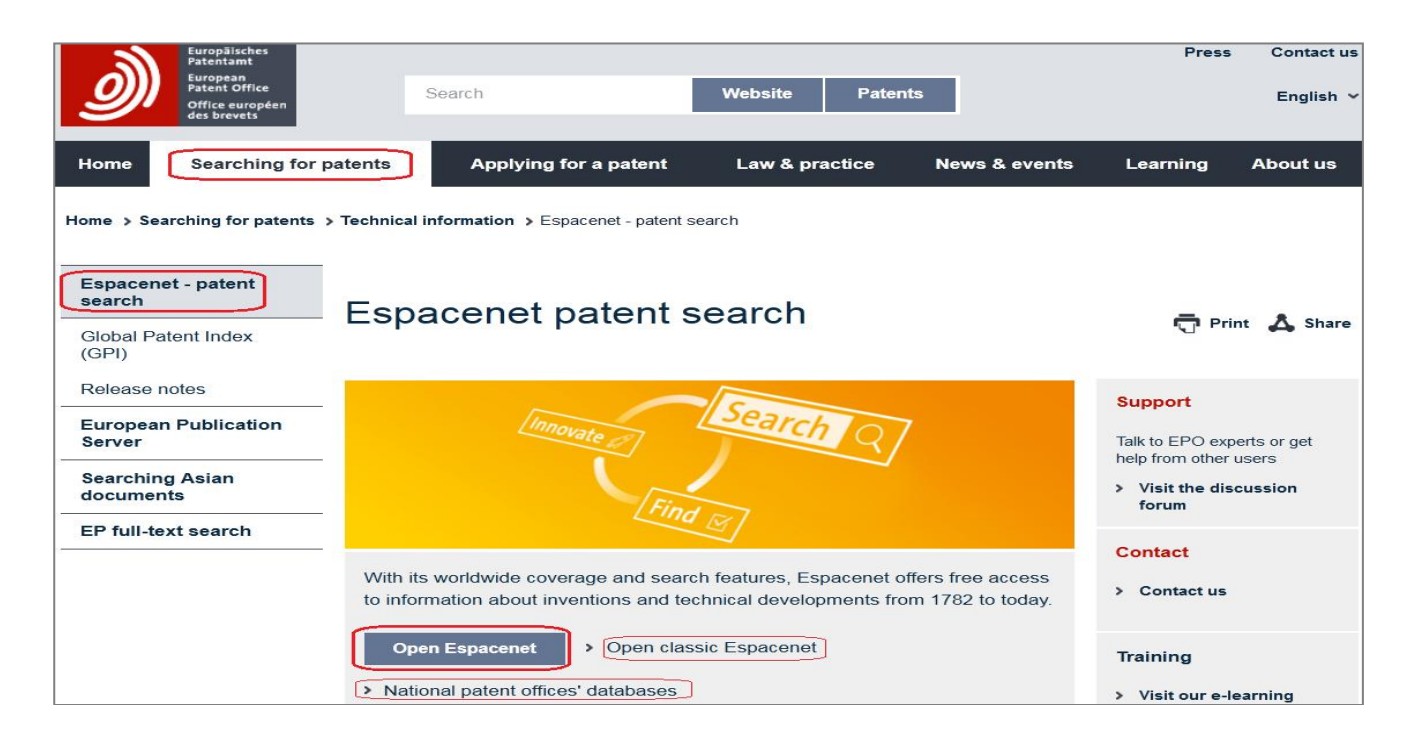

Рисунок **3.** Вид страницы «Espacenet – patent search»

# На стартовую страницу **Espacenet** можно попасть и другими путями:

 Через веб-сайт **ЕПВ** [\(https://www.epo.org/\)](https://www.epo.org/) с вкладки **«**Searching for patents» - «Espacenet – patent search». Дальше, под картинкой, выбрать либо «Open Espacenet» («Открыть Espacenet») либо «Open classic Espacenet» («Открыть classic Espacenet»).

 с сайта ФИПС, последовательно выбирая вкладки «Поиск» / «Интернет ресурсы» / «Зарубежные БД» / European Patent Office / Espacenet. Этот путь ведет к новой версии Espacenet.

### **2. НАПОЛНЕНИЕ БД ESPACENET**

### <span id="page-6-0"></span>**2.1. Патентные документы**

<span id="page-6-1"></span>БД Espacenet содержит крупнейшую в мире (около 145 млн. документов на середину мая 2023 года) коллекцию патентных документов более чем из 100 стран и международных организаций. Основу коллекции составляют документы стран и организаций, являющихся частью «минимума документации РСТ», публикуемой на английском, немецком и французском языках (ЕПВ, ВОИС, США, Германии (включая «старую»), Великобритании, Франции и Швейцарии). Полнотекстовые документы этих ведомств в формате изображений представлены в Espacenet с начала доступных публикаций плюс в виде рефератов минимум с 1970 г. в пригодном для поиска формате. Все документы этих коллекций проклассифицированы в соответствии со Схемой СПК (рисунок 4).

|           | Availability of the PCT minimum documentation in the worldwide database |                       |                                                |
|-----------|-------------------------------------------------------------------------|-----------------------|------------------------------------------------|
| Country   | <b>Facsimiles from</b>                                                  | <b>Abstracts from</b> | <b>Cooperative Patent Classification (CPC)</b> |
| <b>CH</b> | 1888, from CH1 onwards                                                  | 1970                  | 1888                                           |
| DE.       | 1877, from DE1 onwards                                                  | 1970                  | 1877, from DE1 onwards                         |
| EP        | 1978, from EP1 onwards                                                  | 1978                  | 1978                                           |
| <b>FR</b> | 1900                                                                    | 1970                  | 1902                                           |
| <b>GB</b> | 1859                                                                    | 1893                  | 1859                                           |
| <b>US</b> | 1836, from US1 onwards                                                  | 1970                  | 1836, from US1 onwards                         |
| <b>WO</b> | 1978                                                                    | 1978                  | 1978                                           |

Рисунок **4.** Основа коллекции документов Espacenet

Практически полными также представлены национальные патентные документы Австрии, Австралии, ГДР, Канады и Евразийского патентного ведомства. Входящие в «минимум документации РСТ» документы Японии, Кореи, России и Китая представлены документами, имеющими англоязычную библиографию, часто – рефератами на английском языке и полными текстами на национальном языке.

На начало 2023 года около 82% документов в Espacenet, помимо библиографических данных и реферата, содержат полный текст в машиночитаемом формате и/или оригинал в виде факсимиле, а также чертежи.

7

Документы остальных ведомств представлены только библиографией либо библиографией с рефератами.

Подробнее с актуальными на последнюю дату объемами информации для документов разных стран можно ознакомиться внизу стартовой страницы Espacenet (рисунок 1) под заголовком «**About Espacenet**» в разделе **Coverage** / [Bibliographic](https://www.epo.org/searching-for-patents/technical/patent-additions.html)  [coverage](https://www.epo.org/searching-for-patents/technical/patent-additions.html) **or** Full-text coverage.

В новой версии Espacenet поиск проводится в общей поисковой коллекции, в которую объединены все имеющиеся патентные документы.

### **2.2 Непатентная документация**

<span id="page-7-0"></span>Ссылки на непатентную литературу в новой версии Espacenet могут быть найдены только в списке цитированных документов у найденного патентного документа.

# **3. ИНТЕРФЕЙС НОВОЙ ВЕРСИИ ESPACENET**

### <span id="page-7-2"></span><span id="page-7-1"></span>**3.1 Вид начальной поисковой страницы**

Вид начальной страницы новой версии БД Espacenet приведен на рисунке 1.

В верхней части страницы расположено поисковое окно «**Enter your search terms**» так называемого «Умного поиска» - «**Smart search**», которое присутствует на всех страницах новой версии Espacenet.

Справа от поискового окна находится опция «**Office/Language**», предоставляющая доступ к национальным сайтам Espacenet.

Ниже расположена главная панель навигации, также постоянно присутствующая на всех страницах нового Espacenet. На данной панели находятся следующие опции:

Вкладка «**My Espacenet**» позволяет сохранять до 100 патентных документов (**My patents)** и до 100 запросов пользователя (**My queries)**, а также управлять настройками сохранения (**My settings).** 

Вкладка «**Help**» ведѐт к подробным инструкциям по проведению поиска в новой версии Espacenet.

На вкладке «**Classification search**» находится актуальная версия патентной классификации СПК с возможностью просмотра Схемы и Определений и поиска по терминам.

Вкладка **Results** содержит список результатов последнего выполненного пользователем поиска. Представление такого списка будет описано ниже в п. 5.

• Вкладка «Advanced search» открывает форму расширенного поиска. Этот вид поиска позволяет пользователю формулировать запрос, выбирая поля из выпадающих списков.

Детальное описание работы с каждой опцией будет приведено далее в соответствующих разделах.

Слева под главной панелью навигации на всех этапах поиска и просмотра результатов присутствует динамическая линейка навигации, показывающая каждый этап работы с поиском и позволяющая вернуться в нужное место системы. Вкладка Ноте ведёт на начальную страницу Espacenet. После проведения поиска возникает вкладка Results (результаты). После открытия какого-либо документа появляется вкладка с номером открытого документа (рисунок 5).

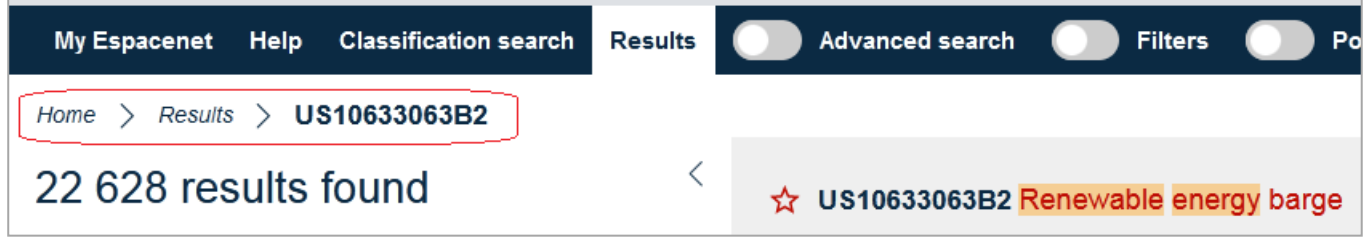

Рисунок 5. Динамическая линейка навигации

### 3.2 Язык интерфейса

<span id="page-8-0"></span>Коллекция new Espacenet поддерживается на трёх рабочих языках ЕПВ английском (EN), немецком (DE) и французском (FR). Выбор одного из них делается с помощью выпадающего меню Office/Language, при нажатии на меню EP-ЕРО. Если пользователь выбирает только ЕР-ЕРО, то по умолчанию английский язык будет языком и интерфейса, и поиска.

#### 3.3 Всплывающие подсказки

<span id="page-8-1"></span>Всплывающие подсказки дают сжатую информацию о том элементе, на который наводится курсор. После введения какого-либо запроса и нажатия на кнопку «Search» в Advanced search или лупу (поиск) в Smart search на странице отображается список найденных результатов, а на главной панели навигации появляются ещё две опции: Filters и Popup tips. При активации опции Popup tips рядом с каждым элементом первого документа в списке результатов или библиографических данных открытого элемента возникают зелёные значки вопроса • При нажатии на них всплывают краткие объяснения значения данного элемента.

Если подвести курсор к значению рубрики классификации при активном **Popup tips,** всплывает заголовок данной рубрики (хотя рядом с индексами рубрик нет значка вопроса).

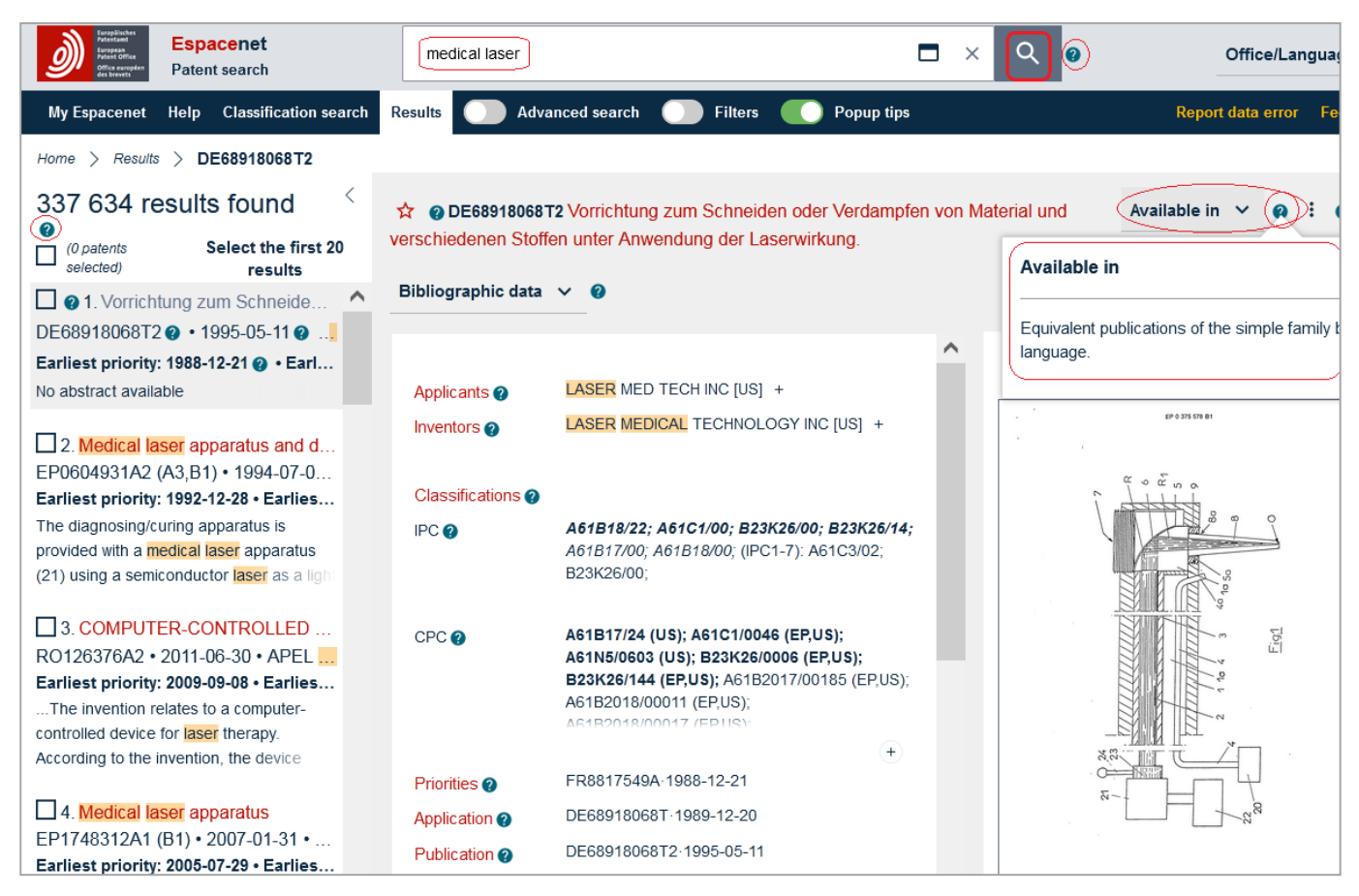

Рисунок 6. Всплывающие подсказки (Popup tips)

# **3.4 Адаптивный дизайн**

<span id="page-9-0"></span>При широком большом экране на нѐм видны три столбца: слева – список результатов, в середине – данные открытого документа, справа – рисунок с титульной страницы этого документа.

Если позволяет масштаб страницы, линейка с вкладками открытого документа (библиографические данные, описание, формула и т.д.) представляется в одну строчку (рисунок 7). Открытая часть документа в этой линейке выделяется красным шрифтом и подчеркивается красной чертой.

|                                                 | Espacenet<br>Patent search                                |                        | medical laser                       |                |                                                                                                    |  |   |                 |                              | Office/Language |
|-------------------------------------------------|-----------------------------------------------------------|------------------------|-------------------------------------|----------------|----------------------------------------------------------------------------------------------------|--|---|-----------------|------------------------------|-----------------|
| My Espacenet                                    | <b>Classification search</b><br>Help                      | <b>Results</b>         | Advanced search                     | <b>Elliots</b> | Popup tips                                                                                                    |  |   |                 | Report data error            |                 |
| Home $\rightarrow$ Results $\rightarrow$        | DE68918068T2                                              |                        |                                     |                |                                                                                                    |  |   |                 |                              |                 |
| 337 634 results                                 |                                                           |                        |                                     |                | p DE68918068T2 Vorrichtung zum Schneiden oder Verdampfen von Material und verschiedenen Stoffen unter Anwendung der Laserwirkung. |  |   |                 | Available in $\vee$ <b>a</b> |                 |
| found<br>$\Box$ ( $\theta$ patents<br>selected) | Select the first 20<br>results                            |                        |                                     |                | Bibliographic data @ Description @ Claims @ Drawings @ Original document @ Citations @ Legal events @ Patent family @             |  |   |                 |                              |                 |
|                                                 | □ ●1. Vorrichtung zum Schn ▲<br>DE68918068T2@ · 1995-05-1 | Applicants @           | LASER MED TECH INC [US] +           |                |                                                                                                    |  | Ò |                 |                              |                 |
|                                                 | Earliest priority: 1988-12-21 @                           | Inventors <sup>®</sup> | LASER MEDICAL TECHNOLOGY INC [US] + |                |                                                                                                    |  |   | EP 0 375 578 B1 |                              |                 |

Рисунок 7. Вкладки частей открытого документа

При увеличении масштаба части открытого документа открываются с помощью выпадающего меню (рисунок 8). Отображаемая на экране часть документа выделяется серым фоном.

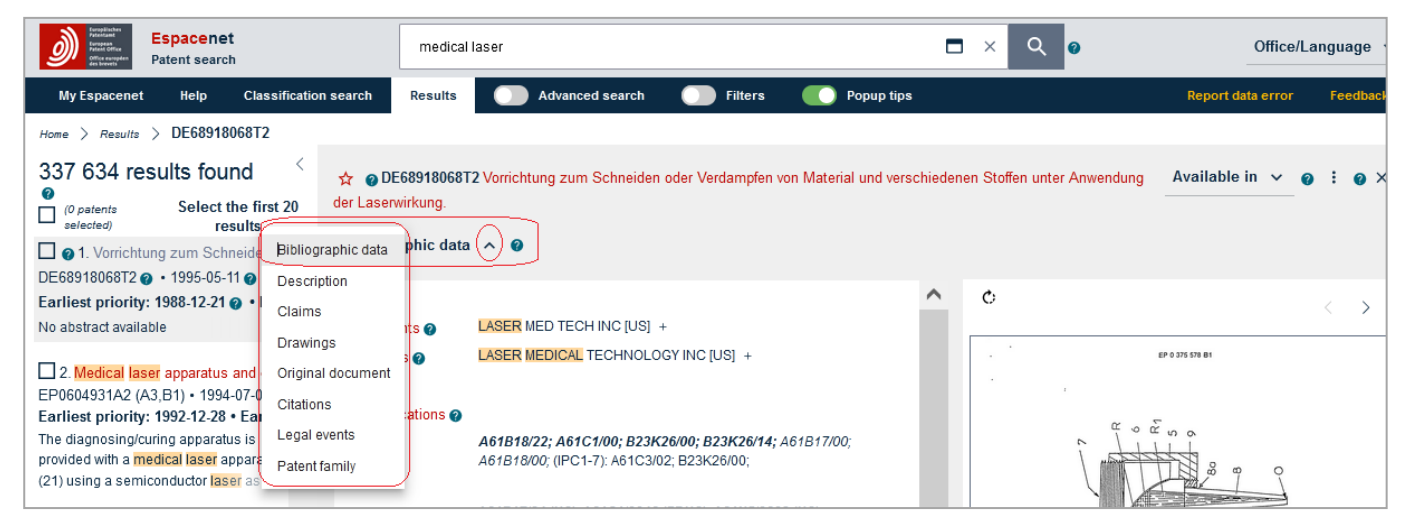

Рисунок 8. Доступ к частям документа с помощью выпадающего меню.

При рассмотрении открытого документа список результатов можно скрыть, нажав на значок  $\bigcirc$ рядом с количеством результатов (рисунок 9).

|  |  | $Home$ > Results > DE68918068T2 |  |
|--|--|---------------------------------|--|
|  |  | 337 634 results found           |  |

Рисунок 9. Скрытие списка результатов при рассмотрении документа

При дальнейшем увеличении масштаба (увеличении шрифта или уменьшении экрана) сначала из правого столбца перемещается вниз рисунок документа. Затем опции "Available in" и "Patent Translate" перемещаются из верхнего правого угла экрана под заголовок документа (рисунок 10):

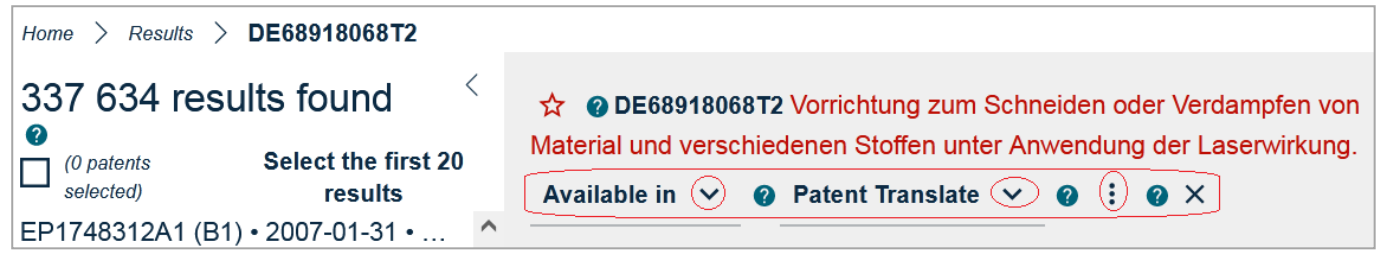

Рисунок 10. Вид меню документа при увеличении масштаба (уменьшении страницы)

При маленьком экране (например, в смартфоне) или ещѐ большем масштабе вся навигационная линейка сворачивается в «бургер меню», т.е. в три полоски выпадающего меню (рисунок 11).

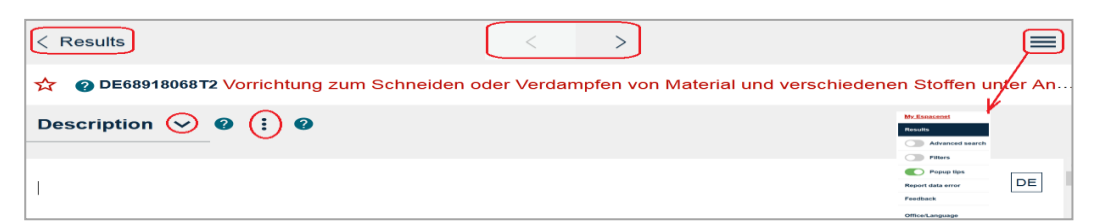

Рисунок 11. Появление «бургер меню»

## **3.5 Навигация с помощью клавиатуры**

<span id="page-11-0"></span>Espacenet даѐт возможность осуществлять навигацию по экрану с помощью только стандартных клавиш клавиатуры, без использования компьютерной мыши. Эта возможность описана в Espacenet guide to keyboard [accessibility](https://www.epo.org/espacenet-keyboard-accessibility) в разделе «General / Keyboard navigation» на вкладке Help.

## **4. ПРОВЕДЕНИЕ ПОИСКА В НОВОЙ ВЕРСИИ ESPACENET**

<span id="page-11-1"></span>Как отмечено выше, в Espacenet параллельно существует два вида (режима) поиска - **Smart search** (Умный поиск) и **Advanced search** (Расширенный/продвинутый поиск). Эти виды поиска отличаются способом записи запроса. Выполнив запрос сначала в одном виде поиска, продолжить поиск можно в другом.

Запрос представляет собой совокупность поисковых терминов с указанием или без указания кодов полей патентного документа, в которых требуется найти данные термины, и логических операторов между ними.

Поисковыми терминами в Espacenet могут служить ключевые слова, индексы рубрик патентных классификаций, даты, коды опубликовавших документ стран (ведомств), номера документов, имена (названия) заявителей и изобретателей.

В новой версии Espacenet оба вида поиска - Smart search и Advanced search синхронизированы между собой, т.е., если пользователь выполнил запрос в одном из них, то этот же запрос отражается в другом. Таким образом, при переходе в другой вид поиска уже введённые данные повторять не нужно.

## **4.1 Smart search**

<span id="page-12-0"></span>Основное удобство этого вида поиска состоит в том, что в нём на начальной стадии поиска можно использовать поисковые термины без указания поисковых полей и логических операторов между ними. Кроме того, его удобно использовать, если пользователю нужно быстро выполнить поиск по сравнительно простому и короткому запросу.

Например, этот вид поиска правильно понимает (и выполняет) запрос следующего вида: «"fuel cell" US Daimler», в котором, на первый взгляд, просто перемешаны и технический термин, и код страны, и название фирмы. Следуя заложенной в этом виде поиска логике. Smart search правильно относит тот или иной термин к нужному поисковому полю (ключевые слова, номер патентного документа и заявитель/патентовладелец).

В **Smart search** для ввода запроса предназначена одна поисковая строка. Поскольку такой вид поиска интуитивно понятен большинству даже малоопытных пользователей. ОКНО Smart search **ИСПОЛЬЗОВАНО**  $\overline{R}$ качестве ПОСТОЯННО присутствующего на всех страницах Espacenet.

Ввод запроса в **Smart search** может осуществляться в двух вариантах: базовый режим и экспертный режим.

В базовом режиме вводятся только термины запроса без указания полей патентного документа, к которым они относятся, и операторов между ними.

В экспертном режиме при вводе запроса используются коды полей режима Smart search

#### 4.1.1 Базовый режим Smart search

<span id="page-12-1"></span>При вводе запроса без кодов полей система будет «угадывать» код поля (identifier) в соответствии со следующей логикой:

- поиск всех слов проводится во всех текстовых полях, включая имена: заголовок, реферат, описание, формула, изобретатель или заявитель. В виде поиска «Advanced search» этому соответствует поле «All text fields or names».

- поиск **индексов патентных классификаций** в любом варианте записи (например, H01M5, В03), проводится в поисковых полях для классификаций МПК или СПК. В «Advanced search» это поле «IPC или CPC»;

- поиск двубуквенных **кодов стран** (например, RU, AT) **и номеров** проводится во всех полях для номеров документов (патентов, заявок и приоритетных заявок). В «Advanced search» это поле «All numbers». В ряде случаев двубуквенные коды воспринимаются в Базовом режиме Smart search как имена (например, RU);

- поиск последовательности цифр, соответствующей формату записи **дат** (например, 2010, 201902, 20190306) или **интервалу дат** (например, 201601:201607) проводится в поле «Дата публикации».

По умолчанию при поиске в базовом режиме используется логический оператор «AND».

Пример: по запросу *Siemens 1978783* система найдет документы, содержащие слово *Siemens* в качестве имени заявителя или изобретателя, а также термин *1978783* в качестве либо номера публикации патента, либо заявки, либо приоритетной заявки.

Если заключить группу терминов в кавычки, всѐ внутри них будет рассматриваться, как один поисковый термин в заданном пользователем порядке.

Пример: *"laser scanning microscope"*. Если же кавычки не ставить, число результатов будет намного больше, т.к. термины будут соединены оператором AND, а не восприниматься системой, как один термин.

Группировка терминов для задания логики и последовательности выполнения запроса в случаях, когда между терминами используются операторы OR и AND или OR и NOT, осуществляется с помощью скобок

Пример: *solar (panel OR cell OR element) OR (wind OR renewable) engine.* Оператор AND в запросе опущен, т.к. он используется по умолчанию.

Базовый режим поиска Smart search удобен как «прикидочный», т.к. число поисковых полей в нѐм ограничено, а количество полученных результатов обычно велико.

### **4.1.2 Экспертный режим Smart search**

<span id="page-13-0"></span>Для уточнения запроса часто бывает недостаточно использования базового режима Smart search. Уточнять запрос далее можно либо в экспертном режиме Smart search, либо в режиме Advanced search, либо с помощью фильтров.

<span id="page-13-1"></span>Экспертный режим Smart search позволяет записывать запросы длиной до 500 терминов с использованием кодов полей, логических операторов и группировки терминов и полей.

#### **4.1.2.1 Поисковые поля в экспертном режиме Smart search**

14

Указанные выше основные поля, кроме даты публикации, дополнительно делятся в экспертном режиме Smart Search на более конкретные поля. В таблице 1 приведены поисковые поля, действующие в экспертном режиме Smart Search.

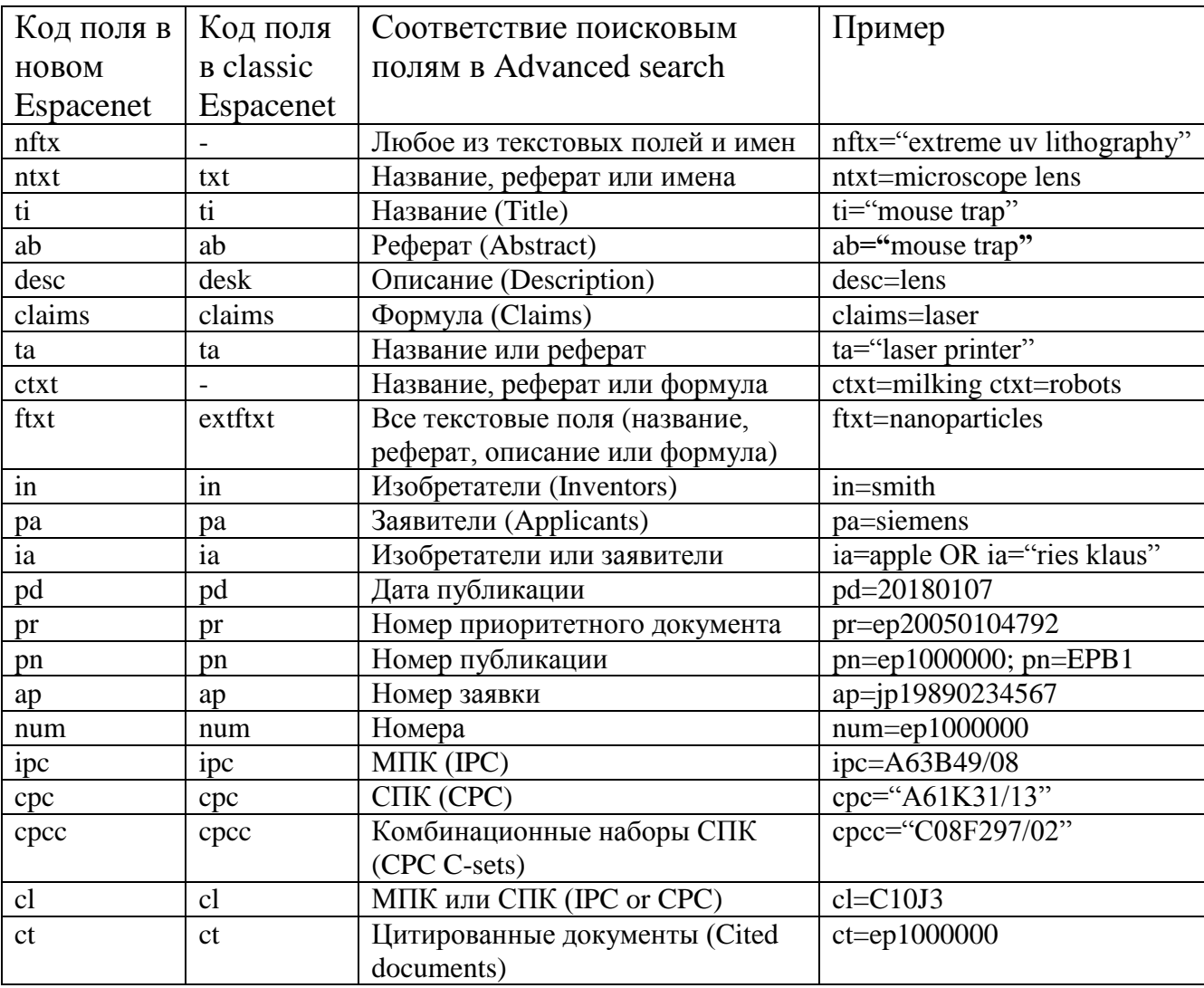

Таблица 1. Поисковые поля в экспертном режиме Smart Search

экспертном режиме Smart Search поисковый запрос записывается  $\mathbf{B}$ следующим образом (см. столбец «Примеры» в Таблице 1): код поискового поля, один из операторов сравнения (в таблице выше - это знак равенства), поисковые термины.

# 4.1.2.2 Операторы в экспертном режиме Smart Search

<span id="page-14-0"></span>При запросах в экспертном режиме Smart Search могут быть использованы несколько видов логических операторов (см. Таблицу 2):

- между полями - Булевы операторы AND, OR и NOT;

- внутри поля (между терминами) - т.н. операторы близости и операторы сравнения.

| Оператор               |                                                                                                    | Пример записи                                                                                                    | Описание                                                                                                    |  |  |
|------------------------|----------------------------------------------------------------------------------------------------|----------------------------------------------------------------------------------------------------|----------------------------------------------------------------------------------------------------|--|--|
| Булевы<br>операторы    | <b>AND</b>                                                                                                    | pa=bosch AND pa=siemens                                                                                                    | Будут найдены<br>документы, в которых<br>заявителями являются как Bosch, так и<br>Siemens (вместе).                                                                                                    |  |  |
|                        | <b>OR</b>                                                                                                    | in=smith OR in=huber; или<br>in=(smith OR huber)                                                                                                    | Будут найдены документы, в которых среди<br>имен заявителей есть либо Smith, либо Huber                                                                                                    |  |  |
|                        | <b>NOT</b>                                                                                                    | <b>NOT</b><br>$txt=(laser)$<br>semiconductor)                                                                                                    | Будут найдены документы, у которых в<br>текстовых полях есть слово laser, но нет<br>слова semiconductor                                                                                                    |  |  |
| Операторы<br>близости  | prox/distance <nr< td=""><td>mouse prox/distance&lt;3 trap</td><td>Будут найдены<br/>документы,<br/><math>\mathbf{B}</math><br/>которых<br/>термины mouse и trap расположены в тексте<br/>ближе друг к другу, чем на расстоянии в 3<br/>слова, независимо от порядка этих терминов.</td></nr<> | mouse prox/distance<3 trap                                                                                                    | Будут найдены<br>документы,<br>$\mathbf{B}$<br>которых<br>термины mouse и trap расположены в тексте<br>ближе друг к другу, чем на расстоянии в 3<br>слова, независимо от порядка этих терминов.                                                                                                    |  |  |
|                        | prox/distance <nr <br="">ordered</nr>                                                                                                    | mouse<br>prox/distance<3/ordered trap                                                                                                    | документы,<br>Будут<br>найдены<br>$\mathbf B$<br>которых<br>термины mouse и trap расположены в тексте<br>ближе друг к другу, чем на расстоянии в 3<br>слова, и в том же порядке, как записаны в<br>запросе.                                                                                                    |  |  |
|                        | prox/ordered                                                                                                    | mouse prox/ordered trap                                                                                                    | Будут найдены документы, в которых термин<br>mouse встречается в тексте перед термином<br>trap.                                                                                                    |  |  |
|                        | prox/unit=sentence                                                                                                    | 1.mouse prox/unit=sentence<br>trap<br>2.cpc=(C08F220/38<br>$prox/unit = sentence (EP))$<br>3.cpcc=(C08F218/08<br>prox/unit=sentence<br>(C08F220/06, US, EP)) | 1. Будут найдены документы, в которых<br>mouse<br>встречаются<br>И<br>trap<br>$\, {\bf B}$<br>ОДНОМ<br>предложении;<br>2. Будут найдены документы, в которых<br>C08F220/38<br>рубрика<br>классификации<br>проставлена ЕР;<br>3. Будут найдены документы, в которых<br>C08F218/08<br>комбинационный<br>набор<br>приведен вместе с комбинационным набором<br>С08F220/06, проставленным US и EP. |  |  |
|                        | prox/unit=paragraph                                                                                                    | mouse prox/unit=paragraph<br>trap                                                                                                    | Будут найдены документы, в которых mouse<br>и trap встречаются в одном параграфе                                                                                                    |  |  |
| Операторы<br>сравнения | all <sup>2</sup>                                                                                                    | ti all "paint brush head"                                                                                                    | Будут найдены документы, содержащие все<br>введенные внутри кавычек слова, но не<br>обязательно в том порядке, в котором они<br>записаны                                                                                                    |  |  |
|                        | $any^3$                                                                                                    | ti any "motor engine"                                                                                                    | Будут найдены документы, содержащие<br>какое-либо из слов, введенных внутри<br>кавычек (в т.ч. оба).                                                                                                    |  |  |
|                        | $=$                                                                                                    | 1. pa=siemens<br>2. pa="siemens ag"                                                                                                    | Будут найдены<br>документы, в<br>которых<br>заявителем<br>является:<br>1.<br>Siemens;<br>2. Siemens AG.                                                                                                    |  |  |
|                        | $\rm{~}$                                                                                                    | pd > 1998                                                                                                    | Будут найдены документы, опубликованные<br>после 1998 года                                                                                                    |  |  |
|                        | $>=$                                                                                                    | $pd \ge 1998$                                                                                                    | Будут найдены документы, опубликованные<br>в 1998 году или после него.                                                                                                    |  |  |
|                        | $\,<\,$                                                                                                    | pd < 1998                                                                                                    | Будут найдены документы, опубликованные<br>до 1998 года                                                                                                    |  |  |
|                        | $\leq$ $=$                                                                                                    | $pd \le 2018$                                                                                                    | Будут найдены документы, опубликованные<br>в 2018 году или до него.                                                                                                    |  |  |
|                        | within                                                                                                    | pd within "1998 2018"<br>nd within "1998 2018"                                                                                                    | Будут найдены документы, опубликованные<br>между 19980101 и 20181231 <sup>4</sup>                                                                                                    |  |  |

Таблица 2. Операторы в Smart Search

 $1$  B Smart search оператором по умолчанию является AND. Булевы операторы в Smart search имеют преимущество слева направо (т.е. выполняются в очередности записи).

<sup>2</sup> Такая запись будет давать тот же результат, что при запросе: ti=paint AND ti=brush AND ti=head.

 $3$  Такая запись будет давать тот же результат, что при запросе: ti=motor OR ti=engine.

<sup>4</sup> Такая запись будет давать тот же результат, что при запросе: pd> =1998 AND pd <= 2018

#### **Следует обратить внимание**:

1) если в какое-либо поле вводится несколько поисковых терминов (например, слов), то все введенные в это поле термины следует заключать либо в скобки (для оператора сравнения «=»), либо в кавычки (для всех других операторов сравнения). Если не ввести ни кавычки, ни скобки, то система выполнит запрос следующим образом: в указанном поле она будет искать первое из цепочки слов, а остальные – во всех текстовых полях. Исключением является поиск по словам в поле «**txt**» (все текстовые поля).

2) При использовании оператора **«=»** в случае заключения всех введенных слов в кавычки, как уже отмечалось, система воспримет все термины, как одну фразу.

### Пример:

при выполнении запроса *ta=(laser printer head)* будет получен 1041 документ, т.к. система воспримет три слова внутри скобок, как соединенные оператором AND;

а при выполнении запроса *ta="laser printer head"* получаем 14 документов, т.к. система воспримет три слова внутри кавычек, как один термин.

3) с учетом этого **важно:** индексы рубрик групп в поле классификаций следует писать без пробела между индексом подкласса и номером группы, например, *А61К31/025*. В противном случае система будет проводить поиск по подклассу, а номер группы будет искать во всех текстовых полях.

## **4.1.3 Расширение окна Smart search (Smart search editor)**

<span id="page-16-0"></span>В случаях создания «длинного» запроса (много разных полей и терминов) и его последующего редактирования небольшое поисковое окно Smart search может быть расширено. Для расширения поискового окна в Smart search используется квадратик, стоящий в правом конце поискового окна Smart search (рисунок 12)/

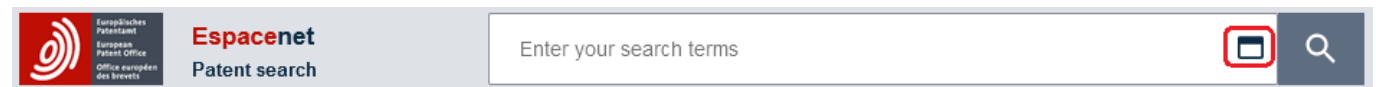

Рисунок 12. Кнопка для расширения поискового окошка в Smart search

В расширенное окно (рисунок 13) можно ввести до 500 терминов/

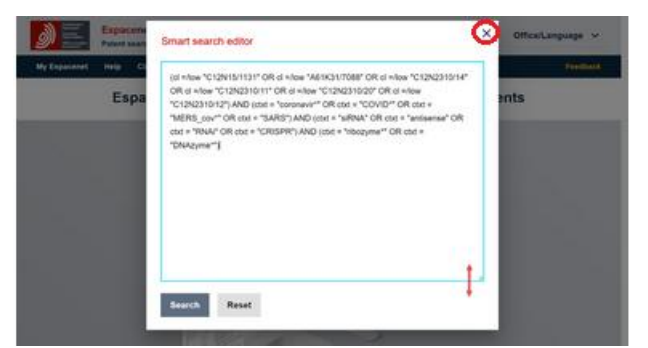

Рисунок 13. Расширенное окно в Smart search

Когда для удобства дальнейшего использования БД Espacenet потребуется свернуть это окошко, можно либо нажать на крестик вверху открывшегося окошка, либо щѐлкнуть левой кнопкой мыши вне этого окошка.

# <span id="page-17-0"></span>**4.2 Advanced search**

# **4.2.1 Поля в Advanced search**

<span id="page-17-1"></span>Если режим **Advanced search** (расширенный/продвинутый режим поиска) открывается пользователем сразу после входа на страницу Espacenet (т.е. до ввода запроса), то форма Advanced search представляется в «предустановленном» виде, приведенном на рисунке 14.

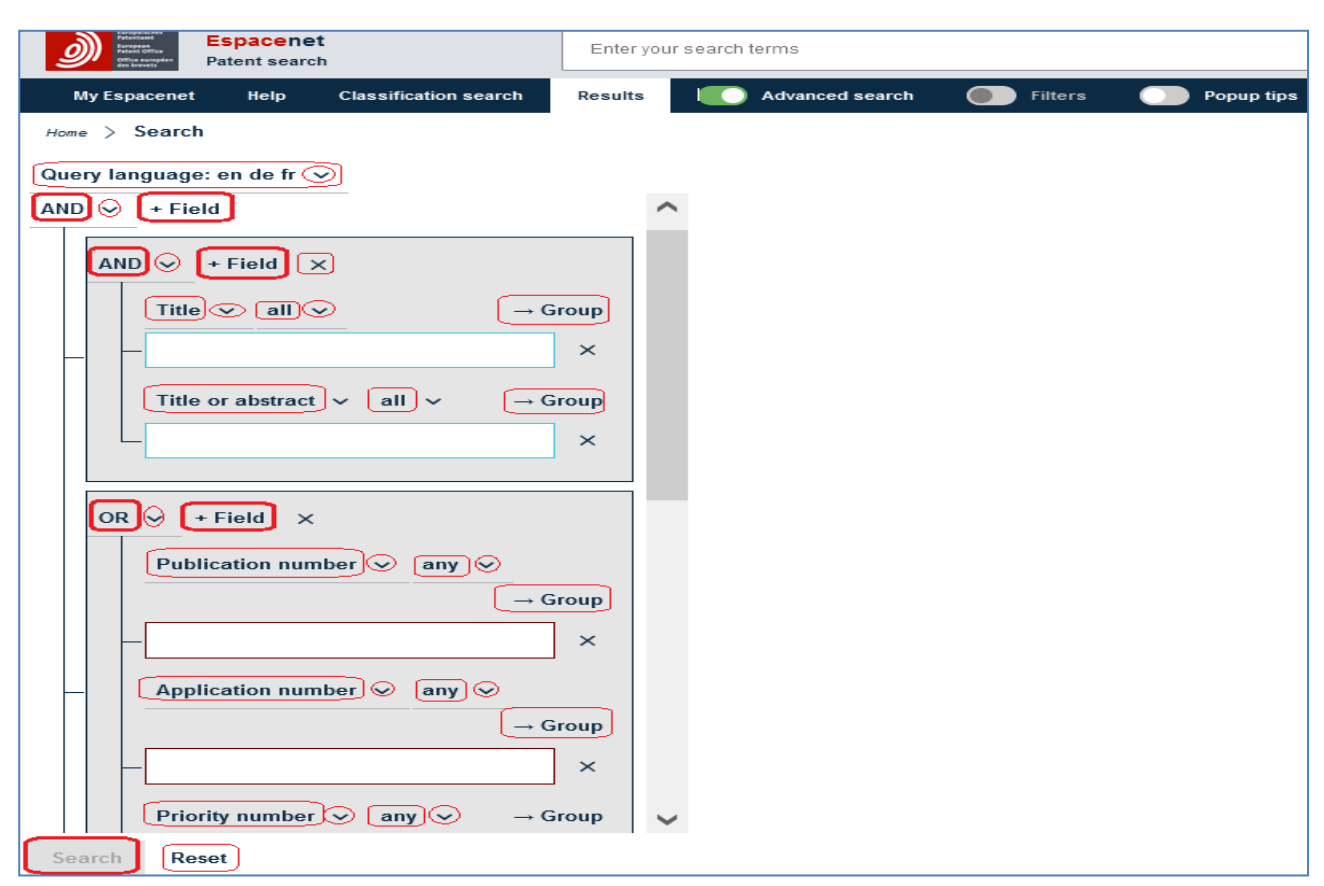

Рисунок 14. Предустановленная форма Advanced search

Если переход на режим **Advanced search** был произведён после того, как был выполнен какой-либо запрос, то в Advanced search открываются только те поля, в которые были введены поисковые термины.

Над формой Advanced search предоставляется возможность выбора одного из трёх языков для ввода терминов (EN, FR, DE).

В предустановленную форму включены все основные поисковые поля Espacenet, соединенные стоящим вверху формы оператором AND (по умолчанию).

Поля в **Advanced search** в новой версии Espacenet - такие же, как и в Smart search. Отличие состоит только в том, что при вводе запроса в Advanced search не требуется ввода кода полей, т.к. название поля указано над соответствующим поисковым окном с возможностью выбора поля из выпадающего меню.

Advanced search обеспечивает визуальное представление составляемого пользователем запроса в форме «дерева», где поисковые поля можно соединять одним из трёх Булевых операторов, выбираемых в выпадающем меню. Название каждого поискового поля также выбирается пользователем из выпадающих меню. Внутри каждого поискового поля пользователь вводит поисковые термины с операторами сравнения и/или близости в соответствии с задуманной логикой поиска. Операторы сравнения и близости также выбираются из выпадающих меню. Таким образом, Advanced search позволяет пользователю легко «конструировать» нужный запрос.

Поисковые поля (или группы полей), относящиеся к одному типу критерия поиска (текстовые поля, номерные поля, классификационные поля и т.п.) объединены в отдельные блоки серого цвета, и по умолчанию внутри них установлен оператор OR.

С помощью выпадающих меню © можно устанавливать другие поисковые поля, между полями и внутри каждой группы полей устанавливать разные Булевы операторы, а внутри каждого поля - разные типы операторов сравнения и близости между поисковыми терминами.

При нажатии на кнопку «+Field» в блок будет добавляться еще одно поисковое окно, которому также с помощью выпадающих меню пользователь назначает желаемое поисковое поле и оператор между терминами.

 $\Box \rightarrow$  Group Кнопка даёт возможность создать ещё одно поисковое окно, образующее группу («гнездо») с тем полем, над которым стоит нажимаемая кнопка (рисунок 15). Поисковые поля в группе можно логически объединить выбираемым из выпадающего меню оператором. По умолчанию в блоках, где поисковые поля объединены оператором AND, у создаваемой группы появляется оператор OR, но оба оператора могут быть изменены с помощью выпадающих меню.

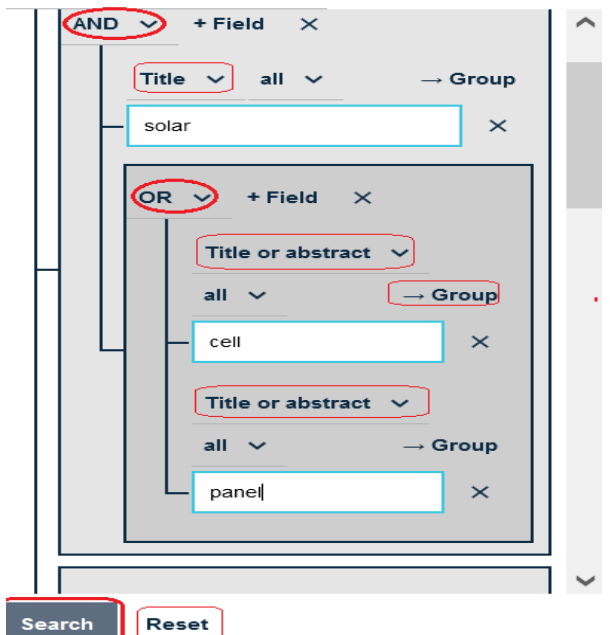

Рисунок 15. Создание группы полей в Advanced search

При этом следует иметь в виду, что оператор **NOT** может быть применен во всей поисковой форме только один раз.

И вновь созданные поля, и группировка полей могут быть удалены нажатием на крестик <sup>×</sup> справа от поля, которое нужно удалить.

<span id="page-19-0"></span>Нажатием на кнопку «**Reset**» можно с любого места вернуться к предустановленной форме, удалив при этом все введенные термины, поля и группы.

#### **4.2.2 Операторы в Advanced search**

Как и в режиме **expert Smart search**, в **Advanced search** Булевы операторы (AND, OR, NOT) используются только для комбинирования между собой поисковых полей, а для логического комбинирования терминов внутри одного поля используются **операторы сравнения «all», «any», «=» и близости (proximity)**.

 По своей логике оператор «**all**» эквивалентен оператору AND, а оператор «**any**» - оператору OR. Оператор «**=**» эквивалентен поиску введенных терминов как одного термина (поиску по «фразе», кавычкам в режиме Smart search), т.е. всех в заданном порядке. Например, при операторе «**=**» по запросу «optic laser lens» будут найдены документы, содержащие эти три слова рядом друг с другом в заданном порядке.

Все операторы в **Advanced search** выбираются с помощью выпадающих меню над поисковым полем.

## • Операторы близости

<span id="page-20-0"></span>При поиске часто имеет смысл найти документы, в которых интересующие пользователя слова находятся недалеко друг от друга (или рядом). Такое условие, как правило, увеличивает соответствие найденного документа искомому (т.е. его «релевантность») и задается операторами близости. В Advanced search оператор близости, имея те же значения, что и в **Smart search**, задаётся несколько по-другому (рисунок 16).

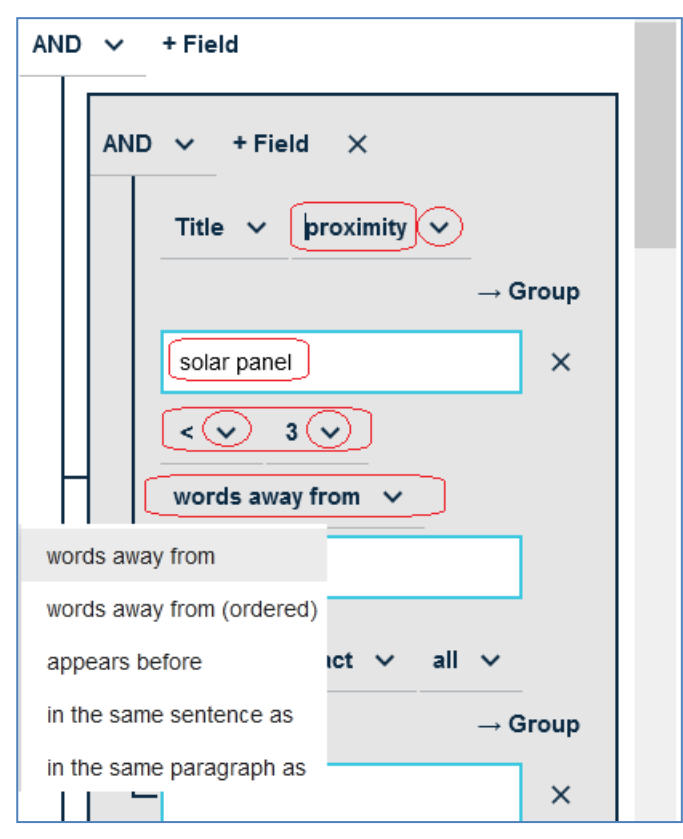

Рисунок 16. Задание близости терминов в Advanced search

При задании в выпадающем меню условия близости «**proximity**» под поисковым окошком, в которое введены введены искомые слова, возникает возможность выбора расстояния между словами с помощью двух выпадающих меню: «<» или «<=», и цифры от 1 до 10, задающей число слов (пробелов) между введёнными терминами. Например, условие <= 3 означает, что между введёнными терминами solar и panel должно быть не более трёх пробелов (т.е. двух слов).

Одновременно с появлением этих выпадающих меню под ними возникает ещё одно окошко, в котором требуется задать условие взаимного расположения слов:

- "words away from" (на расстоянии друг от друга (оно указано выше));

- "words away from (ordered)" (на расстоянии друг от друга в заданном порядке);
- "appears before" (первое слово возникает перед вторым);
- "in the same sentence as" (в одном предложении);

21

- "in the same paragraph as" (в одном абзаце).

В случае оператора близости "**appears before**" расстояние между словами (в окне выше) указывать не нужно, поскольку при этом оно становится тождественно условию "**words away from (ordered)".**

## **Оператор /low**

<span id="page-21-0"></span>При использовании блока полей «Классификации» для поиска по документам, проклассифицированным по подгруппам, подчиненным той, что введена в поисковое окно (например, А61В1/04), используется оператор **/low** (рисунок 17).

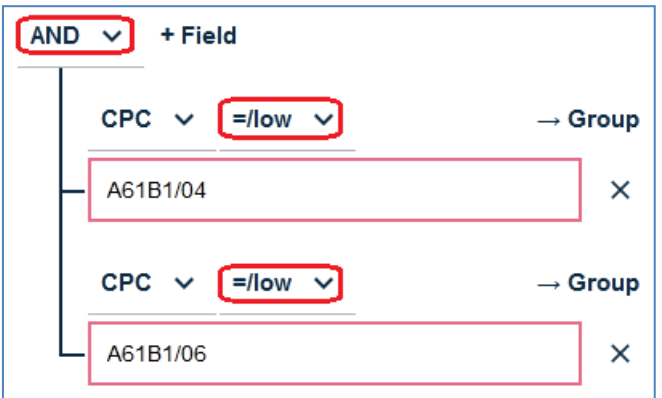

Рисунок 17. Задание оператора /low в меню операторов

Этот оператор в одном окне может быть использован только один раз. Если пользователю нужно в одном запросе применить оператор **/low** для двух или более индексов рубрик, нужно создать группу окон и следующую рубрику ввести в другое окно.

Оператор **/low** может быть либо выбран как оператор в выпадающем меню, либо введен в поисковое окно в конце записи индекса группы. В последнем случае над полем выбирают оператор **«=»** (рисунок 18).

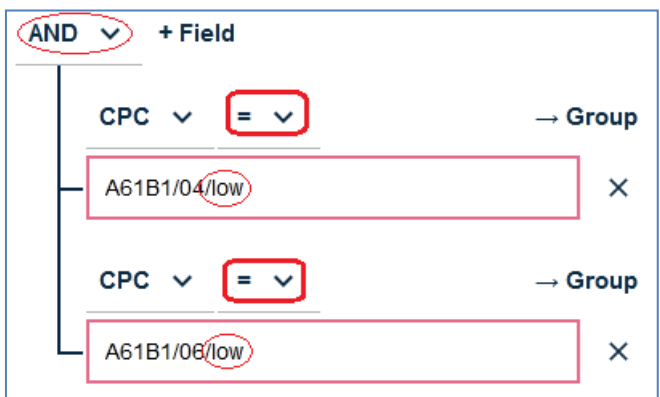

Рисунок 18 Задание оператора /**low** в окне ввода при выборе оператора «=»

### <span id="page-22-0"></span>**4.3 Правила и форматы записи терминов запроса**

#### **4.3.1 Усечения и подстановки**

<span id="page-22-1"></span>Знаки усечения (**\***) и подстановки **(#, ?**) используются для включения в поиск различных форм и вариантов введенного пользователем термина. В разных БД знаки подстановки **#** и **?** могут иметь разные смыслы.

Знак **\*** используется для поиска слов с последующей цепочкой знаков любой длины. Например, при записи **car\*** будут найдены документы, содержащие слова: car, cars, card, cart, care, carbon, carbomide и т.д.

Знак **?** (в Espacenet) ставится для подстановки либо вместо одной буквы, либо при еѐ отсутствии. Например, при записи **car?** будут найдены документы, содержащие слова car, card, cart, care, и т.д., **но** – **не** cards, carbon, carbomide и т.п.

Знак **#** (в Espacenet) ставится точно вместо одной буквы. Например, при записи car**#** () будут найдены документы, содержащие card, cart, care, cars и т.д., **но** – **не** car, cards и т.п.

#### **Ограничения в применении подстановок и усечений:**

<span id="page-22-2"></span> Разрешены подстановки только в конце или середине слов (в Espacenet нет левосторонних усечений и подстановок, например, ?car).

 Если знакам **?** и **#** предшествуют только 2 буквы/цифры (например co? или pa#), то может быть использовано максимум **3** знака подстановки. Например, при записи **ca???** будут найдены документы, содержащие слова call, cart, card, care, cable и т.д.

 Если знакам **?** и **#** предшествуют минимум **3** буквы/цифры, то могут быть использованы **7** знаков подстановки.

Перед знаком \* должно стоять минимум **3** буквы.

<span id="page-22-3"></span> Н**и в датах**, **ни в рубриках классификации** в Espacenet не могут использоваться знаки усечения (см. далее)**.**

#### **4.3.2 Правила записи дат**

Дату в Espacenet можно задавать не полным форматом (год/месяц/число – ГГГГММДД), а либо годом (ГГГГ), либо – годом и месяцем (ГГГГММ), не используя знаков усечения, например – 2010, 201203. Этот же прием используется и при задании интервалов дат (задается двоеточием): 2010:2012; 201202:201205.

При задании даты публикации проводится поиск лишь **даты первой публикации** патентного документа (например, заявки). Даты всех последующих его публикаций (заявка с отчетом о поиске, выданный патент и т.д.) не индексируются для поиска. Но все они (в случае наличия последующих публикаций) присутствуют в записи этого документа.

## **4.3.3 Усечения при вводе рубрик классификаций**

<span id="page-23-0"></span>В высокоуровневых рубриках **классификации** – **раздел, класс, подкласс** – автоматически проводится поиск всех подчиненных им рубрик. Простановка знаков усечения при этом не требуется (например: **G, H02, F16D**).

Для поиска документов всех подгрупп основной группы, например, **А61В1/00,**  при вводе запроса в поисковое поле любой классификации (МПК или СПК) записывается только **номер** этой основной группы, т.е. **А61В1.** В этом случае будут найдены все документы, проклассифицированные во всех подгруппах этой группы, включая **А61В1/00.**

В рубриках **подгрупп** для включения в поиск документов, проклассифицированных по всем подгруппам, подчиненным вводимой рубрике, указывается оператор **/low**. Например: **А61В1/04/low** для поиска документов по всем подгруппам, подчиненным А61В1/04.

*NB! Во всех патентных БД (не только в Espacenet), проводя поиск по «нулевым группам» (например, «ic=A61B1/00»), пользователь, желая включить в поиск все документы, относящиеся к тематике этой группы в целом, вместо этого автоматически исключает из поиска все документы, проклассифицированные в подчиненных ей подгруппах.*

### **4.3.4 Формат записи номеров патентных документов**

<span id="page-23-1"></span>В Espacenet используется стандартизированный формат записи номеров патентных документов, включающий год его публикации или подачи, номер и код вида документа, перед которыми стоит двубуквенный код ведомства его публикации, без всяких разделителей между ними. Например: **RU2005104647A**.

Патентные документы в Espacenet можно искать по следующим видам номеров (Таблица 3):

**Таблица 3**. Виды номеров, по которым можно проводить поиск в Espacenet

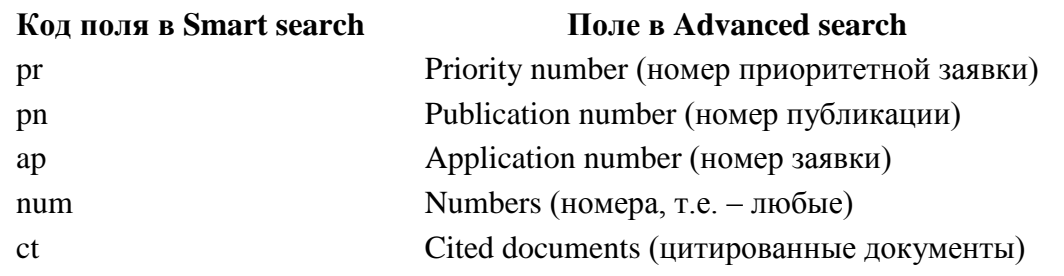

При поиске не обязательно вводить номер полностью. В Espacenet патентный документ может быть найден и по отдельным частям полного номера. Например, введя в запрос только двубуквенный код ведомства (страны), пользователь даёт системе задание найти документы, опубликованные именно этим ведомством (и соответствующие остальным критериям поиска, если они введены).

Возможны и другие варианты записи в полях номеров (табл. 4).

Таблица 4. Варианты задания в поиск частей полного формата номера

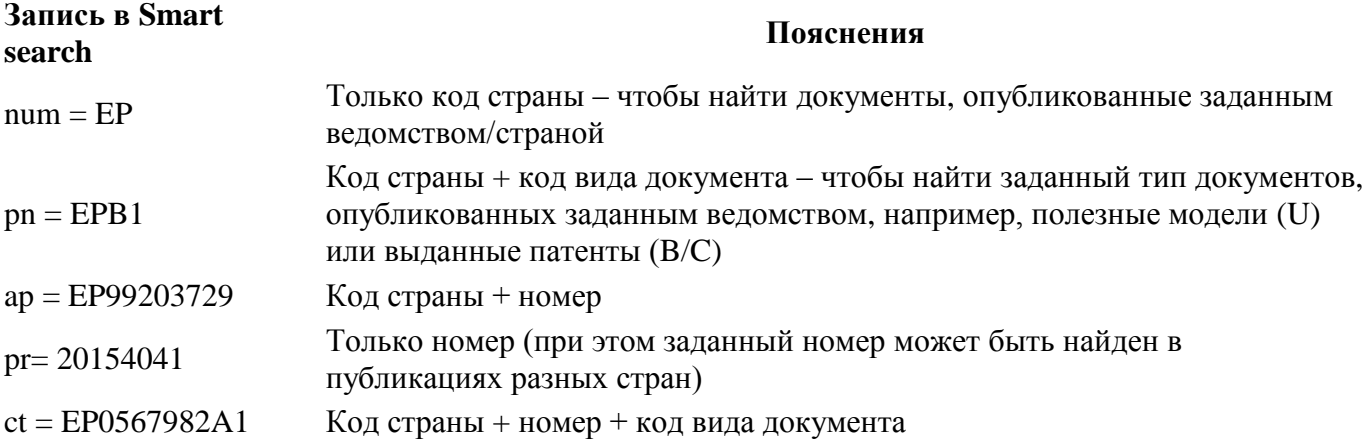

Пример поиска документов по номерам.

Нужно найти 3 документа по их номерам: EP2362162A1, RU2630848C1, US2010186799A1. Запрос в **Smart search:** pn any "EP2362162A1 RU2630848C1 US2010186799A1". Запрос в Advanced search - см. Рисунок 19.

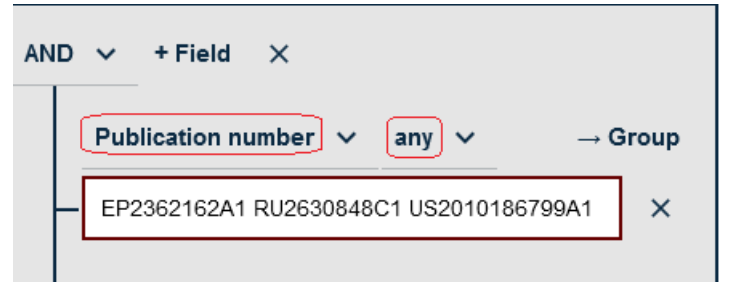

Рисунок 19. Запрос для поиска 3-х документов в Advanced search

### 4.3.5 Использование кавычек в запросах

<span id="page-24-0"></span>Кавычки в запросах в Espacenet используются для указания начала и конца выражения, содержащего поисковые термины.

• В Smart search кавычки можно использовать в запросах с применением операторов сравнения **any**, **all**, = и для поиска в документах точно такого же сочетания терминов, которое введено между кавычками (поиск «по фразе»). Внутри кавычек могут быть использованы знаки усечения и подстановки, например: "optic??  $fib##$ ".

Внутри кавычек **операторы** and, or, not, all, any будут восприниматься системой как поисковые термины, а не операторы.

•В Advanced search кавычки не используются. Для поиска «по фразе», т.е. точно такого же сочетания терминов, которое введено в запрос, используется оператор  $\langle \equiv \rangle$ ).

## 5. СПИСОК РЕЗУЛЬТАТОВ

<span id="page-25-0"></span>Следует иметь в виду, что в Espacenet каждый документ в списке результатов, полученном после выполнения любого вида поиска. является одним из представителей простого патентного семейства. Простое патентное семейство образуется по признакам общего приоритета (дате, стране и номеру приоритетной заявки). Другими словами, список результатов в Espacenet всегда представлен простыми патентными семействами, в которых сгруппированы входящие в него документы, и лишь один из них указывается в списке. Представитель семейства, отображаемый в списке результатов, выбирается по специальному алгоритму, подбирающему из семейства документ, наиболее полно соответствующий всем заданным критериям поиска. Остальные документы - члены семейства отображаются после открытия такого документа для просмотра (см. главу «Представление документа»).

## 5.1 Представление списка результатов

<span id="page-25-1"></span>На экране компьютера список результатов возникает в левой части экрана, на смартфоне занимает весь экран.

Как видно на рисунке 20, над списком результатов приводится их количество (число найденных по запросу простых патентных семейств).

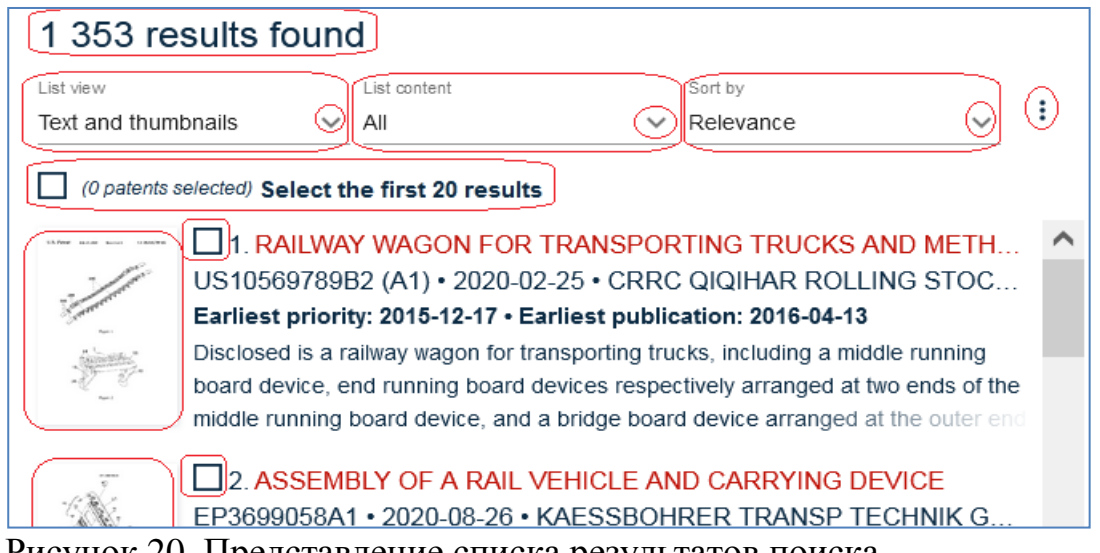

Рисунок 20. Представление списка результатов поиска

Из полученного списка на экране могут быть просмотрены первые 2000 результатов (только в новой версии).

Каждый документ из списка может быть открыт нажатием на любое место записи о нѐм в списке. Документ открывается справа от списка результатов. При нажатии на другой документ предыдущий открытый заменяется на него.

Под числом результатов расположена панель управления списком. Она появляется только при достаточной ширине списка. Если еѐ не видно, правую границу списка нужно сдвинуть вправо.

○ Первый слева элемент управления – вид списка ("**List view**"). При нажатии на его выпадающее меню  $\Box$  появляется 4 варианта представления списка:

- **Text only** - только текст (по умолчанию). В этом виде отображаются название документа, дата и номер публикации, самые ранние (в семействе) даты приоритета и публикации, имя заявителя и фрагмент реферата. Название изобретения и наименование заявителя, в зависимости от ширины экрана и самого списка, могут быть динамически обрезаны (приведены не полностью);

- **Text and thumbnails** - текст и эскиз рисунка. В этом виде, помимо библиографических данных и реферата, отображается рисунок с титульной страницы документа (если есть).

- **Compact list** – компактный вид списка. В этом виде отображаются те же данные, что и в Text only, за исключением фрагмента реферата. Это позволяет сократить длину списка.

- **Drawings only** – только рисунки. В этом виде отображаются первые пять страниц рисунков документа (если есть).

○ Следующий элемент управления – содержание списка ("**List content**"). При нажатии на его выпадающее меню  $\odot$  появляется 2 варианта представления списка – либо весь список ("**All**"), либо документы, выбранные простановкой галочки рядом с номером результата в списке ("**Selected**").

○ Третий слева элемент управления – сортировка списка ("**Sort by**") по одному из критериев в его выпадающем меню (рисунок 21).

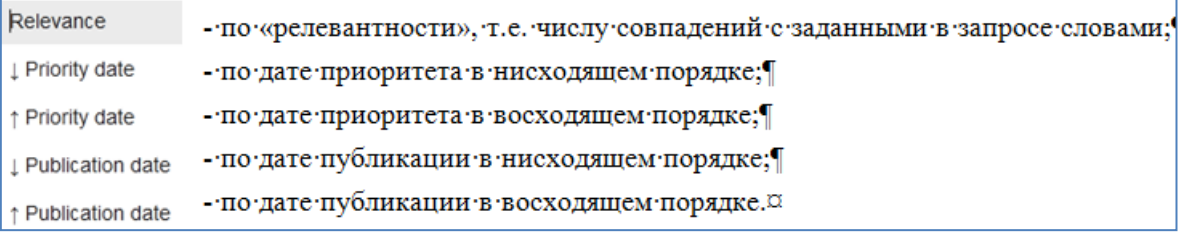

Рисунок 21. Варианты сортировки списка результатов

По умолчанию установлена сортировка списка по «релевантности». Релевантность списка устанавливается специальным алгоритмом. При этом следует понимать, что такая релевантность может никак не отражать релевантности технической сути документа тем признакам, которые ищет пользователь.

○ Последний элемент управления в этой линейке – **трехточечное меню**, дающее возможность:

- загрузить (**Download**) полученный список результатов себе на компьютер (рисунок 22). Может быть загружено до 500 первых результатов из списка. Загрузка может быть произведена в одном из трех форматов: xlsx, csv, или титульные страницы в pdf. Если нужно загрузить лишь часть списка (из первых 500), следует указать номер первого и последнего документов из желаемой для загрузки части списка (From – To) и нажать Download.

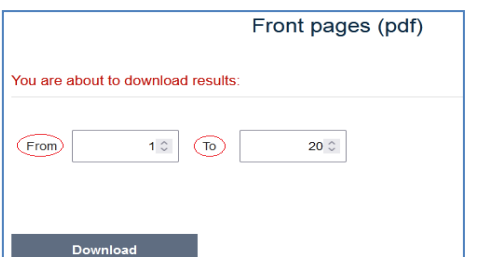

 $\otimes$ 

 $\infty$ 

Рисунок 22. Окно загрузки (Download)

- распечатать (**Print**) список результатов (рисунок 23). Распечатано может быть до 500 первых документов из списка результатов. Отправить на печать можно также часть списка результатов, для чего следует указать номер первого и последнего (From - To) документов и нажать Print.

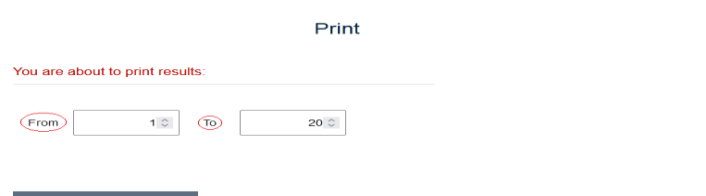

Рисунок 23. Окно печати (Print)

Если до нажатия команды Print пользователь выбрал (selected) какие-либо документы с помощью чекбоксов перед номером документа в списке результатов, то по команде Print будут распечатаны только они.

Если нажать на опцию «**Select the first 20 results**», расположенную под линейкой управления списком результатов (рисунок 20), то первые 20 результатов будут сразу выделены в чекбоксах, и после нажатия команды Print в трѐхточечном меню распечатаны.

**-** добавить выбранные (простановкой «галочки» в чекбоксе у номера документа в списке) документы в «Мои патенты» (Add selection to **My patents)**. Эта процедура будет подробнее описана в пункте «Мои патенты» далее.

**-** поделиться (**Share**) выполненным запросом (this query) можно двумя путями: копировать ссылку на него в буфер обмена (clipboard) или послать эту ссылку по электронной почте.

#### **5.2 Изменение ширины панели списка результатов**

<span id="page-28-0"></span>При открытии какого-либо документа из списка бывает целесообразно уменьшить ширину представления списка, чтобы предоставить больше места для представления документов.

Для уменьшения/увеличения ширины панели представления списка результатов достаточно мышкой передвигать правую границу этой панели.

### **6. ФИЛЬТРЫ**

<span id="page-28-1"></span>Режим фильтрации найденных документов существует только в новой версии Espacenet, и предназначен для уточнения результатов поиска. Фильтрация позволяет как «сузить» поиск, т.е. уменьшить число результатов, так и провести их статистический анализ.

Кнопка «**Filters**» при использовании **Smart search** появляется на главной панели навигации сразу после выполнения запроса. Она активируется (при этом изменяя цвет с серого в зелѐный) нажатием на кнопку или еѐ название. При открытии формы **Advanced search** эта кнопка появляется на главной панели навигации сразу, но остаѐтся неактивной до получения списка результатов.

#### **6.1. Категории и элементы фильтрации**

<span id="page-28-2"></span>Для фильтрации результатов поиска используются различные категории фильтрации, например, страны, рубрики классификаций и т.д. (рисунок 24):

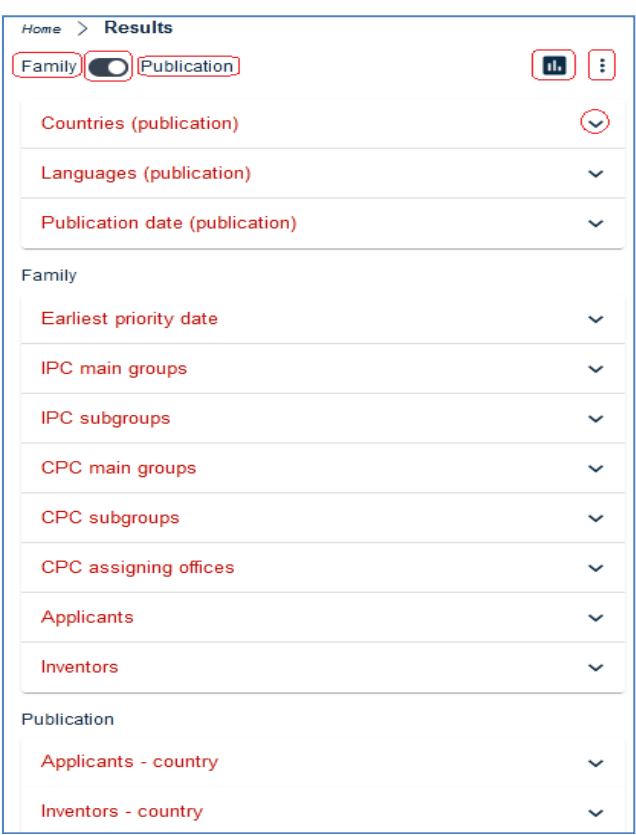

Рисунок 24. Категории фильтрации в новой версии Espacenet

Категории фильтрации подразделяются на три группы в зависимости от того, как будут представляться результаты фильтрации - на уровне отдельных публикаций или на уровне семейств (в последнем случае в список результатов будет включен лишь один представитель каждого семейства). Уровень представления результатов указан над каждой группой категорий. В первой группе (категории «Страны», «Языки», «Дата публикации») уровень может быть выбран пользователем, в остальных – задан.

Каждая категория фильтрации, кроме дат публикации и приоритета, подразделяется на составляющие еѐ **элементы фильтрации**, например, DE, RU, US… - в «Странах»; A61K31, F16D… - в МПК или СПК; Canon, Toyota и т.д. – в «Заявителях».

После выбора категории фильтрации (например, основные группы МПК (IPC main groups), как на рисунке 21) с помощью выпадающего меню  $\vee$  получаем список её элементов (на рисунке 21- основные группы МПК, имеющиеся хотя бы на одном документе в найденных по запросу патентных семействах). Напротив каждого элемента приведено число таких патентных семейств (т.к. категория «IPC main groups» относится к группе представления только на уровне патентных семейств).

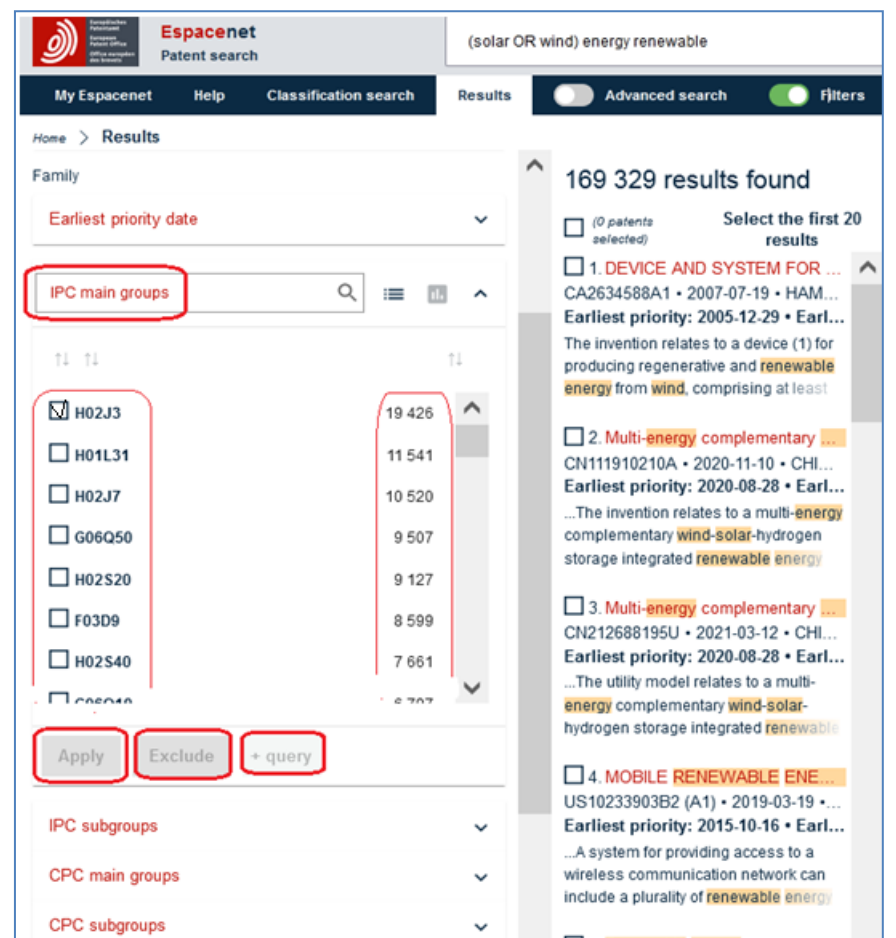

Рисунок 25. Элементы категории фильтрации «IPC main groups» для данного списка результатов

Выбор желаемых элементов фильтрации производится простановкой «галочки» в квадратике (checkbox, далее - чекбокс) рядом с элементом.

# <span id="page-30-0"></span>**6.2 Управление представлением фильтров**

Элементы управления на панели фильтрации представлены на рисунке 26.

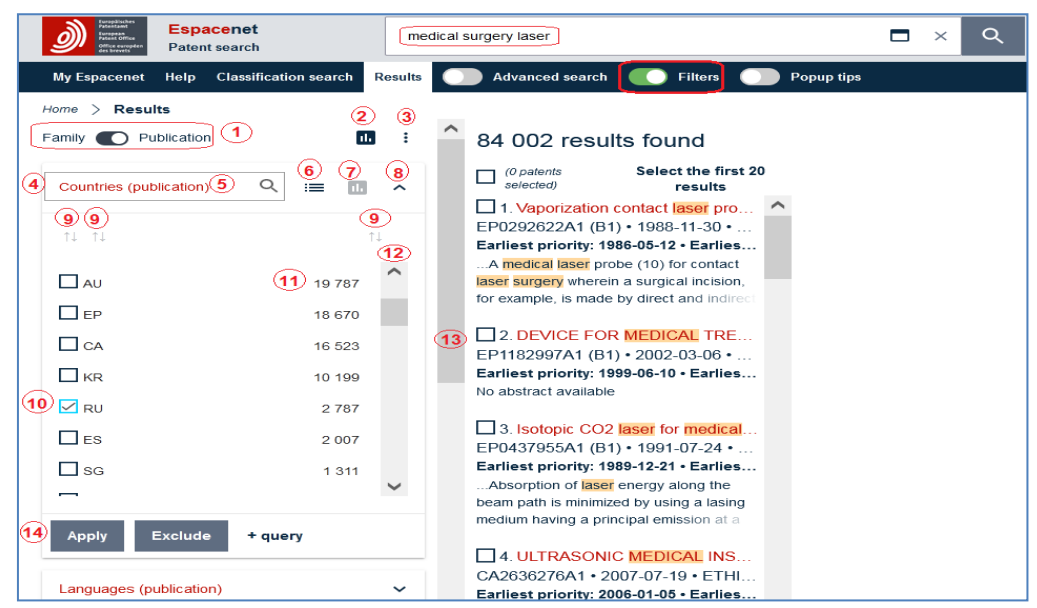

Рисунок 26. Элементы управления на панели фильтров

Над панелью фильтрации находится переключатель (**1**) **Family** ⇄ **Publication**, применяемый только для первых трѐх категорий фильтрации: «Страны», «Языки», «Дата публикации». Этот переключатель позволяет в этих трѐх категориях осуществлять фильтрацию документов, полученных в результате поиска, либо по патентным семействам («Family»), либо по всем опубликованным документам («Publication»).

По умолчанию переключатель стоит в положении «Publication», т.е. фильтрации подлежат все опубликованные патенты, в т.ч. входящие в одно патентное семейство (family).

Исключительно на уровне «**Family**» (т.е. – по патентным семействам, а не отдельным входящим в них документам) фильтруются документы в следующих категориях фильтрации:

- Priority date (дата приоритета)

- IPC main groups (основные группы МПК)
- IPC subgroups (подгруппы МПК)
- CPC main groups (основные группы СПК)
- CPC subgroups (подгруппы СПК)
- CPC country codes (коды стран, проставивших данную рубрику СПК)
- Applicants (заявители)
- Inventors (изобретатели).

Исключительно на уровне «**Publication**» фильтруются документы в следующих категориях:

- Applicants – country (страна заявителя)

- Inventors – country (страна изобретателя).

Справа от переключателя «**Family** ⇄ **Publication**» находится квадратная иконка (**2**) с тремя вертикальными чѐрточками, меняющая представление данных фильтра со знакового на графическое и обратно.

Правее этой иконки расположено трѐхточечное меню (**3**), позволяющее загрузить результаты поиска и фильтрации на свой компьютер в формате Excel. При нажатии на желаемую категорию фильтрации под этими элементами возникает поисковое окно (**4**) с выбранной категорией фильтрации (**5**).

Справа от поискового окна (**4**) расположены 2 иконки:

(**6**) – представление элементов выбранной категории списком;

(**7**) - представление элементов выбранной категории графиком.

При графическом представлении элементов фильтрации точное число соответствий этому элементу определяется при подведении курсора мыши к линии графика (рисунок 27).

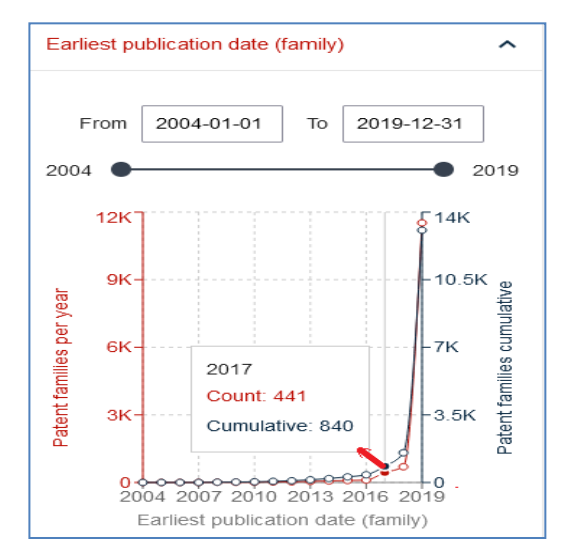

Рисунок 27. Определение данных выбранного элемента фильтрации на графике

Правее находится стрелка (**8**) сворачивания/развертывания категорий фильтрации.

Под поисковым окном расположены стрелки (**9**), позволяющие менять порядок элементов фильтрации либо в алфавитном (прямом и обратном) порядке (вторая пара стрелок), либо в нумерационном порядке (последняя пара стрелок) по числу документов в результатах поиска, также – от большего к меньшему или наоборот. Самая левая пара стрелок позволяет поставить отобранные элементы фильтрации либо сверху их списка, либо снизу.

Если выбрано представления элементов фильтрации списком, под стрелками расположены два столбца такого представления. Первый столбец - список (**10**) элементов с соответствующими чекбоксами. Справа от каждого элемента

расположен второй столбец - число либо патентных семейств из списка полученных результатов, соответствующих данному элементу фильтрации (если категория фильтрации относится к уровню «Family»), либо отдельных документов (если категория фильтрации относится к уровню «Publication»). В случае выбора представления элементов фильтрации графиком отображаются соответствующие графики.

Элементы (**12**) и (**13**) – полосы прокрутки, соответственно, элементов фильтрации в выбранной категории (подкатегории) и самих категорий фильтрации.

# **6.3 Применение фильтров**

<span id="page-33-0"></span>Внизу панели расположены три опции ((**14**) на рисунке 27): «**Apply**» («применить»), «**Exclude**» («исключить») или **«+query» (**«добавить в запрос»). Соответственно, выбранные «галочкой» элементы фильтрации могут быть использованы трояко:

- применены для фильтрации («Apply»), т.е. из списка результатов будут отобраны документы (или семейства) с этими элементами;

- документы (или семейства) с этими элементами исключены («Exclude») из списка результатов;

- добавлены к запросу («+ query») для выполнения следующего поиска.

После выполнения команды «**Apply**» полученный ранее список результатов меняется на список тех семейств или документов из него, которые соответствуют выбранным элементам фильтрации. Выбранные элементы фильтрации объединяются между собой логикой **OR** и отображаются вверху экрана (рисунок 28).

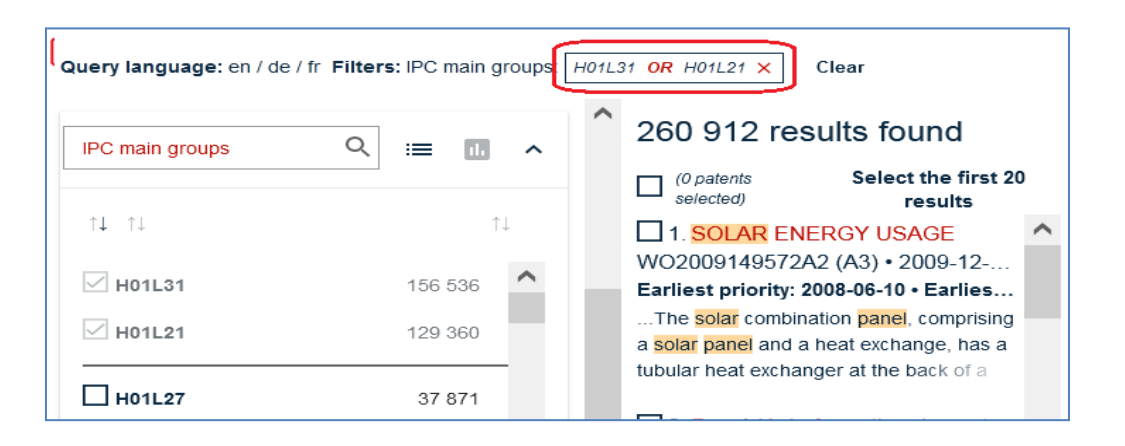

Рисунок 28. Отображение применяемых элементов фильтрации

Если пользователь хочет интересующие его элементы фильтрации соединить при применении (Apply) логикой **AND**, он должен применять фильтры по одному, последовательно.

При применении команды «**Exclude**» результаты такой фильтрации будут зависеть от уровня категории фильтрации:

- на уровне «**Publication**»: если какой-либо член патентного семейства соответствует выбранным критериям, то из списка результатов исключается только он, а остальные документы из данного семейства (не соответствующие выбранным элементам фильтра) остаются в списке;

- на уровне «**Family**»: из списка результатов будет исключено всѐ патентное семейство, если хотя бы один член патентного семейства соответствует выбранным критериям.

Исключаемые элементы фильтрации отображаются вверху экрана зачеркнутыми и соединенными оператором **AND** (рисунок 29).

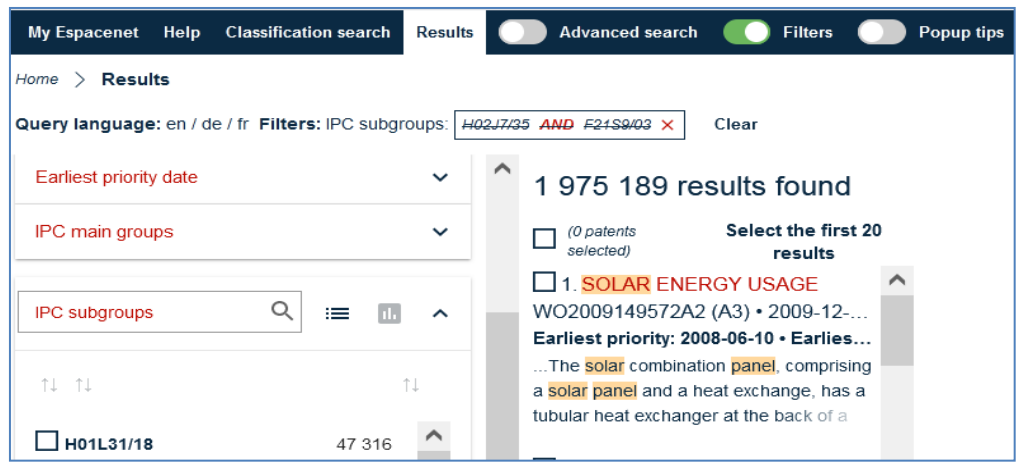

Рисунок 29. Отображение исключаемых элементов фильтрации

Удалить выбранные элементы фильтрации можно либо нажав на красный крестик в окошке отображения элементов фильтрации, либо на слово **Clear** рядом с ним. Это необходимо делать перед каждым последующим поиском, т.к. выбранная фильтрация будет действовать и при следующих поисках, вплоть до её удаления.

При применении команды «**+ query»** выбранные элементы фильтрации, соединенные между собой логикой OR, будут добавлены к запросу логикой AND. Это позволяет изменить запрос с учетом выбранных элементов.

## <span id="page-34-0"></span>**6.4 Фильтрация по датам или диапазону дат**

Фильтрация по датам осуществляется в Espacenet в трѐх категориях:

- Дата публикации на уровне публикаций - **Publication date** (on publication level);

- Самая ранняя дата публикации на уровне семейств - **Earliest publication date** (on family level);

- Самая ранняя дата приоритета на уровне семейств - **Earliest priority date** (on family level).

Даты как категория фильтрации представляются только в виде графика (рисунок 30).

Фильтр Publication date может быть представлен в двух разных видах в зависимости от установленного уровня Family или Publication. На уровне Publication (установленном по умолчанию) при открытии категории «Publication date (publication)» представляется график по всем датам публикации найденных патентных документов.

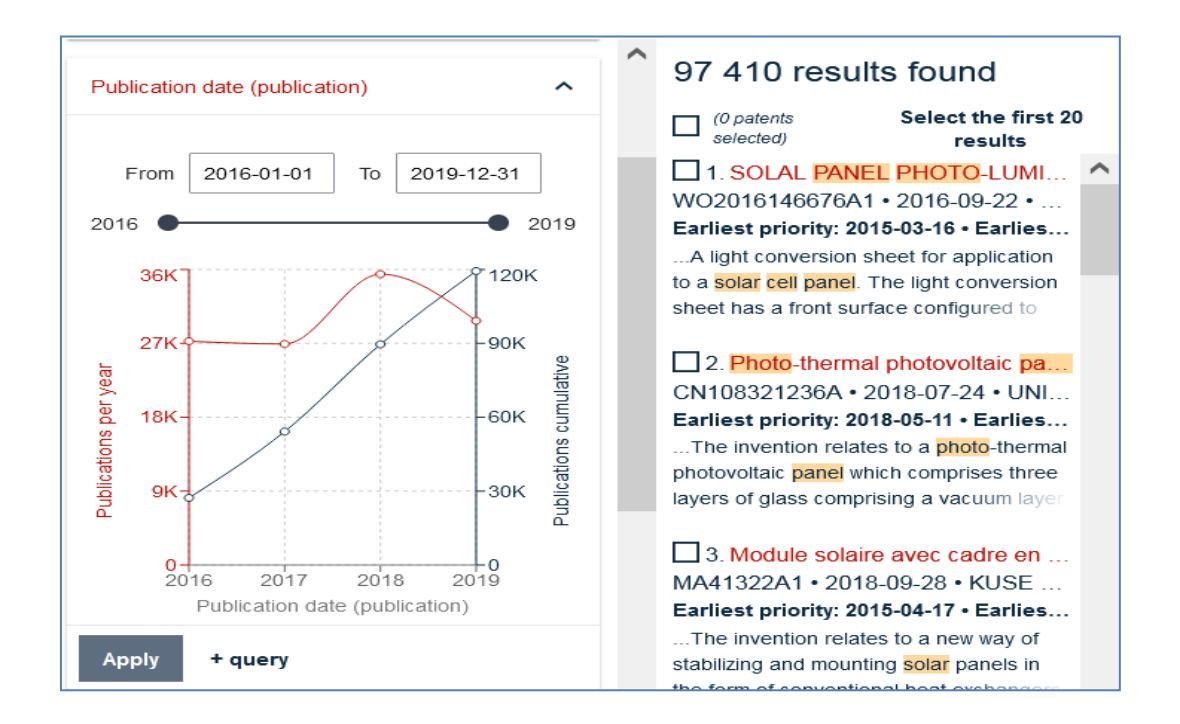

Рисунок 30. Представление фильтрации по датам или интервалам дат

На уровне **Family** открывается категория «**Earliest publication date** (family)» и представляется график по самым ранним датам публикации в патентных семействах.

Для задания конкретной даты или интервала дат используются два окошка под заголовком категории – для указания нижнего и верхнего пределов интервала дат. Если нужно задать конкретную дату, еѐ она вводят в оба окошка. Для этой же цели могут использоваться передвигающиеся кружочки на линейке под окошками.

Красная линия на графике показывает число документов, опубликованных в конкретном году, черная – их кумулятивное количество в базе данных.

NB! Фильтрация дат производится по самой ранней дате публикации на протяжении жизненного цикла конкретной заявки или патентного семейства. В зависимости от выбранного уровня: «**Publication**» или «**Family**» результаты фильтрации будут различны.

Если дата публикации искомого патента будет соответствовать установленному в фильтре значению, а переключатель «Family  $\rightleftarrows$  Publication» находится в положении «**Publication**» (по умолчанию установлено оно), то этот патент может быть не найден, поскольку на соответствие будет проверяться самая ранняя дата публикации на протяжении жизненного цикла этого патента, т.е. дата публикации заявки на этот патент (которая, естественно, была раньше выбранной даты).

Если же переключатель «Family ⇄ Publication» установлен пользователем в положение «**Family**», а в данном патентом семействе есть заявки или патенты с самой ранней датой публикации, соответствующей установленной в фильтре дате (интервалу), то этот патент будет найден.

## **6.5 Сравнение фильтрации на уровнях Publication и Family**

<span id="page-36-0"></span>**NB!** Как было отмечено выше, список результатов в Espacenet **всегда** содержит только представителей простого патентного семейства (т.е. документов, объединенных одним общим приоритетом), по одному представителю от каждого семейства.

#### **Фильтрация на уровне Publication**

<span id="page-36-1"></span>При применении команды **Apply** (применить фильтр) список результатов будет содержать семейства, в которых хотя бы один документ («публикация») будет соответствовать заданным критериям и поиска, и фильтрации.

#### Пример: проводим поиск по запросу «*solar energy renewable 2019*».

В списке результатов получаем 13 061 семейство. Открываем фильтры на уровне публикаций (**Publication**), выбираем категорию фильтрации Countries (страны). Рядом с элементом US указано число 3074 документа (публикации). Выбираем команду «Apply» (применить). В списке результатов получаем 1629, поскольку список результатов в Espacenet всегда отображает только патентные семейства.

При применении команды **Exclude** (исключить) в случае, когда критериям исключающего фильтра соответствуют не все члены патентного семейства (например, только один), такое семейство останется в списке результатов. Если критериям исключающего фильтра соответствует каждый член патентного семейства, то такое семейство целиком будет исключено из списка результатов.

#### • Фильтрация на уровне Family (семейства)

<span id="page-37-0"></span>При применении команды Apply в списке результатов будут содержаться семейства, в которых не обязательно все его члены будут соответствовать одновременно критериям как фильтра, так и поиска.

Пример: проводим тот же поиск, что и в предыдущем примере, но на уровне Family, опять выбираем категорию фильтрации Countries. Около элемента фильтрации US стоит число 2609 (семейств). Выбираем команду «Apply» (применить). В списке результатов получаем те же 2609 семейств. Это означает, что в список включаются семейства, не каждый член которых соответствуют обоим критериям: как поиска, так и фильтрации.

При применении команды **Exclude** на уровне **Family** из списка результатов исключаются все семейства, хотя бы один член которых соответствует критерию фильтрации. В вышеприведенном примере при команде Exclude на уровне Family в списке результатов получаем 10452 семейства, т.е. 13061 - 2609.

#### <span id="page-37-1"></span>• Преимущества фильтрации на уровне Family

При применении команды Apply:

Предположим, был проведен поиск для выявления уровня техники по заявке по запросу, включающему термины на английском, французском и немецком языках: (spectacle?? or lunette? or Brille?) and (hollow or creu??? or hohl??) and transpar\*. Для уменьшения числа результатов был применён фильтр по дате публикации на уровне семейств. ограничивший дату публикации полученных документов днём, предшествующим дате приоритета заявки (например, 2022.01.02, т.е. То 2022-01-02).

Предположим, что среди найденных результатов наиболее близким аналогом представляется некий патент Испании. На уровне Publication данный патент не был бы найден, поскольку его текст – на испанском языке. Но на уровне Family этот патент есть в списке результатов, поскольку в члены его патентного семейства входит опубликованная заявка РСТ, которая содержит термины введённого на английском языке запроса. Сама заявка РСТ не входит в уровень техники, поскольку она опубликована позже приоритета заявки, по которой проводится поиск (т.е. после 2022.01.02). Патент же Испании может быть включён в уровень техники, т.к. он опубликован до даты приоритета (т.е. до 2022.01.02).

Таким образом, в нашем примере патентное семейство в целом соответствует всем критериям поиска: один член семейства - по терминам, другой - по дате публикации. В результате при уровне фильтрации по **Family** данное семейство вошло в список результатов, и подходящий документ Испании был найден.

Но если бы фильтрация осуществлялась на уровне **Publication**, каждая публикация должна была бы соответствовать всем критериям поиска, т.е. данное семейство не было бы включено в список результатов, и подходящий документ Испании не был бы найлен.

### При применении команды Exclude:

Если использовать команду Exclude при фильтрации на уровне Family, то можно исключить из списка результатов семейства, для которых не испрашивалась защита в той или иной стране, исключив её из списка результатов. Это может быть полезно при изучении рынка патентования.

#### • Преимущества фильтрации

<span id="page-38-0"></span>Некоторые поисковые критерии не имеют соответствующего поискового поля, но имеют соответствующие критерии фильтрации: Earliest priority date (самая ранняя дата приоритета). CPC assigning office (ведомство, проставившее данный индекс СРС), Applicants country (страна заявителя) и Inventors country (страна изобретателя).

### • Ограничения фильтрации

<span id="page-38-1"></span>1) Во всех категориях фильтрации, кроме трёх категорий для дат, количество элементов фильтрации, представляемых в них, колеблется от 100 до 150.

2) команда «+query» не может быть выполнена для следующих категорий фильтрации:

- Languages (of the publication) - Языки публикации;

- Earliest publication date (on family level) - Самая ранняя дата публикации на уровне семейств;

- Earliest priority date (on family level) - Самая ранняя дата приоритета на уровне семейств:

<span id="page-38-2"></span>- Applicants country и Inventors country - страна заявителя и страна изобретателя.

### 6.6 Примеры применения фильтрации

1) Выявление разных наименований одной и той же фирмы/организации

Очень часто название одного и того же заявителя в разных заявках приводится по-разному (оно менялось в разные годы, записано короче или полнее, с разными сокращениями, в разной транслитерации т.п.).

НАПРИМЕР, попробуем найти заявки МГУ с 2010 года.

Если до этого поиска проводился какой-либо другой, обязательно нужно нажать Reset, чтобы очистить как все использованные ранее фильтры, так и все введенные запросы /термины.

○ Включим **Advanced search**.

○ Поскольку при подаче за рубеж по закону первая заявка должна быть подана в РФ, в поисковые поля **Priority number** (номер приоритетной заявки) и **Application number** (номер поданной заявки) вводим код страны – **RU**.

○ В поисковое поле **Publication date** (дата публикации) вводим год нижней границы интересующего интервала – 2010, а над полем выбираем оператор **>=**.

○ В поисковое поле **Applicants** (заявители) вводим **MGU** (над полем может быть установлен любой оператор между терминами, поскольку термин – один).

○ Над этим полем выбираем команду «→**Group**». Под первым полем **Applicants** появляется второе такое же поле, соединенное с первым оператором **OR**. Оставляем это оператор, поскольку логически ищем либо то, либо другое написание заявителя.

 $\circ$  В это поле вводим второе наиболее часто употребительное название МГУ – **Moscow State University**. Чтобы эти три слова были найдены, как одна фраза, а не по отдельным словам, над полем выбираем оператор «=».

○ Нажимаем кнопку **Search** и получаем 634 результата (семейства).

○ На главной панели навигации вверху нажимаем слово **Filters** или переключатель рядом с ним (который становится зелѐным).

○ Пролистываем список категорий фильтрации и выбираем категорию **Applicants**. При нажатии на выпадающее меню получаем несколько десятков различных написаний названия МГУ в качестве заявителя в разных заявках.

Кроме того, в этой категории содержится и информация о тех лицах / организациях, которые были со-заявителями в некоторых заявках МГУ.

### 2) Поиск нужной фирмы среди фирм со сходным наименованием

Довольно часто одно и то же слово в названии заявителя (или название целиком) встречается у разных заявителей (например, в примере 1 слова **Moscow State University** встречаются и в названии университета им. Баумана).

Если такие случаи встречаются у заявителей из разных стран, то их можно выявить с помощью фильтра **Applicants – country.**

НАПРИМЕР, в Японии существует фирма **Epsilon**, активно патентующая в области молекулярной биологии. В то же время в мире существуют и другие фирмы с таким же названием. Для поиска документов именно японской фирмы, например, за интервал времени с 2001 по 2021 год:

○ Включим **Advanced search**. Не забываем очистить и форму, и фильтры от предыдущих установок (у фильтров нажимаем **Х** или **Clear**, у формы – **Reset).**

○ В поисковое поле **Publication date** введем интервал *2001:2021*. Оператор над полем – «=».

○ В поисковое поле **Applicants** введем название фирмы-заявителя: Epsilon. Выбираем команду **Search** и получаем 276 результатов (семейств).

○ Включаем **Filters,** т.к. просмотр всех семейств «вручную» займѐт много времени. Выбираем категорию **Applicants – country.** 

○ Получаем 18 элементов фильтрации, т.е. в Espacenet есть заявки от заявителей с таким названием из 18 стран. Выбираем элемент JP, нажимаем Apply, получаем 17 результатов, т.е. документы от интересующей нас фирмы (если только в Японии лишь одна фирма с таким названием).

3) Анализ активности патентования фирмы

Заявители при продаже своей продукции в разных странах мира заинтересованы в их патентной охране. Для анализа патентования какой-либо фирмой в разных странах удобно использовать критерий фильтрации **Countries**.

Например, найдем, в каких странах запатентованы изобретения компании ЛУКОЙЛ.

○ Как и в двух предыдущих примерах, включаем **Advanced search,** не забывая очистить и форму, и фильтры от предыдущих установок (у фильтров нажимаем Х или **Clear**, у формы – **Reset).**

○ В поисковое поле **Applicants** введем название **Lukoil**, и выполним поиск.

○ Включаем **Filters,** выбираем элемент фильтрации **Countries** на разных уровнях фильтрации (Publication и Family), и получаем немного разные результаты (рисунки 31 и 32).

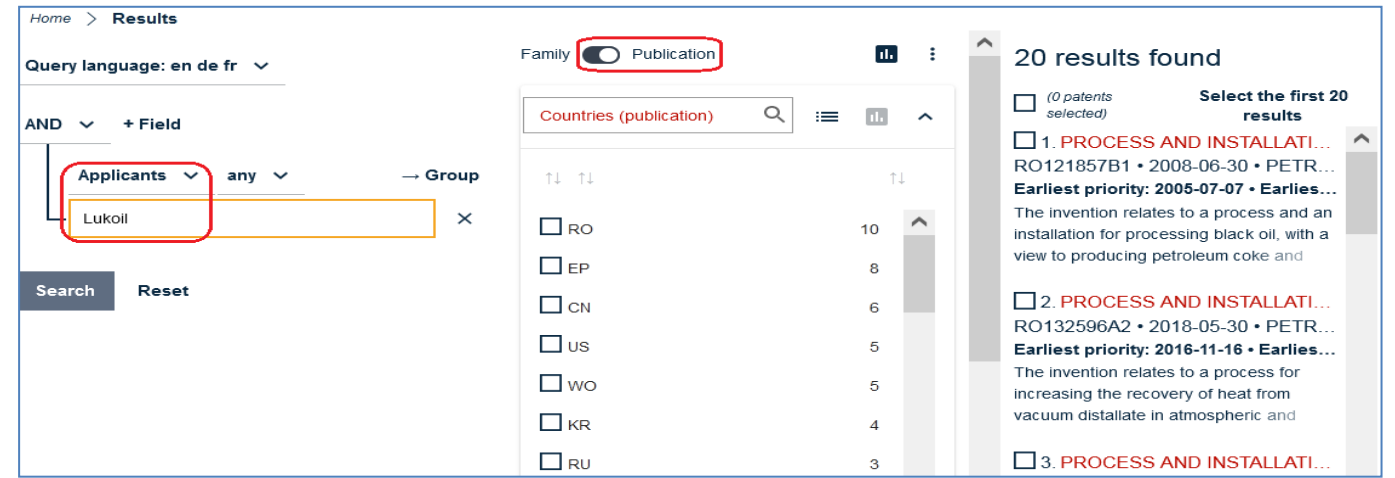

Рисунок 31. Число семейств при фильтрации на уровне Publication.

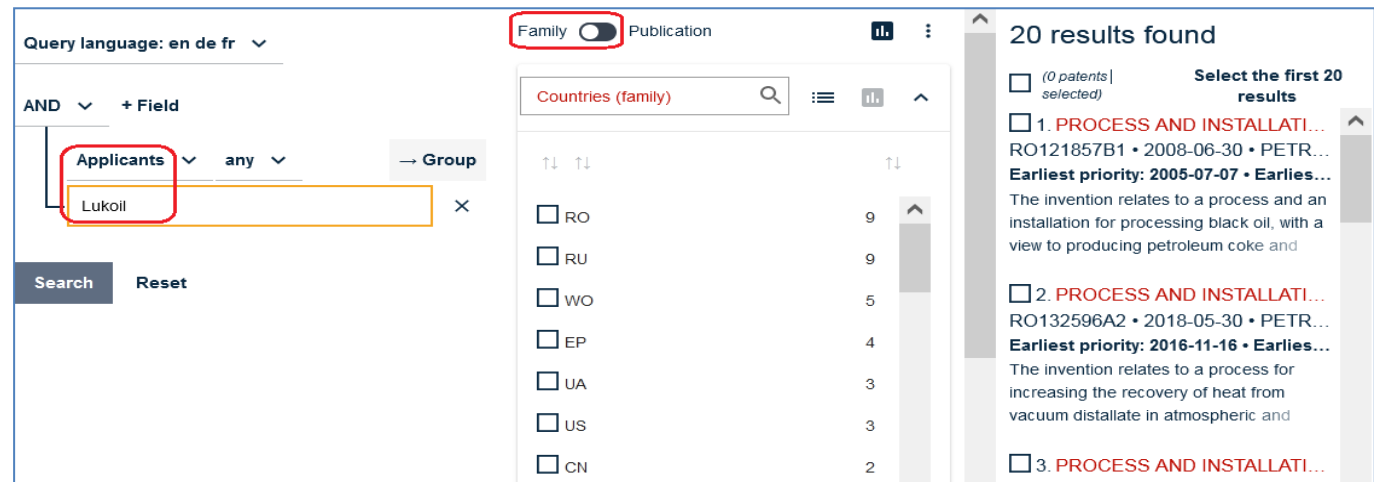

Рисунок 32. Число семейств при фильтрации на уровне Family.

Разница в числе результатов (см. п. 5.5.) объясняется тем, что на уровне фильтрации **Publication** все члены семейства в списке результатов должны соответствовать **и** критерию поиска (заявитель – ЛУКОЙЛ) **и** выбранному элементу фильтрации (выбранной стране публикации). А на уровне фильтрации **Family** - хотя бы один член семейства - критерию поиска (заявитель – ЛУКОЙЛ), а другой – элементу фильтрации (выбранной стране публикации). Поэтому на уровне фильтрации **Publication** у элемента фильтрации RU всего три патентных семейства, в них все документы – только российские. А на уровне фильтрации **Family** – 9, т.к. в этих семействах есть и российские, и зарубежные документы.

**NB!** Следует учитывать, что страны ЕПВ, указанные как выбранные в заявках на единый европейский патент, который вступает в силу с 01 июля 2023 г., не включаются как отдельные страны в перечень стран, указанных в категории **Countries,** а входят в ЕР.

## 4) Определить активность патентования фирмой

Анализ патентования той или иной фирмой может быть проведен с помощью фильтрации как за определенный временной промежуток, так и по областям техники.

Например, посмотрим активность патентования компании **Siemens** в период с 2014 по 2021 год.

○ Как и в предыдущих примерах, очищаем все предыдущие запросы и фильтры, в **Advanced search** в поле «Дата публикации» вводим интересующий интервал дат, в поле «Заявители» - Siemens (рисунок 33). Нажимаем «Поиск».

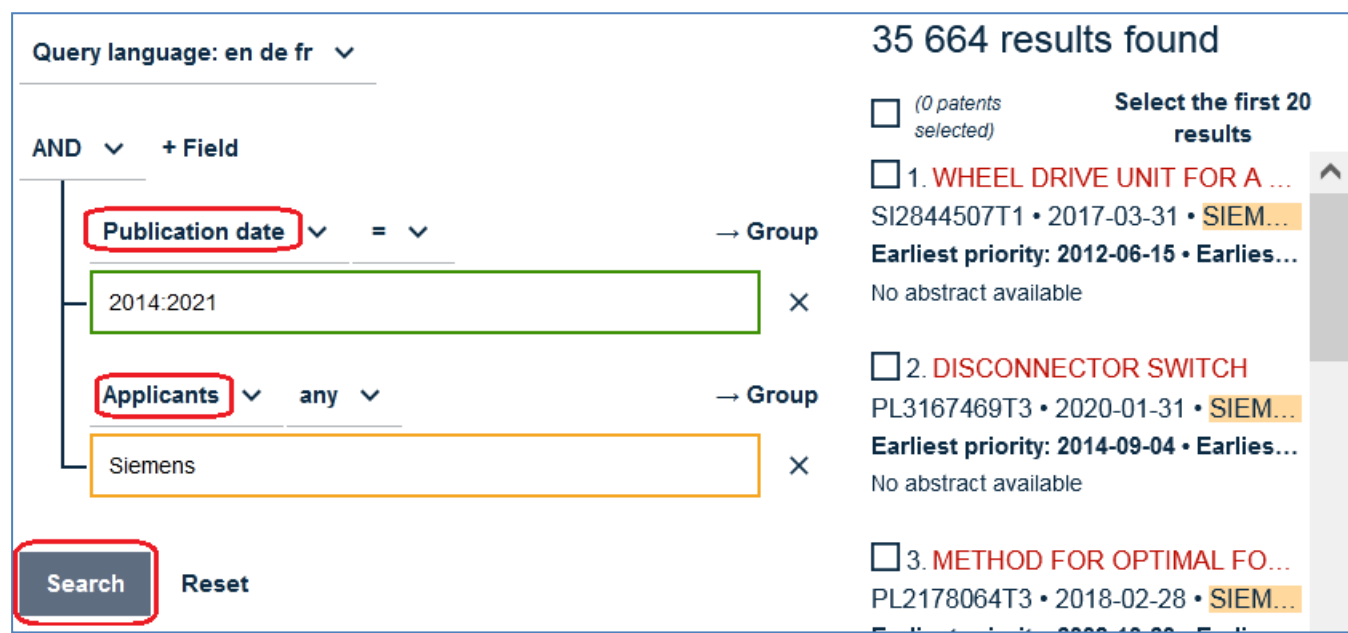

Рисунок 33. Введѐнный запрос и результаты поиска.

○ Включаем **Filters** и выбираем **Earliest priority date**, поскольку нас интересуют именно приоритетные заявки (активность подачи) этой фирмы.

○ На появившемся графике приведены данные с 1987 года. Поскольку нас интересует период с 2014 по 2021 год, устанавливаем границы этого периода либо кружочк**а**ми на линейке, либо вводом этих дат в окошки «From» (с) и «To» (до) (рисунок 30).

На графике видно (красная линия, т.е. подача по годам) небольшое падение активности патентования фирмы в период с 2014 по 2015 годы, небольшой рост в период с 2015 по 2018 годы и резкое падение с 2019 по 2021 годы.

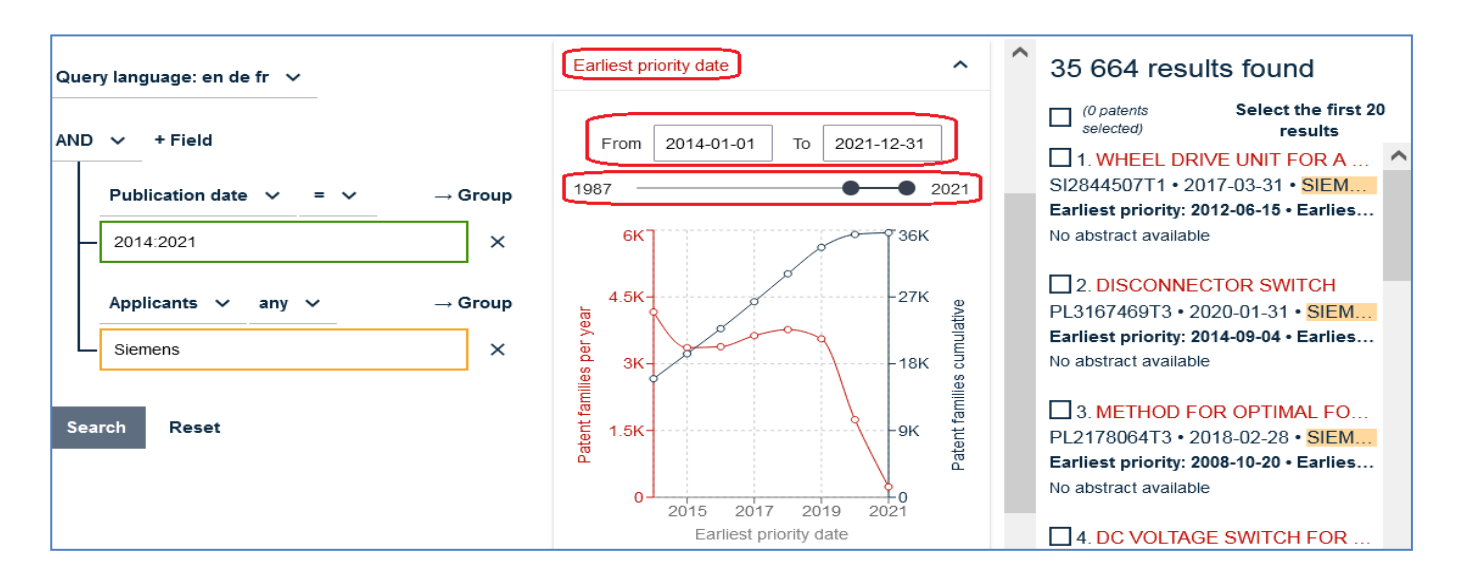

Рисунок 34. Активность патентования фирмы Siemens с 2014 по 2021 год

○ Для определения активности этой фирмы по областям техники выбираем одну из категорий фильтрации по какой-либо из патентных классификаций, например, по основным группам МПК (**IPC main groups**). Рисунок 35

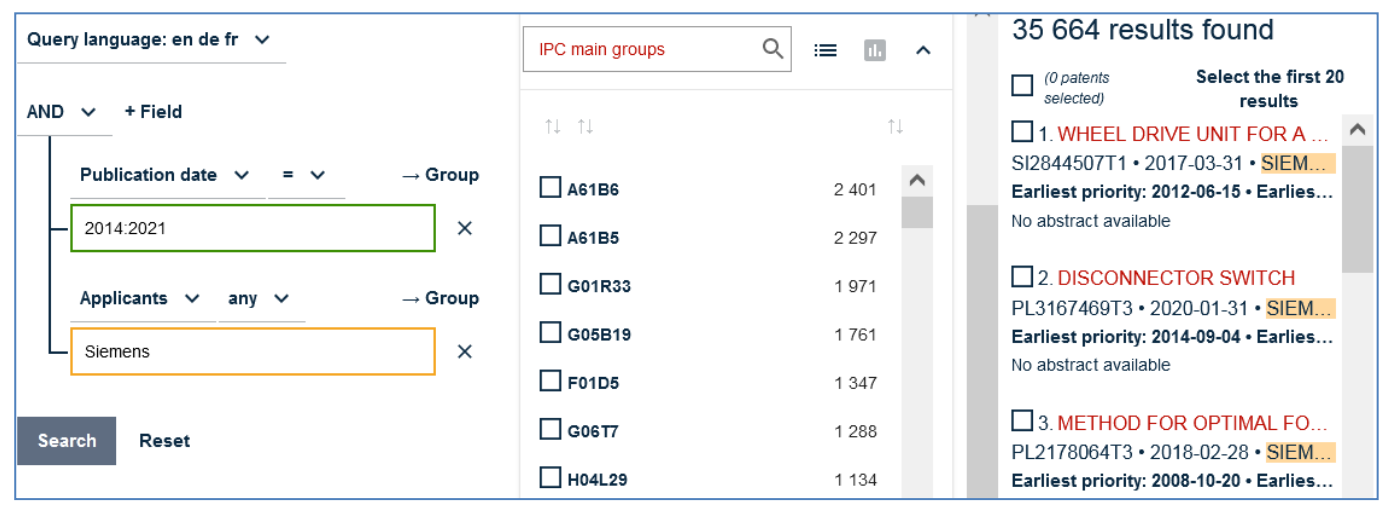

Рисунок 35. Фильтрация патентных семейств фирмы Siemens по рубрикам МПК

Как видно из результатов фильтрации, наибольшая активность патентования Siemens в указанный период была в области А61В, т.е. оборудования для медицинской диагностики (текст рубрик МПК или СПК можно посмотреть, нажав всплывающие подсказки «**Popup tips**» на главной панели навигации). В других областях (физика, электротехника, машиностроение) активность патентования в этот период была примерно одинаковой.

## 5) Определить ведущие фирмы в той или иной области техники

Например, нужно определить ведущие фирмы при патентовании в области перевозки специальных грузов (таких, как транспортные средства, контейнеры или т.п.) на железнодорожных товарных вагонах в период с 2017 по 2021 год. Этой тематике соответствует рубрика МПК **B61D3/16**, имеющая 2 подчиненные ей подгруппы (**B61D3/18** и **B61D3/20**).

○ Как и в вышеприведенных примерах, очищаем все предыдущие запросы и фильтры, в **Advanced search** в поле «Дата публикации» вводим интересующий интервал дат, в поле IPC(МПК) вводим рубрику **B61D3/16** с оператором **/low,** чтобы учесть документы, проклассифицированные в подчиненных ей подгруппах.

○ Выбираем команду Search, получаем **1159** результатов.

○ Открываем **Filters** и выбираем категорию **Applicants** (Заявители). Больше всего заявок в этой области техники подали фирмы, указанные вверху списка (рисунок 32).

**NB!** Следует иметь в виду, что в разных элементах фильтрации (на рисунке 36 - в первых четырех) могут быть приведены разные названия (или подразделения) одной и той же фирмы или совпадающие названия разных фирм, что было рассмотрено в примерах 1) и 2).

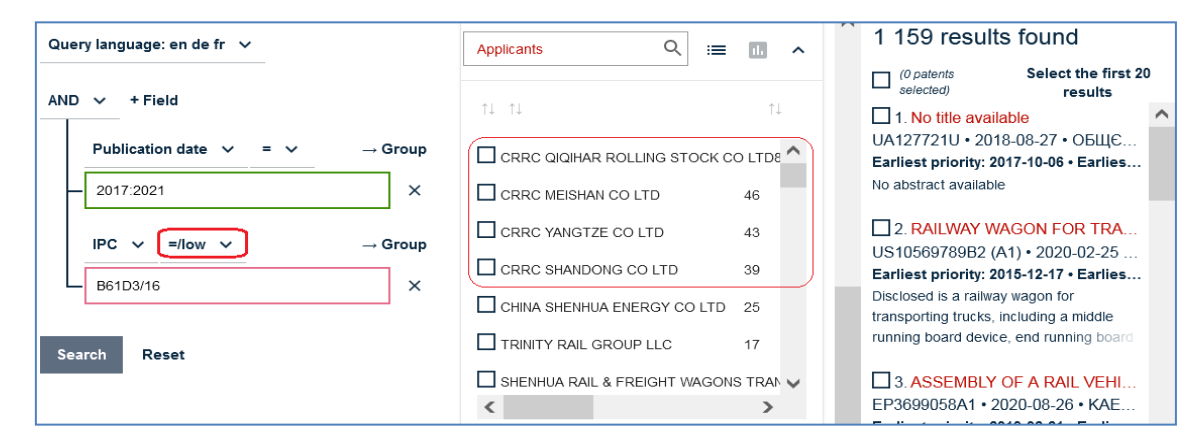

<span id="page-44-0"></span>Рисунок 36. Ведущие фирмы в выбранной области в выбранный период времени

# **7 ПРЕДСТАВЛЕНИЕ ДОКУМЕНТА**

### **7.1 Панель документа**

<span id="page-44-1"></span>Документ из списка результатов, полученного после выполнения запроса, открывается нажатием на любое место в записи об этом документе в списке (если же в списке результатов только один документ, он открывается сразу). Область отображения документа содержит детальную техническую и правовую информацию о данном документе. Выбранный из списка документ открывается на специальной панели справа от списка результатов (рисунок 37), напротив записи о нѐм в списке результатов.

По умолчанию панель документа открывается на вкладке "**Bibliographic data**" («Библиографические данные»). Но, если пользователь при просмотре какого-либо другого документа выбрал другую вкладку, его выбор будет поддерживаться и для последующих выбираемых из списка документов, пока он не выберет другую вкладку или не закроет текущую поисковую сессию.

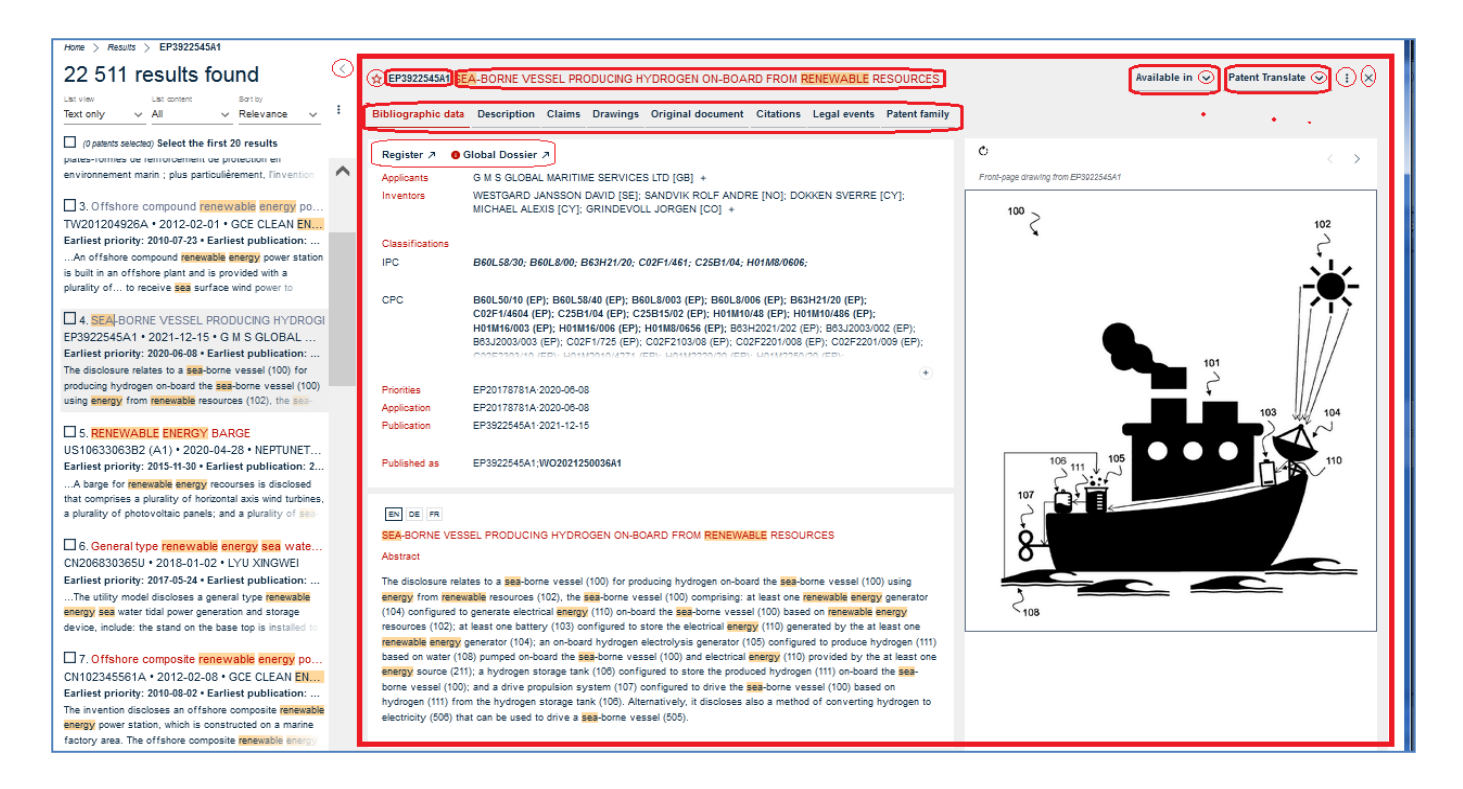

<span id="page-45-0"></span>Рисунок 37. Панель выбранного документа справа от списка результатов

## **7.2 Полноэкранное представление информации о документе**

Панель выбранного документа может быть открыта на весь экран, на отдельной вкладке браузера или в отдельном окне.

Чтобы выбранный из списка документ открыть на весь экран, следует нажать на номер публикации документа, стоящий перед названием открытого документа (рисунок 38).

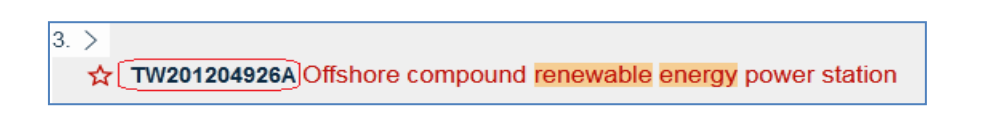

Рисунок 38. Номер публикации открытого документа на панели документа

Панель списка результатов при этом будет не видна (скрыта).

Панель представления списка результатов при желании можно скрыть и другим образом, нажав на стрелку  $\mathbb O$  справа вверху этой панели (рисунок 39).

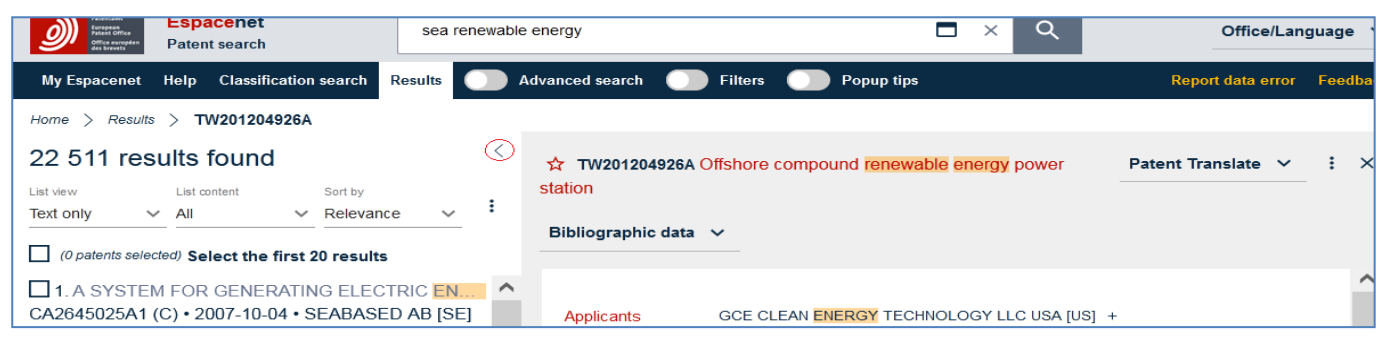

Рисунок 39. Стрелка скрытия панели представления результатов

Если панель представления списка результатов скрыта, направление стрелки рядом с номером открытого документа меняется на обратное (рисунок 40).

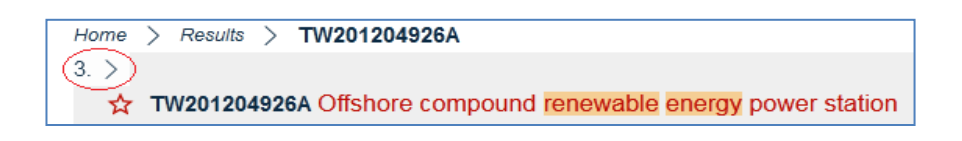

Рисунок 40. Стрелка восстановления панели списка результатов

Панель списка результатов может быть вновь открыта с помощью этой стрелки.

Для того, чтобы видны были и список результатов, и запрос, и полностью панель открытого документа, документ можно открыть в отдельном окне. Для этого следует нажать на правую клавишу мыши при подведении курсора к одному из трѐх мест панели документа:

- к номеру публикации открытого документа в самом верху панели;

- к номеру публикации документа рядом с заголовком «**Published as**»;

- к номеру публикации документа, представленного в опции «**Available in**» и выбрать желаемую опцию (рисунок 41).

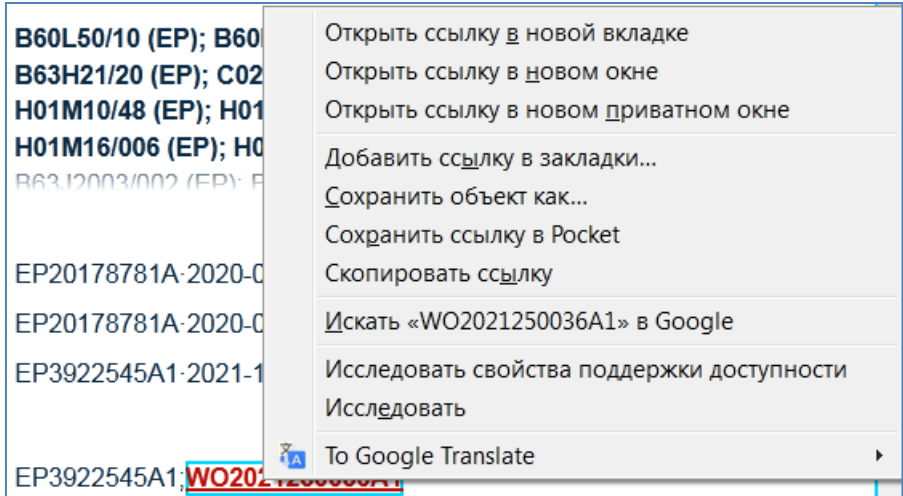

<span id="page-47-0"></span>Рисунок 41. Открытие панели документа в отдельной вкладке

### **7.3. Информация на панели документа**

Вверху панели документа приведены **номер публикации и название изобретения** (рисунки 37-40 выше).

Левее номера публикации стоит пустотелая красная звёздочка, предназначенная для отбора данного документа в папку «Мои патенты». При нажатии на эту звѐздочку для отбора данного документа она и внутри становится красной, при этом документ сохраняется в папке «Мои патенты».

Правее заголовка патента расположена опция «**Patent Translate**» («Перевести патент») с выпадающим списком языков, на которые возможен перевод (31 язык).

Еще правее – трехточечное меню  $\vdots$ , позволяющее загрузить или распечатать оригинальный документ и поделиться им (рисунок 42).

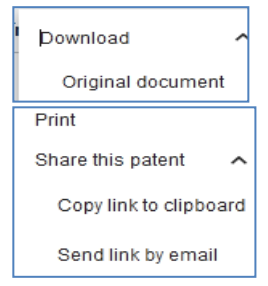

Рисунок 42. Опции трехточечного меню на панели документа

Если у открытого документа есть члены семейства, то между его заголовком и опцией «Patent Translate» возникает опция «**Available in**» («Доступен в»), в выпадающем меню которого сначала открывается список языков, на которых есть члены его семейства. При нажатии на каждый язык появляется список членов семейства данного документа, доступных на этом языке. При нажатии на выбранный номер документ открывается на панели документа вместо первоначально выбранного.

В зависимости от ширины панели документа (масштаба) под номером и заголовком патента приводится либо панель вкладок отдельных частей документа (на большом экране при мелком масштабе), либо выпадающий список (на маленьком экране или при более крупном масштабе) (рисунок 43).

```
Bibliographic data Description Claims Drawings Original document Citations Legal events Patent family
```
*или*

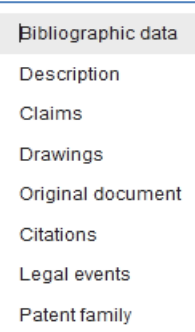

Рисунок 43. Виды представления вкладок отдельных частей документа

# **7.3.1 Вкладка "Bibliographic data"**

<span id="page-48-0"></span>На вкладке "**Bibliographic data**" приводятся библиографические данные документа (заявитель, автор, классификация, номер и дата приоритета, заявки и публикации, члены семейства данного документа, название и реферат, основной рисунок).

Рядом с именами заявителей (**Applicants**) и изобретателей (**Inventors**) в квадратных скобках указывается двубуквенный код страны, резидентами которой они являются.

Если патентное семейство данного документа содержит патенты разных стран, то в поле классификации (**Classification**) по СРС после каждой рубрики приводится в круглых скобках код страны того патентного ведомства, которое проставило данную рубрику СРС (СПК). Если список проставленных на данном документе рубрик очень длинный, то после нескольких строк может стоять знак «+», при нажатии на который отображаются все рубрики, присвоенные этому документу. В конце полного списка рубрик стоит знак «-», позволяющий снова «свернуть» их список.

На вкладке "Bibliographic data" вверху панели для документов ведомств – участников IP5 (CN, JP, KR, EP, US) приводятся отсылки к **Register** (реестру ЕПВ) и/или **Global Dossier** (глобальному досье), в которых собраны сведения о ходе рассмотрения данного документа (например, переписка эксперта с заявителем, отчет о поиске, некоторые решения и т.п.).

### **7.3.2. Другие вкладки панели документа**

<span id="page-48-1"></span>Остальные вкладки: **Description** (описание), **Claims** (формула), **Drawings** (чертежи/рисунки), **Original document** (оригинальный документ), **Citations** (цитируемые документы), **Legal events** (правовые события), **Patent families** (патентные семейства), - содержат соответствующие сведения. Их описание приведено ниже.

## **7.3.2.1 Вкладки Description и Claims (Описание и Формула)**

<span id="page-49-0"></span>На вкладках **Description** и **Claims** над текстом справа расположен квадратик с указанием языка, на котором представлен просматриваемый текст. Если этот текст имеется и на других языках, их двубуквенные коды приводятся рядом с активным квадратиком. Например (см. рисунок 44), документ РСТ можно прочитать на английском (EN) и испанском (ES) языках. Другой язык представления текста выбирается нажатием на соответствующий квадратик.

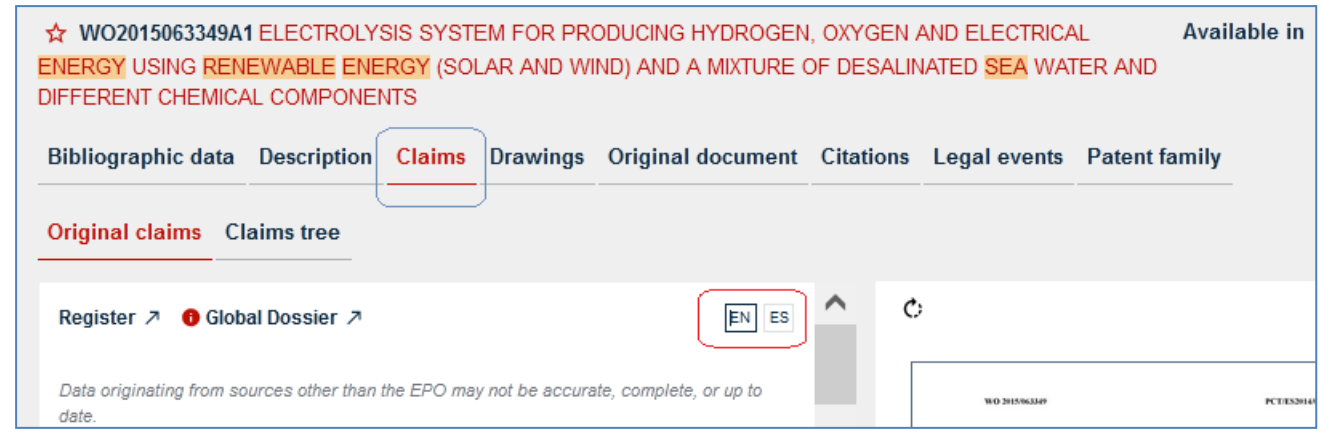

Рисунок 44. Выбор языка текста на вкладках документа Description и Claims

# **7.3.2.2 Вкладка Drawings (чертежи / рисунки)**

<span id="page-49-1"></span>На вкладке **Drawings** приведены все чертежи или рисунки, содержащиеся в патентном документе (если они там есть).

В то же время первая страница чертежей/рисунков или чертѐж/рисунок, приводимый на титульном листе документа, часто приводятся ещё и в конце описания или формулы патента.

При выборе какого-либо чертежа/рисунка он открывается в отдельном всплывающем окне.

## **7.3.2.3 Вкладка Original document (оригинальный документ)**

<span id="page-49-2"></span>На вкладке «**Original document»** приводится изображение данного документа в том виде, как его опубликовало патентное ведомство. По умолчанию открывается первая страница оригинальной публикации. Остальные можно увидеть, используя средства навигации по документу (либо выпадающее меню с номерами страниц оригинального документа, либо стрелки >  $u$  <), как показано на рисунке 45.

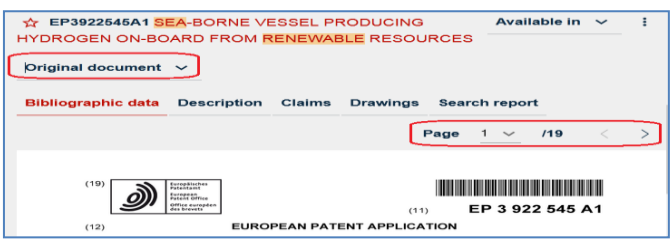

Рисунок 45. Навигация по страницам оригинального документа

# **7.3.2.4 Вкладка Citations (ссылки)**

<span id="page-50-0"></span>На вкладке **Citations** в табличной форме (рисунок 46) приводится информация о документах, процитированных в документах данного патентного семейства.

По умолчанию отображается список «**Cited documents»,** т.е. информация о документах, цитированных заявителем в данном патентном документе или экспертом при его рассмотрении (т.е. это документы с более ранней датой публикации по отношению к данному патентному документу). Над таблицей можно выбрать вкладку **«Citing documents»,** т.е. просмотреть список патентов, цитирующих рассматриваемый документ (это более поздние по дате публикации документы).

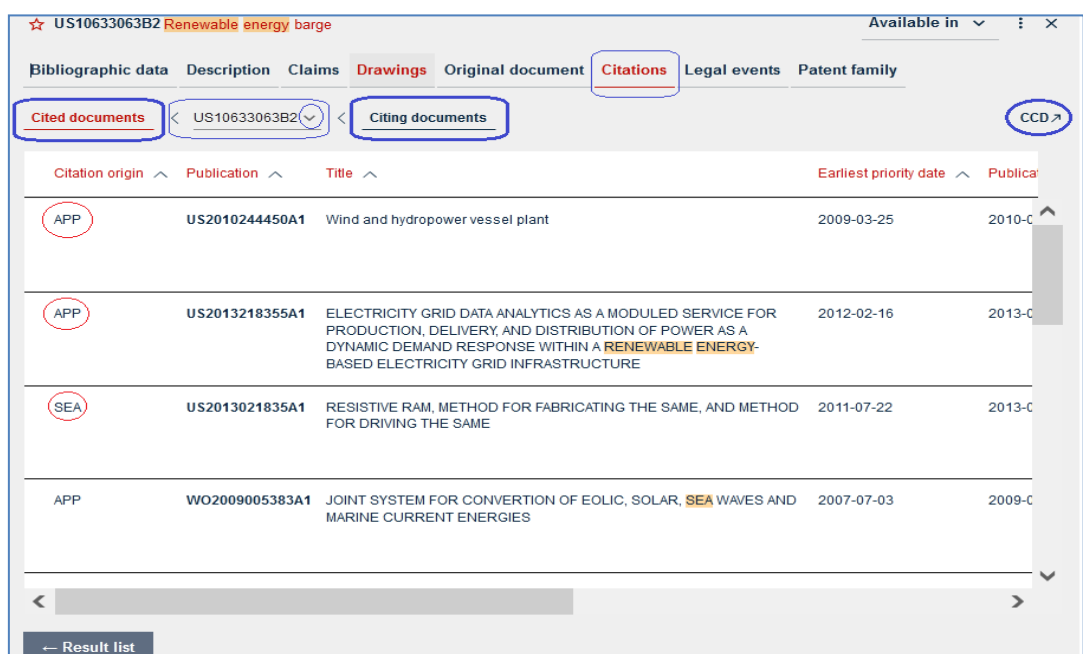

Рисунок 46. Вид информации на вкладке **Citations**

Коды видов цитирования приводятся в первом столбце таблицы:

- АРР документы, процитированные заявителем;
- SEA документы, процитированные экспертом в отчете о поиске;
- ISR документы, процитированные в отчете о поиске по заявкам РСТ;
- SUP документы, процитированные в дополнительном отчете о поиске;

- PRS –документы, процитированныев предварительном поиске (только для заявок США);

- EXA - документы, процитированные в ходе экспертизы (в переписке);

- OPP - документы, процитированные подразделением, рассматривавшем возражение;

- APL - документы, процитированные стороной, подавшей жалобу;

- FOP - документы, процитированные стороной, подавшей возражение;

- TPO - документы, процитированные третьей стороной в ходе публичной оппозиции;

- CH2 - документы, процитированные в соответствии с Главой II PCT.

На панели между заголовками «**Cited documents»** и **«Citing documents»**  отображается номер того документа, к которому они относятся. При открытии выпадающего меню (-) справа от номера появляется заголовок Family of US10633063B2, т.е. список членов патентного семейства этого документа с возможностью просмотра таких же списков для всех членов данного семейства.

Справа вверху над таблицей цитированных документов приводится отсылка (**Common Cited Documents** - **CCD**) к общему списку цитированных документов и всех рубрик обеих патентных классификаций для данного патентного семейства.

Над каждым столбцом цитированных документов рядом с заглавием столбца приводится стрелка вниз или вверх (рисунок 47), позволяющая сортировать (менять на обратный) порядок данных в таблице.

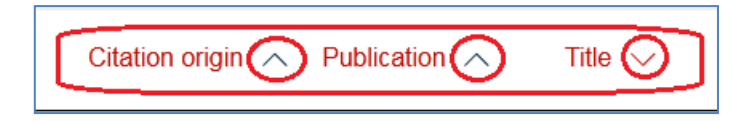

Рисунок 47. Сортировка данных в таблице ссылок

Под таблицей слева находится кнопка  $\begin{bmatrix} \vdots \\ \vdots \end{bmatrix}$  нажатием на которую можно просмотреть цитированные или цитирующие документы из этой вкладки в виде списка результатов. Чтобы вернуться к общему списку результатов поиска, нужно нажать на заголовок «Results» на динамической линейке навигации слева вверху под главной панелью навигации (рисунки 5-9).

### **7.3.2.5 Вкладка Legal events (правовые события)**

<span id="page-51-0"></span>На вкладке **Legal events** в табличной форме приведен список правовых событий для данного патентного документа. Наиболее точными, полными и актуальными являются данные, приведенные для документов ЕПВ.

На рисунке 48 приведен пример правовых событий для заявки ЕР3922545А1.

В первом столбце таблицы указываются коды правового события, во втором – его категория (по перечню, принятому в ЕПВ и соответствующие в основном Стандарту ВОИС СТ.27), в третьем – описание события, в четвертом – коды стран (если они требуются для информации о данном событии), в пятом – дата события.

Шестой столбец (Effective date) указывает дату начала события (вступления в силу). Например, для заявки ЕР3922545А1 для события EP B565 категории «Поиск и экспертиза» событие «Предоставление результатов поиска по правилу 164(2) ЕПК» произошло 15.12.2021 г. (т.е. на эту дату результаты поиска были предоставлены), но сам поиск был начат (событие «вступило в силу») – 19.10.2020 г.

| <b>RESOURCES</b><br>Legal events $\sim$    |                              | $\Delta$ EP3922545A1 SEA-BORNE VESSEL PRODUCING HYDROGEN ON-BOARD FROM RENEWABLE                       |                                                                      |            |                                           | Available in $\vee$<br>Φ                                                         | $\times$ |
|--------------------------------------------|------------------------------|----------------------------------------------------------------------------------------------------|----------------------------------------------------------------------|------------|-------------------------------------------|----------------------------------------------------------------------------------|----------|
|                                            |                              | Data originating from sources other than the EPO may not be accurate, complete, or up to date.         |                                                                      |            |                                           |                                                                                  |          |
| Event indicator $\wedge$ Category $\wedge$ |                              | Event description $\wedge$                                                                             | Countries $\wedge$                                                   |            | Event date $\land$ Effective date $\land$ | Details $\land$                                                                  |          |
| <b>FP PUAL</b>                             | O: Document<br>publication   | PUBLIC REFERENCE<br><b>MADE UNDER ARTICLE</b><br>153(3) EPC TO A<br>PHRLISHED<br>$+$                   |                                                                      | 2021-11-12 |                                           | <b>Further</b><br>information<br>ORIGINAL<br>CODE: 0009012                       |          |
| <b>FP STAA</b>                             | W: Other                     | <b>INFORMATION ON THE</b><br><b>STATUS OF AN EP</b><br><b>PATENT APPLICATION</b><br>OR GRANTED EP<br>÷ |                                                                      | 2021-11-12 |                                           | <b>Further</b><br>information<br><b>STATUS: THE</b><br><b>APPLICATION</b><br>$+$ |          |
| <b>EPAK</b>                                | W: Other                     | <b>DESIGNATED</b><br>CONTRACTING STATES CY CZ DE DK                                                    | AL AT BE BG CH 2021-12-15<br>EE ES FI FR GB<br>CD HD HITIE-IS<br>$+$ |            |                                           | <b>Reference</b><br>document<br>Kind: A1                                         |          |
| <b>EP B565</b>                             | D: Search and<br>examination | <b>ISSUANCE OF SEARCH</b><br><b>RESULTS UNDER RULE</b><br>164(2) EPC                                   |                                                                      | 2021-12-15 | 2020-10-19                                |                                                                                  |          |

Рисунок 48. Правовые события для заявки ЕР3922545А1

Седьмой столбец указывает дополнительную информацию, приводимую соответствующим патентным ведомством (если она есть).

Сортировка порядка указания событий (от первого к последнему или наоборот) может быть изменена с помощью стрелок  $\odot$   $\odot$  около заголовка каждого столбца.

### <span id="page-52-0"></span>**7.3.2.6 Вкладка Patent family (патентное семейство)**

При переходе на эту вкладку появляется линейка с тремя заголовками (рисунок 49): **Simple family** (простое семейство), **INPADOC family** (семейство из БД INPADOC<sup>1</sup> ), **Latest legal events** (последние правовые события).

|                        |                                                | $\frac{1}{32}$ EP3922545A1 SEA-BORNE VESSEL PRODUCING HYDROGEN ON-BOARD FROM RENEWABLE RESOURCES |                            | Available in $\vee$                      |
|------------------------|------------------------------------------------|--------------------------------------------------------------------------------------------------|----------------------------|------------------------------------------|
| Bibliographic data     | <b>Description Claims</b>                      | Drawings Original document Citations Legal events                                                | <b>Patent family</b>       |                                          |
| Simple family          | <b>INPADOC family</b>                          | <b>Latest legal events</b>                                                                       |                            |                                          |
| Publication $(\wedge)$ | Application number $(\wedge)$ Title $(\wedge)$ |                                                                                                  | Publication date $\bigcap$ | Applicants $(\wedge)$                    |
| EP3922545A1            | EP20178781A                                    | SEA-BORNE VESSEL PRODUCING HYDROGEN ON-BOARD FROM<br><b>RENEWABLE RESOURCES</b>                  | 2021-12-15                 | <b>G M S GLOBAL MARITIME SERVICES LT</b> |
| WO2021250036A1         | EP2021065354W                                  | SEA-BORNE VESSEL PRODUCING HYDROGEN ON-BOARD FROM<br><b>RENEWABLE RESOURCES</b>                  | 2021-12-16                 | <b>G M S GLOBAL MARITIME SERVICES LT</b> |

Рисунок 49 Патентное семейство заявки ЕР3922545А1

По умолчанию вкладка **Patent family** открывается списком **Simple family** (простое семейство) в табличном виде. В столбцах этой таблицы приводится следующая информация для каждого документа семейства: номер публикации, номер заявки, название изобретения, дата публикации, имя заявителя.

У рассматриваемой заявки ЕР3922545А1 два члена патентного семейства – она сама и заявка РСТ.

При нажатии на заголовок **INPADOC family** открывается таблица, отличающаяся от первой лишь наличием после номера документа (Application number) ещѐ одного столбца (**Family),** в котором приводится тип семейства, имеющегося у приведенного в таблице документа. В рассматриваемой заявке ЕПВ у каждого члена его патентного семейства тип семейства – Simple (простое).

При нажатии на заголовок **Latest legal events** появляется таблица, показанная на рисунке 50.

| Simple family      | <b>INPADOC family</b> |                        | <b>Latest legal events</b>               |                                                                                                    |                  |            |                                        |                           | CCD <sub>7</sub> |
|--------------------|-----------------------|------------------------|------------------------------------------|----------------------------------------------------------------------------------------------------|------------------|------------|----------------------------------------|---------------------------|------------------|
|                    |                       |                        |                                          | Latest legal events relating to publications in the INPADOC family of EP3922545 as on 2023-04-03<br>Data originating from sources other than the EPO may not be accurate, complete, or up to date. |                  |            |                                        |                           |                  |
| Publication $\sim$ |                       | Event indicator $\sim$ | Category $\wedge$                        | Event description $\wedge$                                                                                                    | Country $\wedge$ |            | Event date $\land$ More events $\land$ | Links                     |                  |
| EP3922545A1        | <b>EP 18D</b>         |                        | <b>B:</b> Application<br>discontinuation | APPLICATION DEEMED TO BE<br><b>WITHDRAWN</b>                                                                                                    |                  | 2022-11-23 | $(+5)$                                 | <b>O</b> Global Dossier 7 |                  |
| WO2021250036A1     | DE NENP               |                        | A: Application filing                    | NON-ENTRY INTO THE<br><b>NATIONAL PHASE</b>                                                                                                    |                  | 2023-01-10 | $(+1)$                                 | <b>O</b> Global Dossier 入 |                  |

Рисунок 50. Последние правовые события у членов патентного семейства

1

1 **INPADOC** – специальная всемирная БД ЕПВ c данными о правовых событиях для всех доступных в мире и имеющихся в ЕПВ патентных документах.

Число предыдущих правовых событий у членов этого патентного семейства (если они есть) даны в столбце **More events** (в данном случае 5 и 1). В таблице даны активные отсылки к Global Dossier, где можно просмотреть документы, полученные или отправленные на протяжении делопроизводства по заявке. Активная ссылка к CCD (Common Citation Document) даёт возможность просмотра цитированных разными ведомствами  $\overline{B}$ ходе рассмотрения заявки документов  $\overline{\mathbf{M}}$ просмотренные/проставленные рубрики классификаций.

## 8 ВКЛАДКА «МҮ ESPACENET» В НОВОЙ ВЕРСИИ

<span id="page-54-0"></span>Все три опции этой вкладки - My patents (Мои патенты), My queries (Мои запросы), и My settings (Мои установки), были кратко упомянуты при описании главной панели навигации (под логотипами ЕПВ и Espacenet на рисунке 1). Далее опишем их подробнее.

### 8.1 Опция My patents

<span id="page-54-1"></span>B список «Моих патентов» переносятся отобранные пользователем заинтересовавшие его документы либо из списка результатов поиска, либо - уже открытый документ. Отбор документов из списка результатов производится путём простановки «галочки» в чекбоксе слева от нужных документов, нажатии трехточечного меню в верхней части списка документов и выборе опции «Add selection to My patents». В уже открытом документе для этого нажимается «звёздочка» слева (она становится красной).

Для исключения документа из списка My patents нужно открыть список, в чекбокс около удаляемого документа проставить «галочку», выбрать и нажать в трехточечном меню вверху страницы My patents опцию "Remove selected from My patents" («Удалить выбранное из Моих патентов»). Если нужно отменить сохранение в My patents уже открытого документа, нажмите на звёздочку слева на документе, и она из красной становится контуром.

## 8.2 Опции My queries

<span id="page-54-2"></span>Espacenet автоматически сохраняет в «Му queries» все сделанные запросы, если на вкладке «My settings» включена опция «история запросов» (Enable query history). Запросы сохраняются в табличной форме, точно так, как были записаны и выполнены, с указанием применённых фильтров, языков поиска, даты поиска и числа результатов.

В столбце **Actions (**действия**)** этой таблицы отображаются две иконки**:** и

Чтобы заново выполнить сохраненный в **My queries** запрос, выберите символ в строке с данным запросом. Система выполнит запрос и отобразит список результатов.

Иконка корзины справа от каждого запроса служит для его удаления из списка **My queries**.

## **8.3 Опции My settings**

**.**

<span id="page-55-0"></span>Панель вкладки **My settings** содержит два поля (рисунок 51): **Display options** (варианты представления) и **Saved lists** (сохраненные списки).

Под заголовком **Display options** можно убрать или поставить «галочку» в чекбоксе **Enable query history** (включить историю запросов). По умолчанию эта опция включена. Если «галочка» в чекбоксе не проставлена, запросы сохраняться не будут.

Ниже находится опция *Number of saved queries* – максимальное число сохраняемых в списке запросов, под которым с помощью выпадающего меню можно выбрать один из трѐх вариантов: 20, 50 (по умолчанию), 100. При достижении максимально установленного числа сохраняемых запросов самые «старые» будут удаляться, а самые последние будут сохраняться.

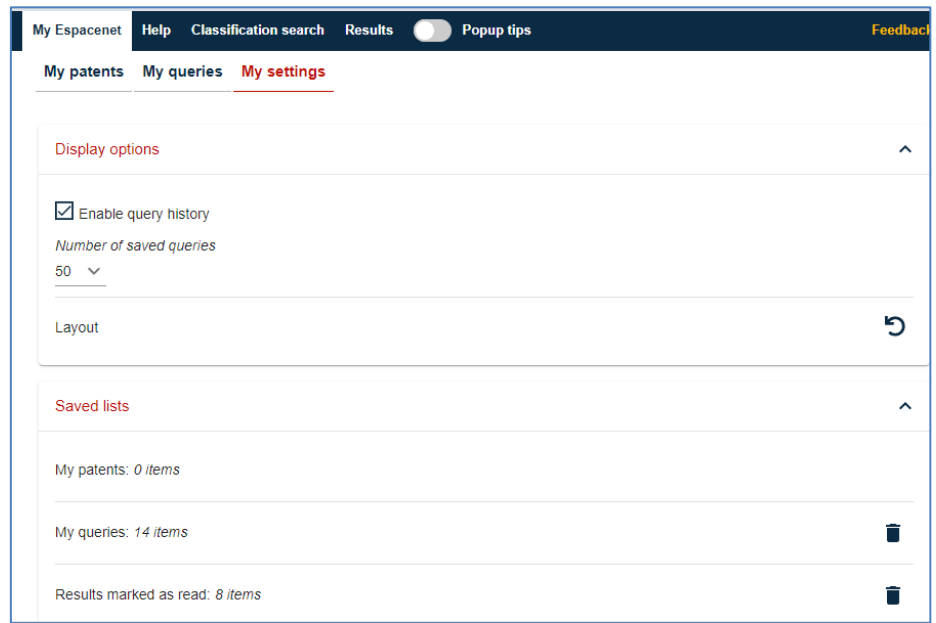

Рисунок 51 Вид вкладки **My settings**

Кроме того, в процессе работы пользователь может менять формат компоновки отображаемых панелей, регулируя ширину между списком результатов

и панелью документа, а также между панелью документа и чертежом. Все последние изменения формата макета сохраняются для дальнейших сеансов. Чтобы сбросить эти установки и вернуться к оригинальному формату компоновки в Espacenet, выберите в **My settings** иконку справа от заголовка **Layout.**

В расположенном ниже поле **Saved lists** (рисунок 51) отображается количество сохраненных в **My Espacenet** данных: количество сохраненных документов (My patents), сохраненных запросов (My queries) и отмеченных как «прочитанные» (Results marked as read) документов из списка результатов. Все сохраненные списки можно очистить, нажав на иконку «удалить» (корзина) справа.

# **8.4 Перенос документов My patents из старой версии Espacenet**

<span id="page-56-0"></span>Если пользователь до перехода в новую версию Espacenet работал в его старой версии («classic»), и там сохранились отобранные в **My patents** документы, их можно перенести в новую версию при условии, что в обеих версиях Espacenet он работал в одном и том же браузере.

В таком случае на вкладке **My settings** в новой версии в поле **Saved lists**  правее заголовка My patents отображается иконка («перенести») с указанием числа сохраненных в старой версии документов (рисунок 52).

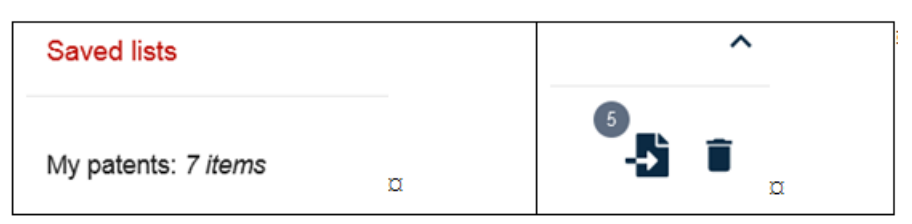

Рисунок 52. Указание на наличие документов, сохраненных в версии «classic»

Если пользователь хочет перенести не все документы из списка сохраненных в **My patents** в старой версии, следует предварительно удалить ненужные документы из списка старой версии.

При нажатии на иконку «перенести» номера сохраненных документов отобразятся под заголовком «Items in My patents list in classic Espacenet» (рисунок 53).

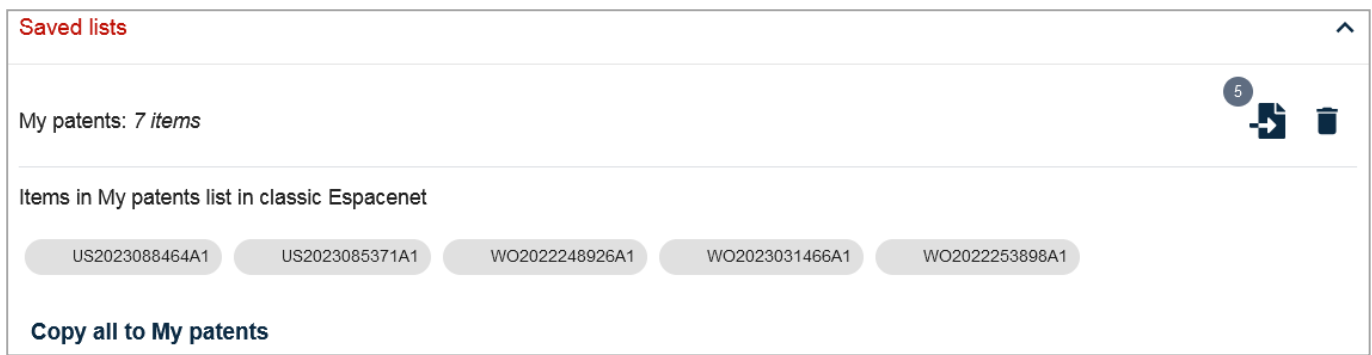

Рисунок 53. Документы для переноса из старой версии Espacenet

Чтобы перенести все показанные документы, следует нажать на ссылку **Copy all to My patents**.

Как видно на рисунке 54, в нашем примере число документов в списке сохраненных в новой версии (7) увеличилось на число перенесенных документов (5), общее число теперь 12.

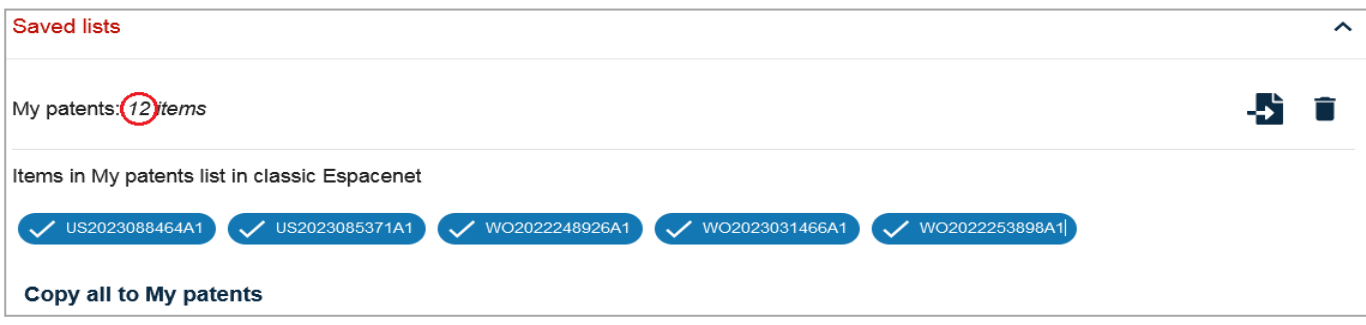

Рисунок 54 Список сохраненных патентов после перенесения из старой версии

# **9. ПОИСК ПО КЛАССИФИКАЦИИ (CLASSIFICATION SEARCH)**

<span id="page-57-0"></span>Поиск по классификации - единый и для новой, и для старой (classic) версии Espacenet. Переход к этому виду поиска осуществляется по вкладке **Classification search**. Вид начальной страницы поиска по СРС приведен на рисунке 55.

Этот вид поиска даѐт возможность:

- просматривать полную схему СРС (СПК - Совместной патентной классификации), включая и рубрики IPC (МПК – международной патентной классификации), которые входят в СРС;

- осуществлять поиск конкретного индекса классификации для просмотра его текста в иерархической схеме СРС (IPC);

- определять рубрики СРС (IPC), относящиеся к объекту поиска.

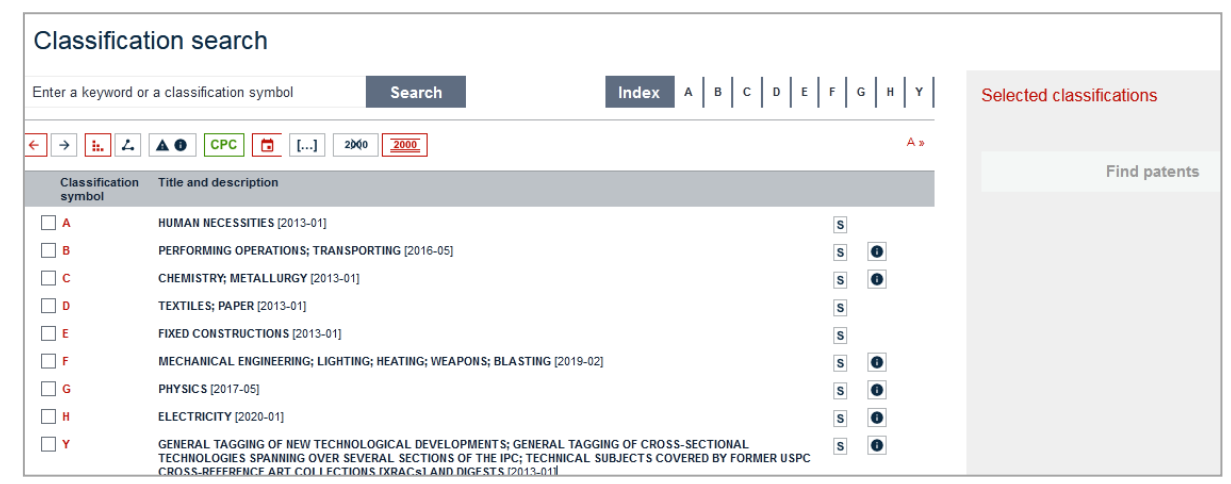

Рисунок 55. Вид начальной страницы поиска по СРС в Espacenet

СРС представляет собой основанную на МПК более детализированную схему. Большинство добавленных к МПК рубрик «дробят» группы и подгруппы МПК на подчиненные им подгруппы. Число введённых в СРС дополнительных к МПК подгрупп более чем в 2 раза превышает весь объём МПК, а в целом число рубрик в СРС более, чем в три раза превышает число рубрик в МПК. Это позволяет более точно классифицировать многие объекты поиска.

Следует при этом иметь в виду, что, хотя МПК является основой СРС, некоторая часть рубрик МПК в СРС отсутствует, и такие рубрики МПК не будут найдены при поиске в СРС.

Единственный раздел СРС, которого нет в МПК, - раздел Ү. Этот раздел предназначен только для поиска патентных документов, относящихся  $\mathbf{K}$ определённым тематикам. Раздел Y не используется для первичной классификации заявок экспертами. Индексы этого раздела проставляются автоматически силами **ETIB** специально разработанным  $\Pi$ O алгоритмам ДЛЯ заявок. уже проклассифицированных в 8 основных разделах СРС.

Далее при описании поиска по классификации будут использоваться оригинальные англоязычные названия обеих схем классификаций - СРС и IPC, поскольку русскоязычный интерфейс для новой версии Espacenet отсутствует.

# <span id="page-58-0"></span>9.1 Представление схемы СРС в Espacenet

Вид схемы СРС приведен на рисунке 56.

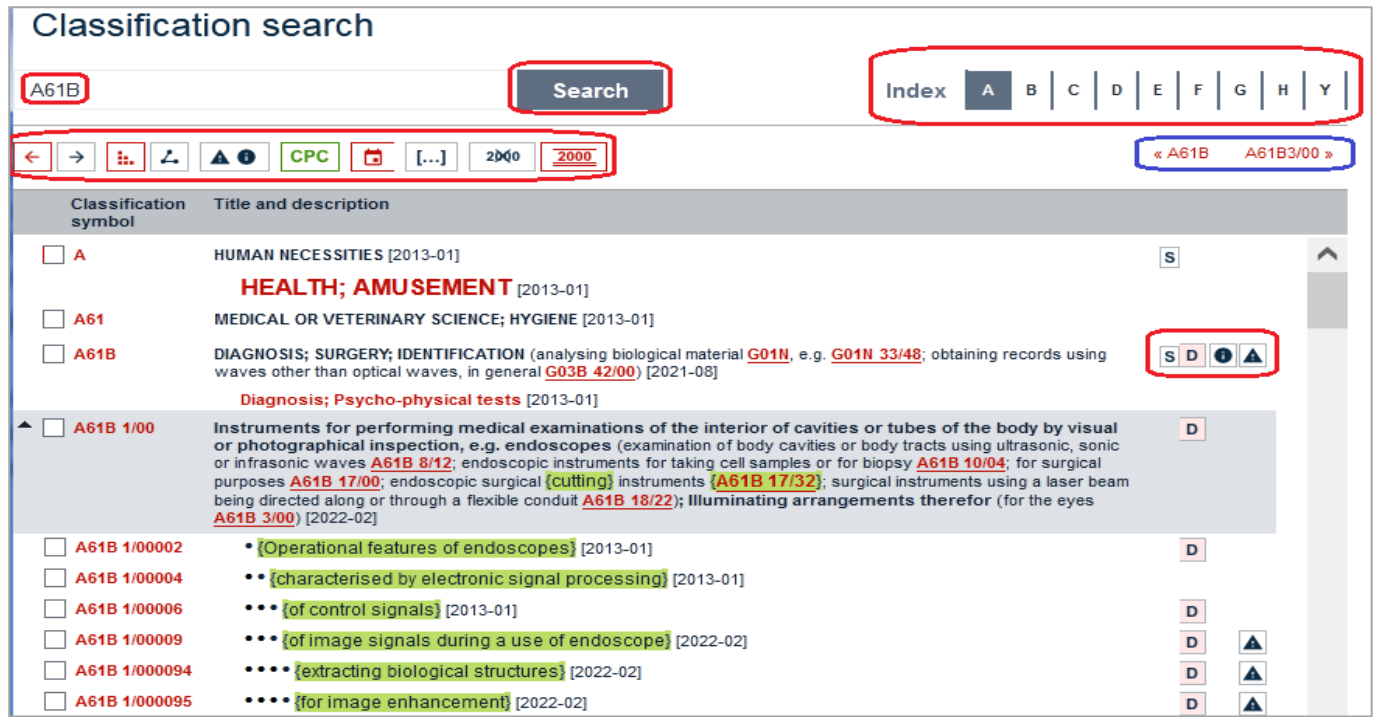

Рисунок 56. Вид схемы СРС для начала схемы в подклассе А61В.

Под заголовком **Classification search** расположено поисковое окно, в которое можно ввести:

- индекс рубрики СРС - для просмотра текста этой рубрики. Индексы групп СРС могут вводиться как с пробелом между индексом подкласса и номером группы, так и без него, *например*: А21С 1/1405 или А21С1/1405. Введѐнная в поисковое окно рубрика представляется с рубриками, которым она подчинена, и со всеми рубриками, подчиненными ей;

- ключевые слова - для выявления списка рубрик СРС на документах, в которых чаще всего встречаются искомые слова.

Справа от поискового окна расположена линейка с перечнем разделов СРС для быстрого перехода к просмотру нужного раздела. Рядом находится кнопка «**Index**», с помощью которой можно вернуться на начальную страницу схемы СРС.

Под поисковым окном находится панель инструментов, позволяющая настроить вид страницы поиска по классификации (рисунок 57).

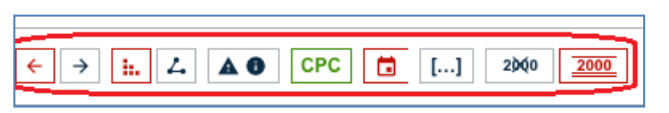

Рисунок 57. Панель инструментов в **Classification search**

Кнопки этой панели предоставляют инструменты настройки отображения схемы СРС. Красный цвет кнопок означает, что в данный момент этот инструмент включен, чѐрный – выключен. Нажатие на кнопки меняет их цвет и вид

представления схемы СРС. Далее приведено описание кнопок панели (слева направо).

○ Стрелки вправо-влево задают расположение индексов рубрик по отношению к их тексту – слева от текста (как на рисунке 56), или справа от него.

○ Следующая пара иконок определяет формат показа иерархии между подгруппами в схеме: точками (как на рисунке 56) или связями (рисунок 58).

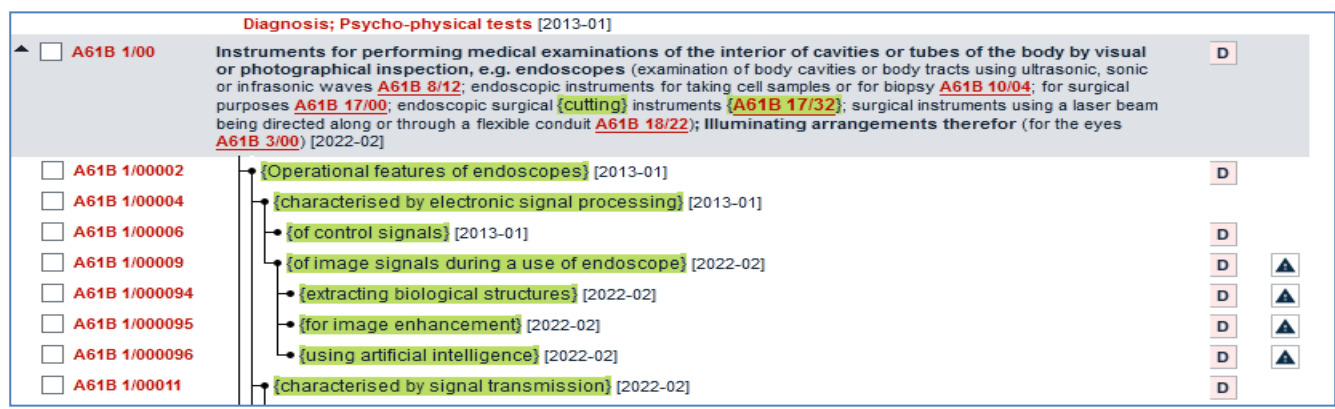

Рисунок 58. Показ связями иерархии подгрупп

○ Следующая кнопка панели инструментов содержит 2 иконки и предназначена для показа информации, соответствующей этим иконкам. Левая иконка (треугольник) обозначает предупреждения (Warnings) в схеме СРС, правая (кружок) - примечания к данной рубрике.

При нажатии на кнопку с предупреждениями и примечаниями на панели инструментов она меняет цвет (треугольник становится желтым, кружок – голубым), а у всех рубрик, где есть предупреждения и/или примечания, включаются панели соответствующих цветов с соответствующей информацией (рисунок 59). Эти же иконки, если к данной рубрике есть предупреждения или примечания, отображаются в схеме классификации справа от текста рубрики.

| $\rightarrow$<br>h.      |   | <b>CPC</b><br>$[]$<br>a                                          | 2000<br>2000 |                                                                                                    | $\alpha$ A61B | A61B3/00 »  |   |
|--------------------------|---|------------------------------------------------------------------|--------------|----------------------------------------------------------------------------------------------------|---------------|-------------|---|
| Classification<br>symbol |   | <b>Title and description</b>                                     |              |                                                                                                    |               |             |   |
| ▔▏A                      |   | HUMAN NECESSITIES [2013-01]                                      |              |                                                                                                    | $\mathbf{s}$  |             | ⌒ |
|                          |   | <b>HEALTH: AMUSEMENT [2013-01]</b>                               |              |                                                                                                    |               |             |   |
| A61                      |   | MEDICAL OR VETERINARY SCIENCE; HYGIENE [2013-01]                 |              |                                                                                                    |               |             |   |
| <b>A61B</b>              |   | waves other than optical waves, in general G03B 42/00) [2021-08] |              | DIAGNOSIS; SURGERY; IDENTIFICATION (analysing biological material G01N, e.g. G01N 33/48; obtaining records using                                                                                                    |               | <b>SDOA</b> |   |
|                          | o | <b>Notes</b><br>physical tests.                                  |              | This subclass covers instruments, implements and processes for diagnostic, surgical and person-identification<br>purposes, including obstetrics, instruments for cutting corns, vaccination instruments, finger-printing, psycho- |               |             |   |
|                          |   | Warnings<br>following CPC groups:                                |              | The following IPC groups are not in the CPC scheme. The subject matter for these IPC groups is classified in the                                                                                                    |               |             |   |
|                          |   | A61B17/03                                                        | covered by   | A61B17/00                                                                                                    |               |             |   |
|                          |   | A61B17/125                                                       | covered by   | A61B17/122                                                                                                    |               |             |   |
|                          |   | A61B17/138                                                       | covered by   | A61B17/12                                                                                                    |               |             |   |
|                          |   | A61B17/76                                                        | covered by   | A61B17/744                                                                                                    |               |             |   |
|                          |   | A61B17/78                                                        | covered by   | A61B17/744                                                                                                    |               |             |   |
|                          |   | A61B17/94                                                        | covered by   | A61B17/29                                                                                                    |               |             |   |
|                          |   | in the scheme.                                                   |              | In this subclass non-limiting references (in the sense of paragraph 39 of the Guide to the IPC) may still be displayed                                                                                                    |               |             |   |
|                          |   | Diagnosis: Psycho-physical tests [2013-01]                       |              |                                                                                                    |               |             |   |

Рисунок 59. Примечание и предупреждение к подклассу А61В в СРС

Предупреждения содержат информацию, касающуюся охвата документов в данной рубрике. Например, на рисунке 59 предупреждение к подклассу А61В указывает на то, что в данном подклассе в схеме СРС отсутствуют некоторые группы IPC (первый столбец), и объекты поиска, охватываемые ими, должны классифицироваться в перечисленных во втором столбце рубриках СРС.

Наиболее частая причина наличия предупреждений – процесс реклассификации. В предупреждениях такого рода, помимо информации о том, что процесс реклассификации не завершен для данной рубрики, приводится информация о рубриках предыдущей версии, которые для полноты поиска также должны быть включены в область поиска (рисунок 60).

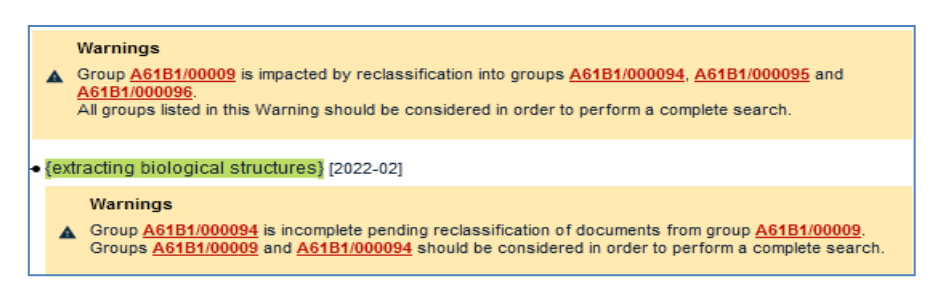

Рисунок 60. Самый частый вид предупреждений

Примечания (иконка <sup>•</sup>) в схеме СРС обычно «свёрнуты» для экономии места на экране. При нажатии на эту иконку открываются примечания, имеющиеся к данной рубрике в схеме классификации. Эти примечания определяют охват объектов техники, для которых предназначена данная рубрика, и должны

обязательно учитываться при классифицировании или включении этой рубрики в область поиска.

Включение кнопки с иконками «Предупреждения» и «Примечания» на панели инструментов вызывает появление предупреждений и примечаний у всех рубрик выбранного места схемы СРС. Если же нажать иконки справа от конкретной рубрики, соответствующая информация открывается только для данной рубрики. Поэтому для экономии места на экране при просмотре схемы эти иконки целесообразнее открывать не на панели инструментов, а около представляющих интерес рубрик.

о Расположенная в середине панели инструментов кнопка **Серса** при зелёном цвете этой кнопки указывает, что в схеме СРС включѐн режим выделения зелѐным цветом всех добавлений, сделанных в СРС по отношению к схеме IPC. Т.е. текст черного цвета относится как к IPC, так и к СРС, а зеленого – есть только в СРС. Этот режим установлен по умолчанию. Если отключить этот режим нажатием на данную кнопку, цвет кнопки станет черным, а все добавления, сделанные в СРС по отношению к Схеме IPC, будут выделяться только фигурными скобками.

 $\circ$  Правее расположена кнопка с иконкой  $\Box$ , позволяющая выключить или включить (по умолчанию включено) указание справа от текста рубрик даты, с которой эта рубрика была введена в СРС (т.е. вступила в силу). Информация об этом нужна для понимания того, насколько давно классифицируются документы по этой рубрике и (если нет соответствующего предупреждения) завершен ли процесс реклассификации документов в этой рубрике, или требуется просмотр документов, проклассифицированных по предыдущей версии.

При подведении курсора к этой кнопке панели инструментов возникает календарь, под которым по надписи «Notice of changes to CPC» (уведомления об изменениях в СРС) можно перейти в этот раздел на специальном сайте для СРС. По надписи «Select range» после стрелки внизу возникает ещѐ одна панель такого же календаря, с помощью которых можно задать интервал дат, за которые желательно просмотреть уведомления об изменениях в СРС (рисунок 61).

| →<br>ь.                  | <b>CPC</b><br>АO         | □<br>1                               | 2000<br>2000                                                                                                    |                                                    |               |
|--------------------------|--------------------------|--------------------------------------|----------------------------------------------------------------------------------------------------|----------------------------------------------------|---------------|
| Classification<br>symbol | <b>Title and descrip</b> |                                      | Toggle dates of updates                                                                                                    |                                                    |               |
| н                        | <b>ELECTRICITY [20]</b>  | <b>JAN</b>                           | <b>FEB</b>                                                                                                    | <b>MAR</b>                                         |               |
| <b>H04</b>               | <b>ELECTRIC COMM</b>     | <b>APR</b>                           | MAY                                                                                                    | JUN                                                |               |
| <b>H04N</b>              | <b>PICTORIAL COM</b>     | JUL                                  | <b>AUG</b>                                                                                                    | <b>SEP</b>                                         |               |
| H04N 7/00                | <b>Television syste</b>  |                                      |                                                                                                    |                                                    |               |
| H04N 7/18                | • Closed-circu           | OCT                                  | <b>NOV</b>                                                                                                    | <b>DEC</b>                                         | he video sign |
| H04N 7/181               | • • {for receiv          | Notice of changes to CPC             |                                                                                                    |                                                    | [2013-01]     |
| H04N 7/183               | • • {for receiv          |                                      |                                                                                                    | $\rightarrow$ Select range $\left  b - 01 \right $ |               |
| H04N 7/185               |                          |                                      | Trom a mobile camera, e.g. for remote control [2013-01]                                                                        |                                                    |               |
| H04N 7/186               |                          | *** Wideo door telephones} [2013-01] |                                                                                                    |                                                    |               |
| H04N 7/188               |                          |                                      | . Capturing isolated or intermittent images triggered by the occurren<br>object reaching a predetermined position () [2013-01] |                                                    |               |

Рисунок 61. Панель календаря для перехода к просмотру изменений в СРС

о Ещё правее находится иконка [[...], позволяющая включить или выключить отображение из текстов всех рубрик СРС ограничительных отсылок, размещаемых в круглых скобках после текстов заголовков рубрик. Если эта иконка на панели инструментов – красного цвета, то во всей схеме СРС вместо текстов ограничительных отсылок (где они есть) стоят иконки [...] красного цвета, что позволяет одновременно представить большее число рубрик на экране. При нажатии на три точки внутри этой иконки у конкретной рубрики СРС (рисунок 62) открываются ограничительные отсылки, относящиеся именно к ней.

|                          | <b>Classification search</b>                                                                                                    |                                           |
|--------------------------|----------------------------------------------------------------------------------------------------|-------------------------------------------|
| H04N7/18                 | <b>Search</b>                                                                                                    | Index $A \ B \ C \ D \ E \ F \ G \ H \ Y$ |
| z.<br>m.<br>→            | <b>CPC</b><br>⊟<br>2000<br>2000<br>АO<br>$\lfloor  \rfloor$                                                                                                    | « H04N5/00<br>H04N9/00 »                  |
| Classification<br>symbol | <b>Title and description</b>                                                                                                    |                                           |
| H                        | <b>ELECTRICITY</b>                                                                                                    | $\mathbf{s}$<br>$\bullet$                 |
| <b>H04</b>               | <b>ELECTRIC COMMUNICATION TECHNIQUE</b>                                                                                                    | $\bullet$                                 |
| <b>H04N</b>              | PICTORIAL COMMUNICATION, e.g. TELEVISION                                                                                                    | SD <b>OA</b>                              |
| H04N 7/00                | Television systems ()                                                                                                    | D                                         |
| H04N 7/18                | • Closed-circuit television [CCTV] systems, i.e. systems in which the video signal is not broadcast                                                                                                    | D                                         |
| H04N 7/181               | . {for receiving images from a plurality of remote sources}                                                                                                    |                                           |
| H04N 7/183               | . * {for receiving images from a single remote source}                                                                                                    |                                           |
| H04N 7/185               | from a mobile camera, e.g. for remote control}                                                                                                    |                                           |
| H04N 7/186               | *** {Video door telephones}                                                                                                    |                                           |
| H04N 7/188               | • • {Capturing isolated or intermittent images triggered by the occurrence of a predetermined event, e.g. an<br>object reaching a predetermined position (signal generation from motion picture films H04N 5/253)) |                                           |

Рисунок 62. Включение/выключение ограничительных отсылок в текстах СРС

Чѐрный цвет иконки на панели инструментов означает, что ограничительные отсылки приводятся во всех рубриках схемы СРС, где они есть.

2000 2000 предназначены для показа (иконка с о Последние две кнопки незачёркнутым числом 2000) в схеме СРС всех индексирующих кодов (так называемых кодов двухтысячной серии) или их скрытия (иконка с зачёркнутым числом 2000). Индексирующие коды СРС предназначены для классифицирования дополнительной (неизобретательской) информации и могут быть полезны при поиске. При нажатии на перечёркнутое число 2000 эта иконка становится красной, а индексирующие коды не показываются в схеме СРС. При этом иконка с незачёркнутым числом 2000 становится черной.

о Справа от панели инструментов под перечнем разделов СРС приведены предыдущая и последующая группы (по отношению к отображаемой на экране) для возможности навигации по схеме вперед/назад (рисунок 63).

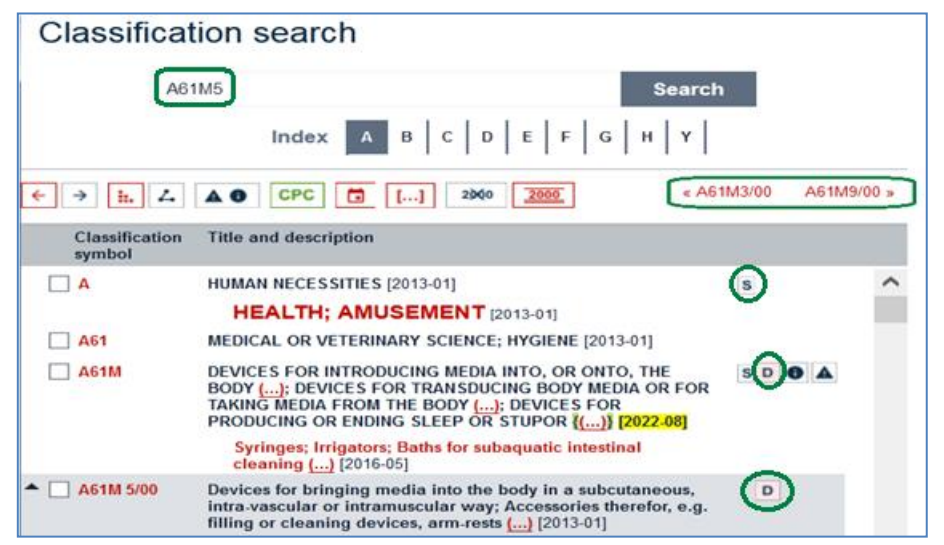

<span id="page-64-0"></span>Рисунок 63. Навигация к предыдущей/последующей рубрикам, иконки S и D

⊙ В представлении схемы СРС правее большинства рубрик стоит иконка <sup>•</sup>. обозначающая наличие Определения (Definition) к данной рубрике (рисунок 63). При нажатии на эту иконку открывается панель с текстом Определения к выбранной рубрике. Определения к рубрикам (как в СРС, так и в IPC) содержат подробные указания на то, какая тематика охватывается данной рубрикой, а какая относится к другим рубрикам (ограничительные отсылки) и какие рубрики могут быть полезны при поиске по объектам данной тематики (информационные отсылки).

о Иконка справа от текста разделов и подклассов **S** справа (рисунок 63) даёт возможность представить это место схемы СРС в формате pdf (открывается в новой вкладке браузера).

## **9.2. Поиск документов по выбранным рубрикам**

Правее панели представления схемы СРС находится панель поиска **Selected classification** по выбранным пользователем рубрикам СРС. При простановке «галочки» в чекбоксе слева от текста рубрики индекс этой рубрики появляется в поисковом окне данной панели в формате, предназначенном для поиска, т.е. без пробела между индексом подкласса и номером группы (рисунок 64).

Выбранный индекс можно удалить из этого окна, нажав либо  $\times$ , либо слово «Clear» под окном, либо удалив «галочку» в чекбоксе.

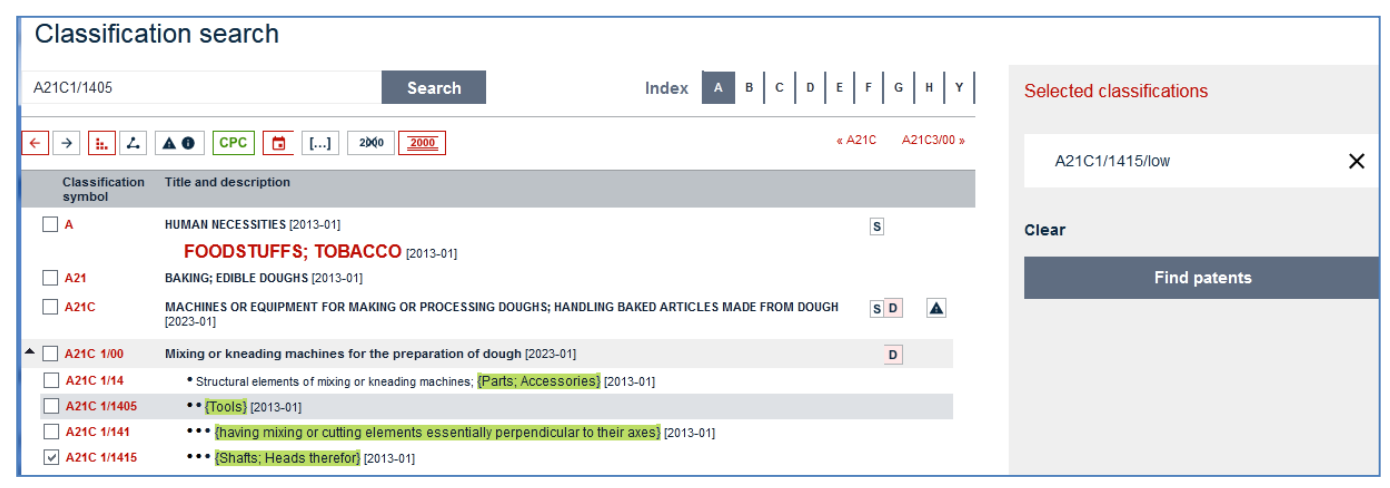

Рисунок 64. Проведение поиска по выбранной рубрике

Если выбрать (отметить «галочкой» в чекбоксах) несколько рубрик, то в запросе справа они по умолчанию соединяются оператором OR.

После нажатия кнопки «Find patents» проводится поиск документов Espacenet, проклассифицированных по этой рубрике. Результаты поиска представляются в виде обычного списка результатов.

После получения списка результатов можно, как обычно, редактировать этот запрос, меняя / добавляя поля или операторы.

## **9.3 Поиск рубрик, касающихся исследуемого объекта**

<span id="page-65-0"></span>Для выявления рубрик СРС, которые могут относиться к исследуемому объекту техники (например, для формирования области поиска), нужно в поисковое окно страницы Classification Search ввести одно или несколько ключевых слов, характеризующих данный объект. Слова можно вводить в виде полноценного запроса, т.е. с использованием Булевых операторов: AND (используется по умолчанию), OR и NOT, скобок и знаков подстановки (#, ?,\*).

После нажатия на кнопку «Search» выполняется поиск в названиях и рефератах всех имеющихся в Espacenet патентных документов (а не в текстах СРС!).

Затем выполняется статистический анализ имеющихся на найденных документах рубрик классификации. Результаты статистического анализа ранжируются по частоте их встречаемости в найденных документах и представляются в виде, приведённом на рисунке 65.

|                                                                 | Classification search                                                                                                    |  |  |  |  |  |
|-----------------------------------------------------------------|----------------------------------------------------------------------------------------------------|--|--|--|--|--|
| data (conversion OR processing)                                 | <b>Search</b>                                                                                                    |  |  |  |  |  |
| <b>CPC</b><br>ь.<br>$\rightarrow$                               | « G06E3/00<br>G06F1/00 »<br>2000<br>$[]$<br>2000<br>a                                                                                                    |  |  |  |  |  |
| <b>Classification</b><br><b>Title and description</b><br>symbol |                                                                                                    |  |  |  |  |  |
| G06F 16/00<br>▲<br>**                                           | Information retrieval; Database structures therefor; File system structures therefor [2019-01]                                                                                                    |  |  |  |  |  |
| G06F 9/00<br><b>State</b>                                       | Arrangements for program control, e.g. control units (program control for peripheral devices<br>G06F 13/10) [2018-02]                                                                                                    |  |  |  |  |  |
| G06N 3/00<br>**                                                 | Computing arrangements based on biological models [2022-01]                                                                                                    |  |  |  |  |  |
| G06N 20/00                                                      | Machine learning [2019-01]                                                                                                    |  |  |  |  |  |
| G06T 7/00                                                       | Image analysis [2017-01]                                                                                                    |  |  |  |  |  |
| G06F 3/00                                                       | Input arrangements for transferring data to be processed into a form capable of being handled<br>by the computer; Output arrangements for transferring data from processing unit to output unit,<br>e.g. interface arrangements [2020-08] |  |  |  |  |  |
| G06T 2207/00                                                    | Indexing scheme for image analysis or image enhancement [2013-01]                                                                                                    |  |  |  |  |  |
| G06Q 10/00                                                      | Administration; Management [2013-01]                                                                                                    |  |  |  |  |  |
| G06F 21/00                                                      | Security arrangements for protecting computers, components thereof, programs or data<br>against unauthorised activity [2018-05]                                                                                                    |  |  |  |  |  |
| ٠<br>G06F 40/00<br>古典                                           | Handling natural language data (speech analysis or synthesis, speech recognition G10L) [2020-01]                                                                                                    |  |  |  |  |  |

Рисунок 65. Результаты поиска рубрик по ключевым для объекта словам

Красными звёздочками слева от рубрик СРС обозначена степень их релевантности запросу. Чем больше звёздочек стоит перед рубрикой, тем чаще данная рубрика проставлена на документах, соответствующих запросу.

В список результатов этого поиска включаются рубрики только до уровня основных групп (с /00 на конце), но поиск проводится с учётом документов всех подчиненных им подгрупп. Чтобы отобрать самую подходящую подгруппу, нужно нажать на индекс заинтересовавшей основной группы, и, после открытия схемы её подгрупп просмотреть их и выбрать подходящие подгруппы.

### 10. СТАРАЯ (CLASSIC) ВЕРСИЯ ESPACENET

До настоящего времени версия classic сохраняется на сайте ЕПВ по просьбе пользователей, привыкших к её интерфейсу за 20 с лишним лет её существования.

В то же время она практически не поддерживается, и не все функции в ней работают. Кроме того, число результатов в обеих версиях обычно не совпадает. На неточность результатов поиска в старой версии прямо указывает первое слово в преамбуле над списком результатов: "Approximately..." (примерно).

Добавленные в новую версию Espacenet 36 отличий от старой (classic) версии детально описаны в таблице «Changes in Espacenet», открывающейся по ссылке под заголовком «About Espacenet» внизу страницы с новой версией (рисунок 1). Эти отличия, помимо разных интерфейсов, заключаются в большей точности поиска,

представлении точного числа найденных документов, больших возможностях поиска и его уточнения, а также представления найденных документов и их анализа.

На сайте ФИПС в разделе ПОИСК под заголовком «Российский сегмент Интернет - сервиса Espacenet» по адресу ru.espacenet.com с 2006 года размещена старая версия с русифицированным интерфейсом.

Русификация интерфейса старой версии на сайте ФИПС не ведёт к исключению использования английского языка при поиске, поскольку проведение поиска в документах других, чем русскоязычные, на русском языке в Espacenet невозможно. К тому же многие отсылки с русскоязычного интерфейса (раздел «Помощь», схема СРС и пр.) ведут к англоязычной версии.

Переход на использование новой версии Espacenet целесообразно сделать как можно раньше, поскольку привычка к старой версии не является основанием продолжать её использование при поиске, т.к. её поисковые возможности намного хуже, чем у новой, и рано или поздно она перестанет поддерживаться.